Пайдаланушы нұсқаулығы

© Copyright 2013 Hewlett-Packard Development Company, L.P.

Bluetooth өз меншік иесінің сауда белгісі болып табылады жəне оны Hewlett-Packard компаниясы лицензия бойынша пайдаланады. Intel жəне Centrino – Intel корпорациясының АҚШ-тағы жəне басқа елдердегі сауда белгілері. AMD - Advanced Micro Devices корпорациясының сауда белгісі. SD логосы - осы меншік иесінің сауда белгісі. Java – Sun Microsystems, Inc корпорациясының АҚШ-тағы сауда белгісі. Microsoft жəне Windows – Microsoft Corporation корпорациясының АҚШ-та тіркелген сауда белгілері.

Осы құжатта берілген ақпарат ескертусіз өзгертіледі. HP өнімдері мен қызметтеріне кепілдік тек осындай өнімдермен жəне қызметтермен бірге келетін тікелей кепілдік мəлімдемелерінде беріледі. Осы құжаттағы ешқандай мəліметтер қосымша кепілдік деп түсінілмеуі тиіс. HP компаниясы осы құжаттағы техникалық немесе редакторлық қателерге, не болмаса қалып кеткен мəліметтер үшін жауапты емес.

Бірінші басылым: Тамыз, 2013 жыл

Құжат бөлігінің нөмірі 723272-DF1

#### **Өнім ескертуі**

Пайдаланушы нұсқаулығы көптеген модельдерге бірдей болатын мүмкіндіктерді сипаттайды. Кейбір мүмкіндіктер компьютеріңізде болмауы мүмкін.

Барлық мүмкіндіктер Windows 8 құралының барлық нұсқаларында жұмыс істемейді. Windows 8 мүмкіндіктерін толығымен пайдалану үшін, бұл компьютерде жаңартылған немесе бөлек сатып алынған аппараттық құрал, драйверлер жəне/немесе бағдарламалық құрал қажет етілуі мүмкін. Толығырақ ақпаратты <http://microsoft.com> бөлімінен қараңыз.

Бұл нұсқаулықтағы ең соңғы ақпаратты алу үшін қолдау қызметімен хабарласыңыз. АҚШ қолдауы үшін мына торапқа өтіңіз: [http://www.hp.com/go/](http://www.hp.com/go/contactHP) [contactHP.](http://www.hp.com/go/contactHP) Дүниежүзілік қолдау үшін мына торапқа өтіңіз[:http://welcome.hp.com/country/us/en/](http://welcome.hp.com/country/us/en/wwcontact_us.html) wwcontact\_us.html

#### **Бағдарламалық құрал шарттары**

Осы дербес компьютерде алдын ала орнатылған кез келген бағдарламалық құрал өнімін орнату, көшіру, жүктеп алу немесе басқа жолмен пайдалану арқылы, HP Түпкі пайдаланушы лицензиялық келісіміне (EULA) бағынуға келісесіз. Егер сіз осы лицензиялық шарттармен келіспесеңіз, компьютерді сатқан орынның қаражатты қайтару ережелеріне сəйкес төленген қаражатты қайтарып алу үшін, қолданылмаған өнімді (аппараттық жəне бағдарламалық құралы) 14 күн ішінде сатушыға қайтаруыңызға болады.

Қосымша ақпарат алу немесе компьютердің толық құнын қайтаруға байланысты сұраулар үшін жергілікті сату нүктесіне (сатушыға) хабарласыңыз.

### **Қауіпсіздік туралы ескерту хабары**

**АБАЙ БОЛЫҢЫЗ!** Қызып кетумен байланысты зақымдарды немесе компьютердің қатты қызып кету жағдайын азайту үшін компьютерді тізеңізге қоймаңыз немесе компьютердің ауа желдеткішін бітемеңіз. Компьютерді тек қатты, тегіс беттің үстіне қойып пайдаланыңыз. Қасында тұрған қосымша принтер сияқты қатты беттің немесе жастық, кілем немесе мата сияқты жұмсақ беттің ауа ағынын бөгеуіне жол бермеңіз. Сонымен қатар, жұмыс кезінде айнымалы ток адаптерінің теріге немесе жастық, кілем немесе мата сияқты жұмсақ бетке тимеуін қадағалаңыз. Компьютер жəне айнымалы ток адаптері Ақпараттық технология жабдығы қауіпсіздігінің халықаралық стандарты (IEC 60950) арқылы белгіленетін пайдаланушыға рұқсат етілген бет температурасына сай келеді.

# **Мазмұны**

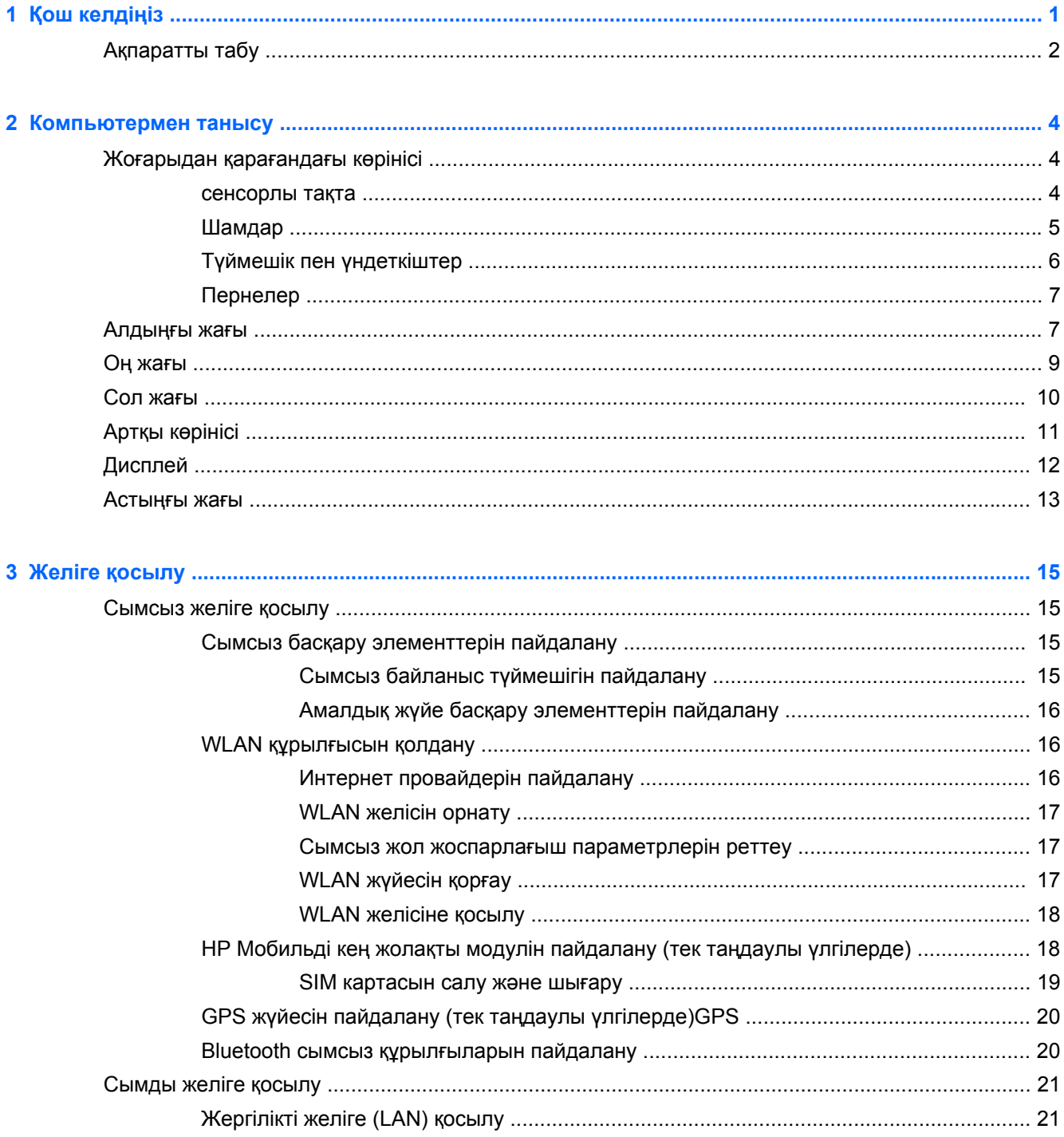

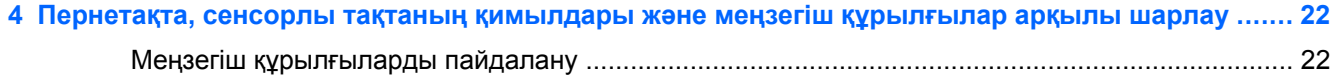

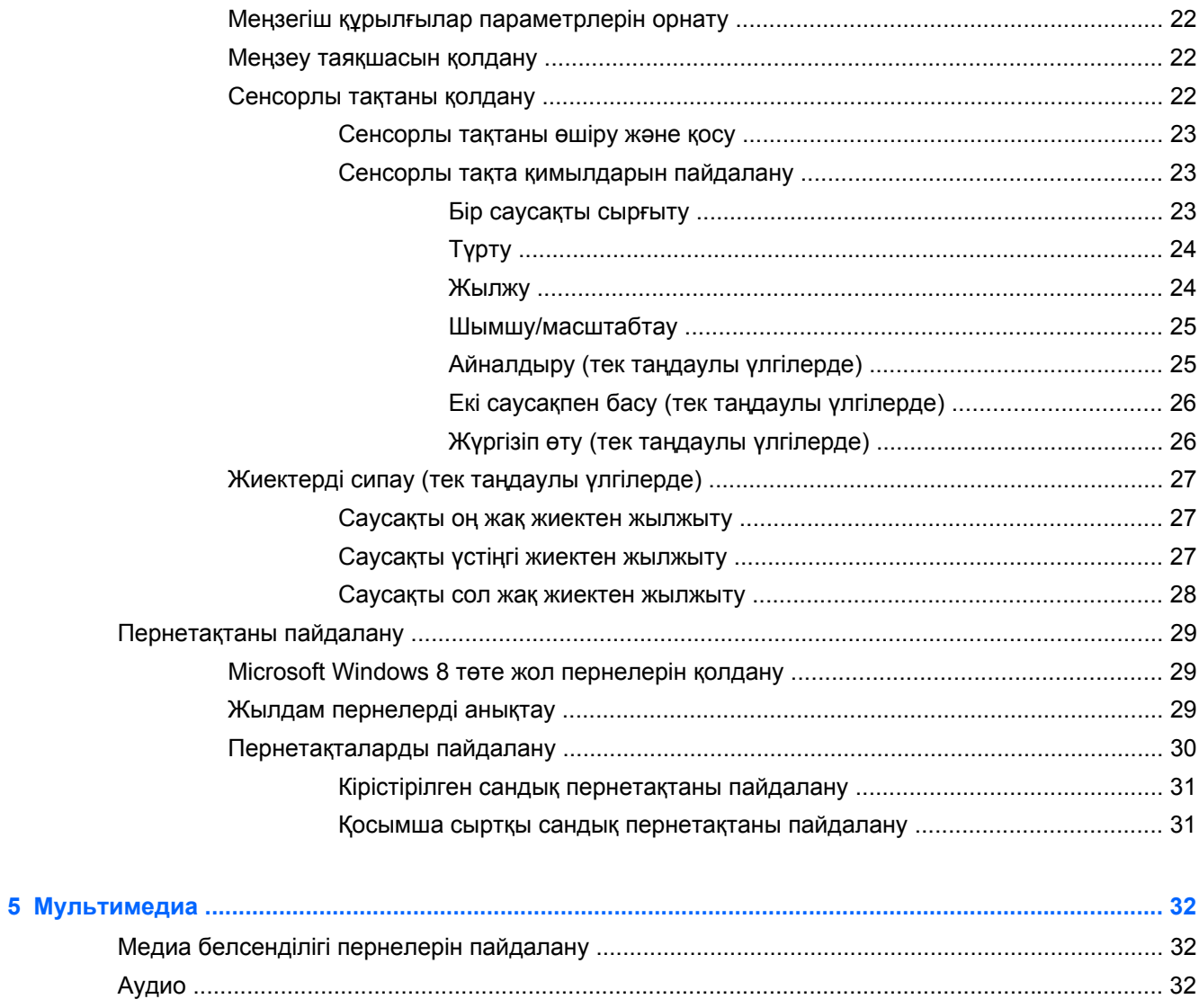

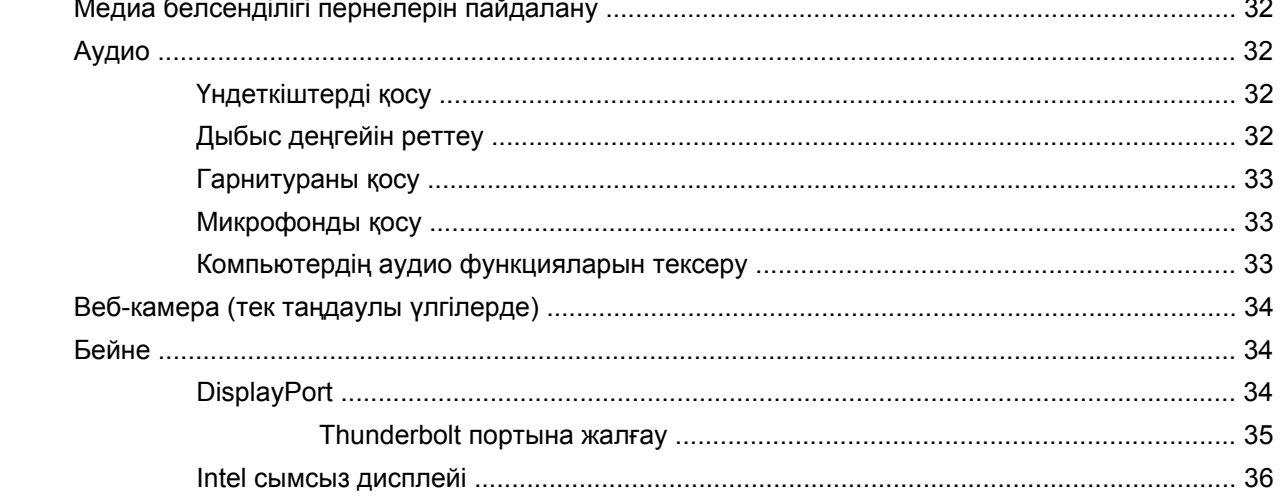

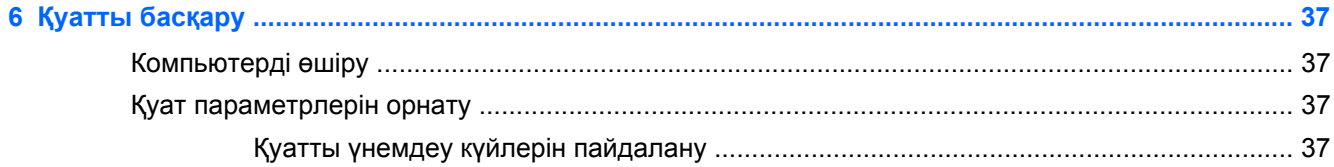

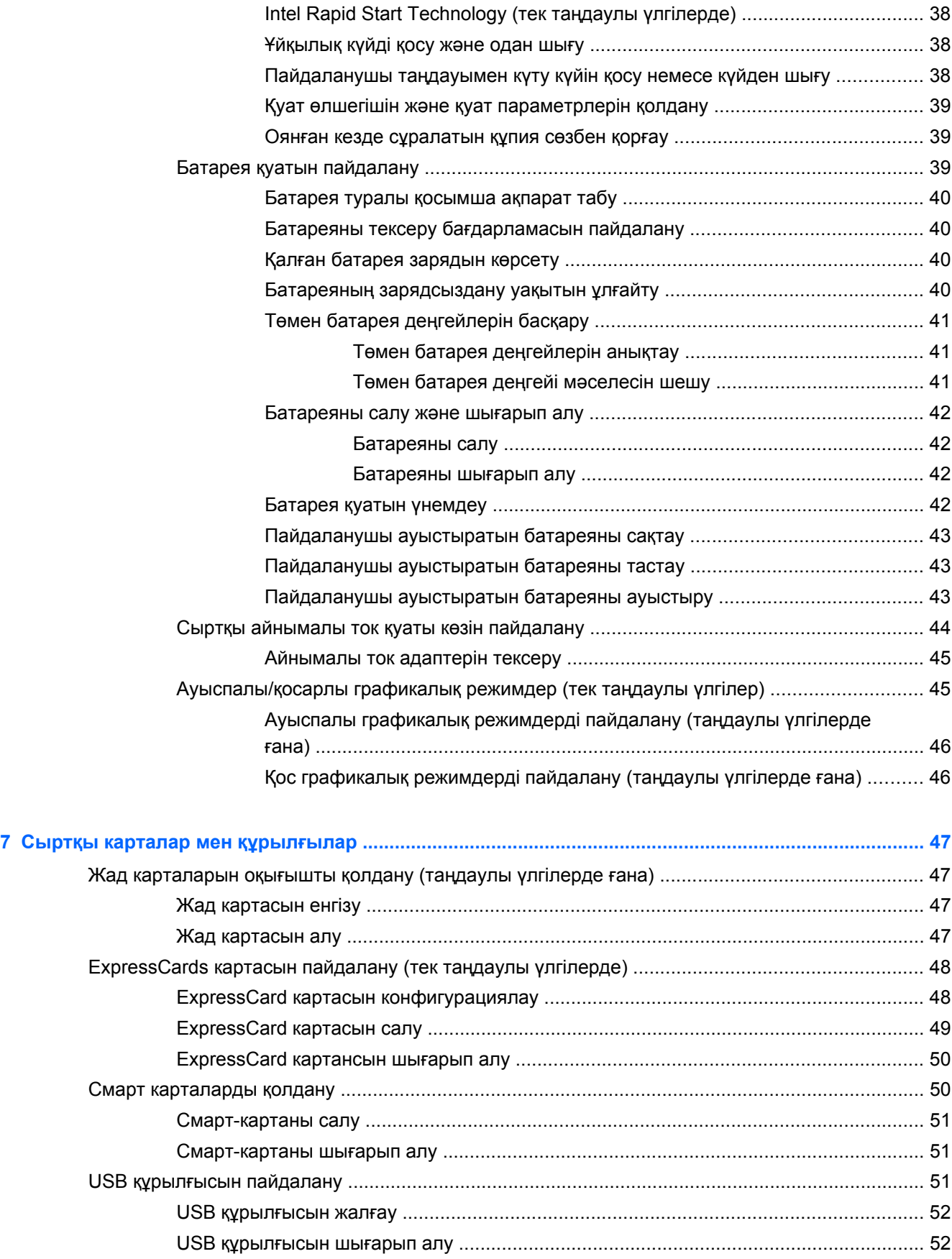

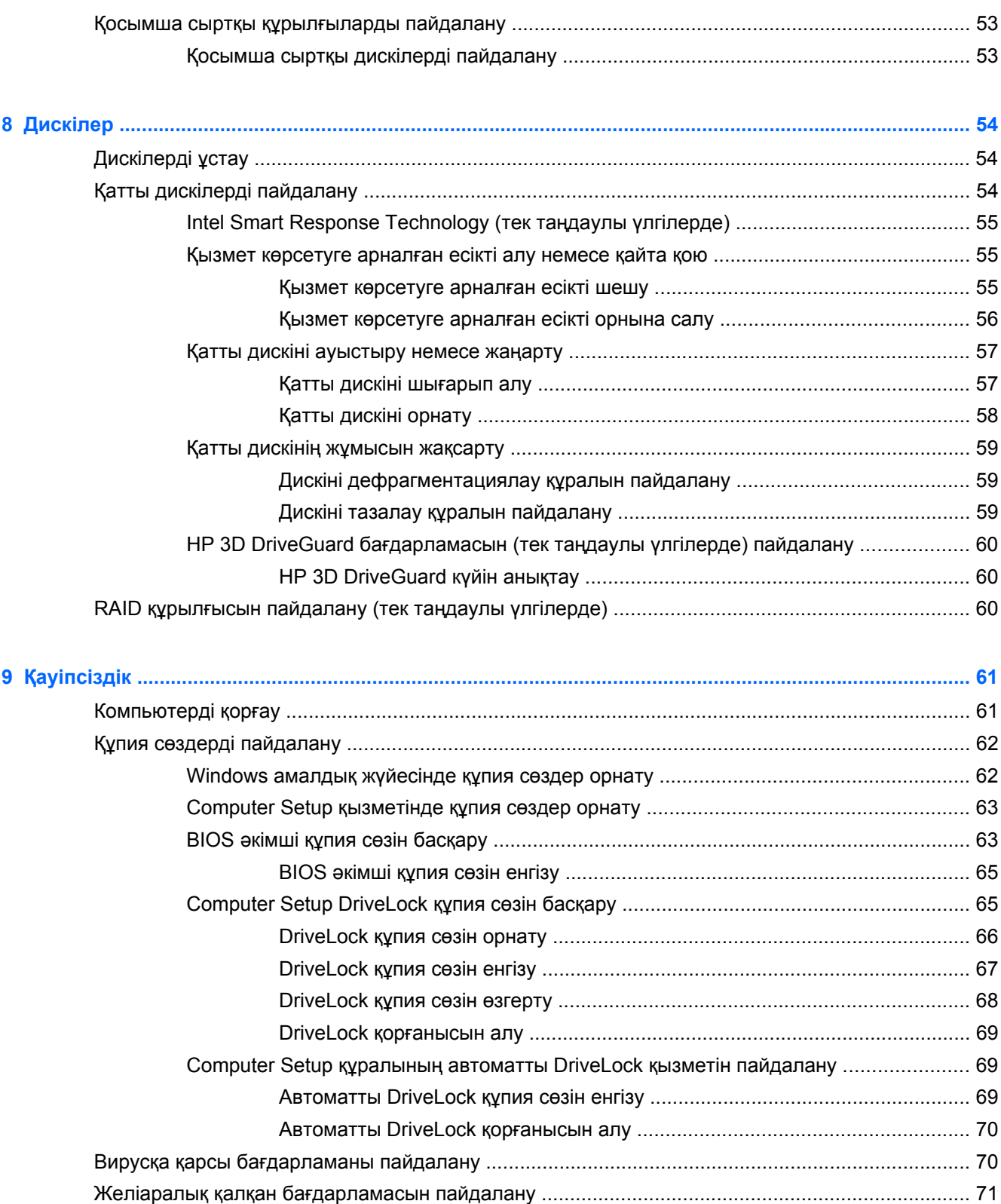

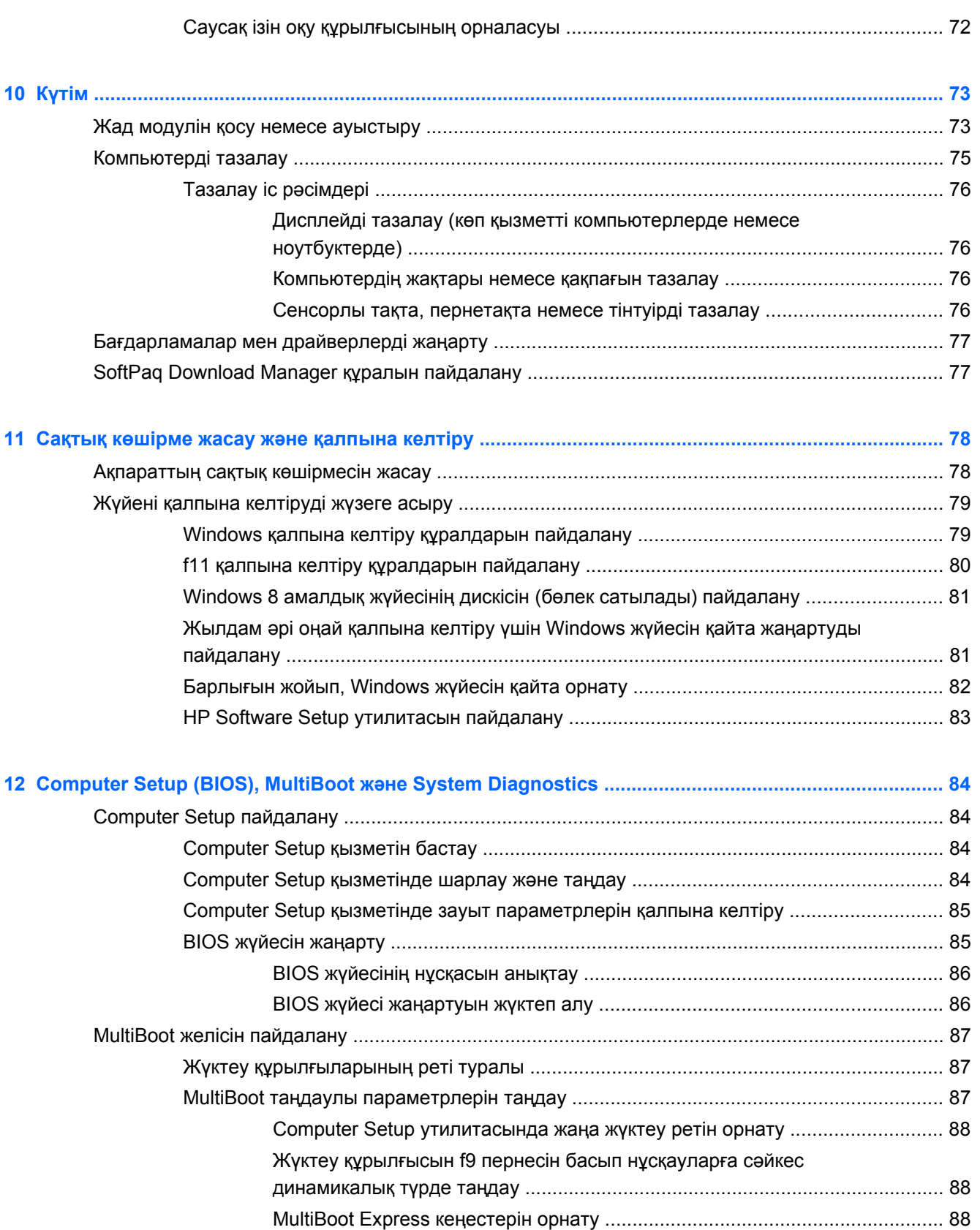

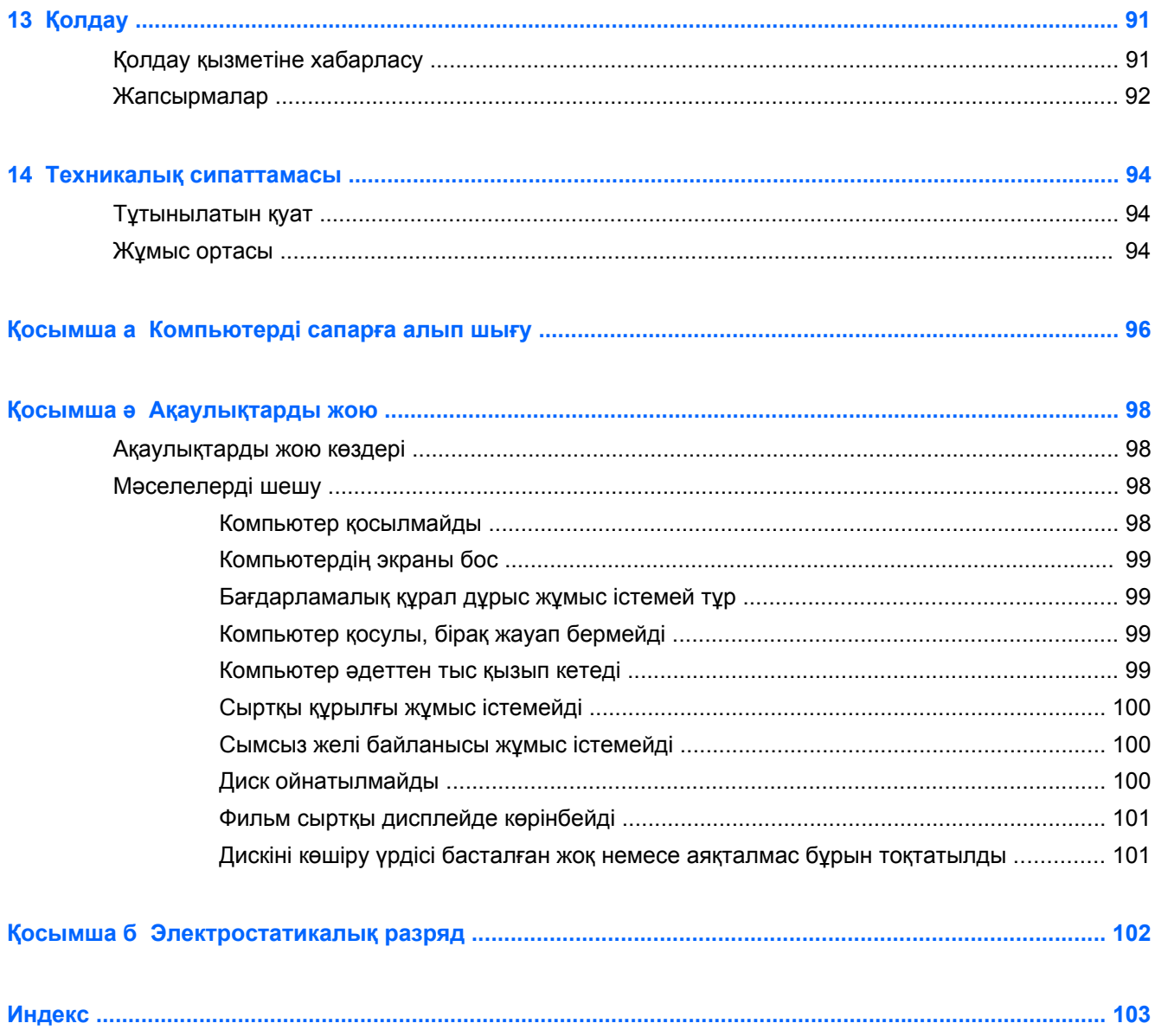

# <span id="page-10-0"></span>**1 Қош келдіңіз**

Компьютер параметрлерін орнатып, оны тіркегеннен кейін, мына əрекеттерді орындау маңызды:

- Жаңа Windows® мүмкіндіктерін зерттеу үшін басып шығарылған *Windows 8 Негіздері* нұсқаулығын оқыңыз.
- **КЕҢЕС:** Ашық тұрған бағдарламадан немесе Windows жұмыс үстелінен компьютердің бастау экранына жылдам оралу үшін, пернетақтадағы Windows түймешігін  $\blacksquare$  басыңыз. Windows түймешігі қайта басылған кезде, алдыңғы экран ашылады.
- **Интернетке қосылу** Интернетке қосылу үшін, сымды жəне сымсыз желіні реттеңіз. Қосымша ақпаратты Желіге [қосылу](#page-24-0) 15-бетте бөлімінен қараңыз.
- **Вирусқа қарсы бағдарламалық құралды жаңарту** вирустардан болатын зақымнан компьютерді қорғаңыз. Бағдарламалық құрал компьютерде алдын ала орнатылып келеді. Қосымша ақпаратты Вирусқа қарсы [бағдарламаны](#page-79-0) пайдалану 70-бетте бөлімінен қараңыз.
- **Компьютермен танысу** компьютер мүмкіндіктері туралы қосымша мəлімет алыңыз. Қосымша ақпаратты [Компьютермен](#page-13-0) танысу 4-бетте және [Пернетақта](#page-31-0), сенсорлы тақтаның қимылдары жəне меңзегіш [құрылғылар](#page-31-0) арқылы шарлау 22-бетте атты бөлімдерден қараңыз.
- **Орнатылған бағдарламалық құралды табу** компьютерде алдын ала орнатылған бағдарламалық құралдар тізімін қараңыз:

Бастау экранында п деп жазып, **Приложения** (Бағдарламалар) тармағын басыңыз жəне көрсетілген тізімінен опцияны таңдаңыз. Компьютермен жеткізілетін бағдарламалық құралды пайдалану туралы толық ақпаратты бағдарламалық құралдың өндірушісі берген нұсқаулардан қараңыз. Нұсқаулар бағдарламалық құралмен бірге берілуі немесе өндірушінің веб-торабында болуы мүмкін.

- **Күшті презентациялар жасау** проекторға қосылып, тыңдаушылармен ойларыңызды бөлісу мүмкіндігі. Thunderbolt порты туралы ақпаратты [Бейне](#page-43-0) 34-беттебөлімінен қараңыз.
- **Қатты дискінің сақтық көшірмесін жасау**—қалпына келтіру дискілерін немесе флэш драйвын жасаңыз. Сақтық көшірме жасау жəне [қалпына](#page-87-0) келтіру 78-бетте бөлімін қараңыз.

## <span id="page-11-0"></span>**Ақпаратты табу**

Түрлі тапсырмаларды орындауға көмектесетін бірнеше құрал компьютерде орнатылып келеді.

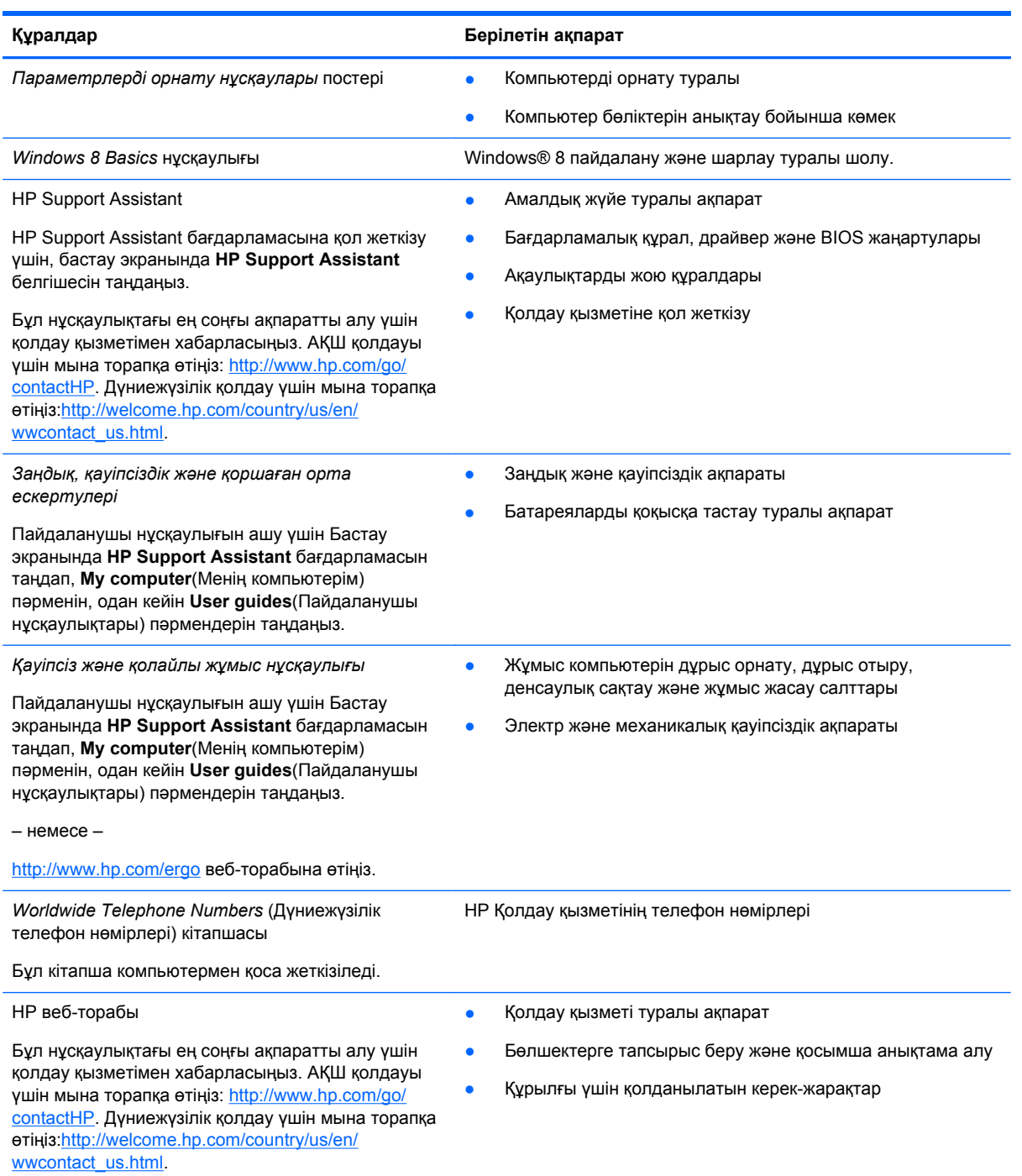

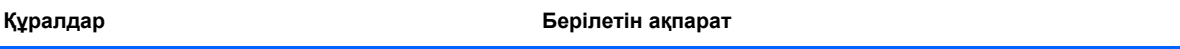

*Шектеулі кепілдік*\*

Кепілдік туралы ақпарат

Нұсқаулыққа қол жеткізу үшін бастау экранында **HP Support Assistant** (НР қолдау көмекшісі) бағдарламасын таңдап, **Мой компьютер** (Компьютерім) пəрменін, одан кейін **Гарантия и сервисы** (Кепілдік жəне қызметтер) пəрмендерін таңдаңыз.

– немесе –

<http://www.hp.com/go/orderdocuments> веб-торабына өтіңіз.

\*Құрылғыға қолданылатын арнайы ұсынылған НР Шектеулі кепілдігін компьютердегі жəне/немесе қорапта қамтамасыз етілген ықшам дискіде немесе DVD дискісіндегі пайдаланушы нұсқаулықтарында табуға болады. Кейбір елдерде/аймақтарда НР компаниясы басылған НР шектеулі кепілдігін қорапта ұсынады. Кепілдік басылған пішінде ұсынылмаған елдерде/аймақтарда оның басылған көшірмесін <http://www.hp.com/go/orderdocuments> мекенжайы бойынша сұратуға болады немесе мына мекенжайға хат жіберіңіз:

- **Солтүстік Америка**: Hewlett-Packard, MS POD, 11311 Chinden Blvd., Boise, ID 83714, USA
- **Еуропа, Таяу Шығыс, Африка**: Hewlett-Packard, POD, Via G. Di Vittorio, 9, 20063, Cernusco s/Naviglio (MI), Italy (Италия)
- **Азиялық Тыныс Мұхит аймағы**: Hewlett-Packard, POD, P.O. Box 200, Alexandra Post Office, Singapore (Сингапур) 911507

Кепілдіктің басылған нұсқасына сұрау жасағанда, өнімнің нөмірін, кепілдік мерзімін (техникалық сипаттама жапсырмасынан табуға болады), атыңызды жəне пошталық мекенжайыңызды жазыңыз.

**МАҢЫЗДЫ АҚПАРАТ:** НР өнімін жоғарыда берілген мекенжайға ҚАЙТАРМАҢЫЗ. АҚШ қолдауы үшін мына торапқа өтіңіз:<http://www.hp.com/go/contactHP>. Дүниежүзілік қолдау үшін мына торапқа өтіңіз[:http://welcome.hp.com/country/us/](http://welcome.hp.com/country/us/en/wwcontact_us.html) [en/wwcontact\\_us.html.](http://welcome.hp.com/country/us/en/wwcontact_us.html)

# <span id="page-13-0"></span>**2 Компьютермен танысу**

## **Жоғарыдан қарағандағы көрінісі**

### **сенсорлы тақта**

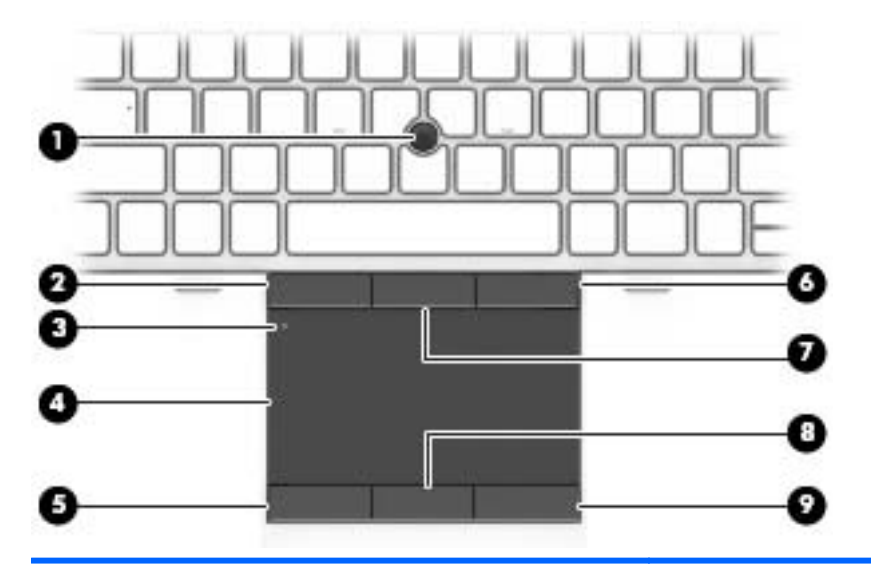

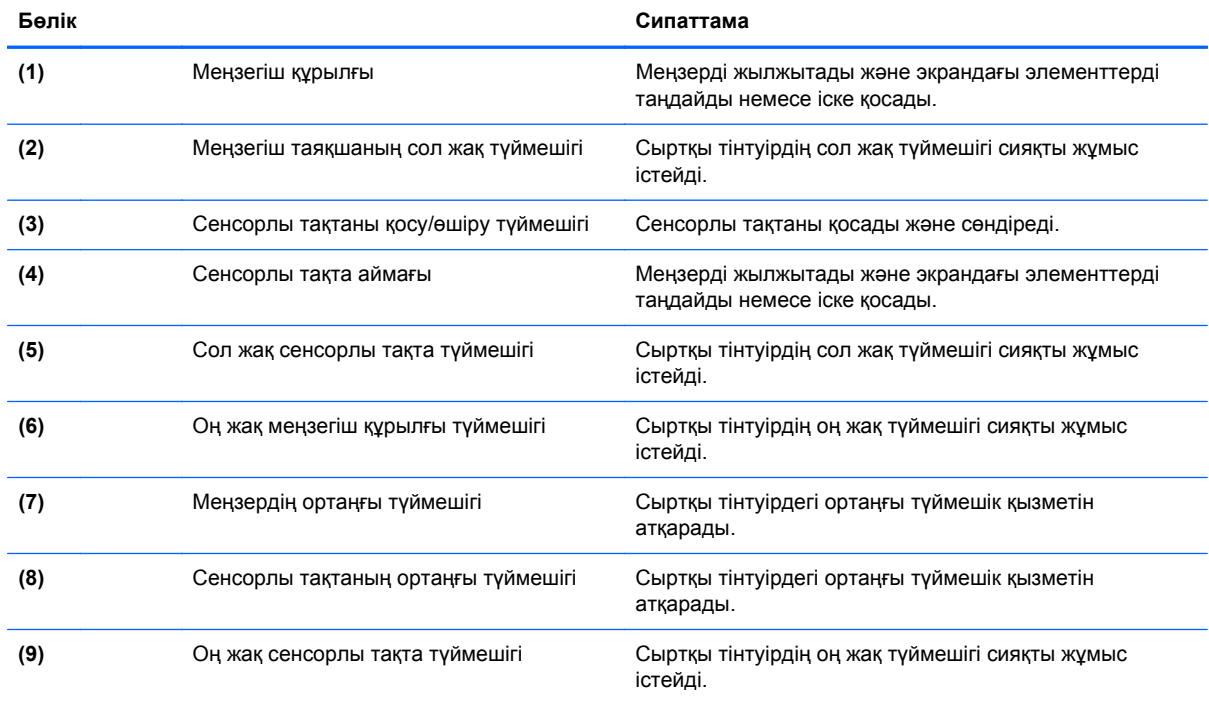

### <span id="page-14-0"></span>**Шамдар**

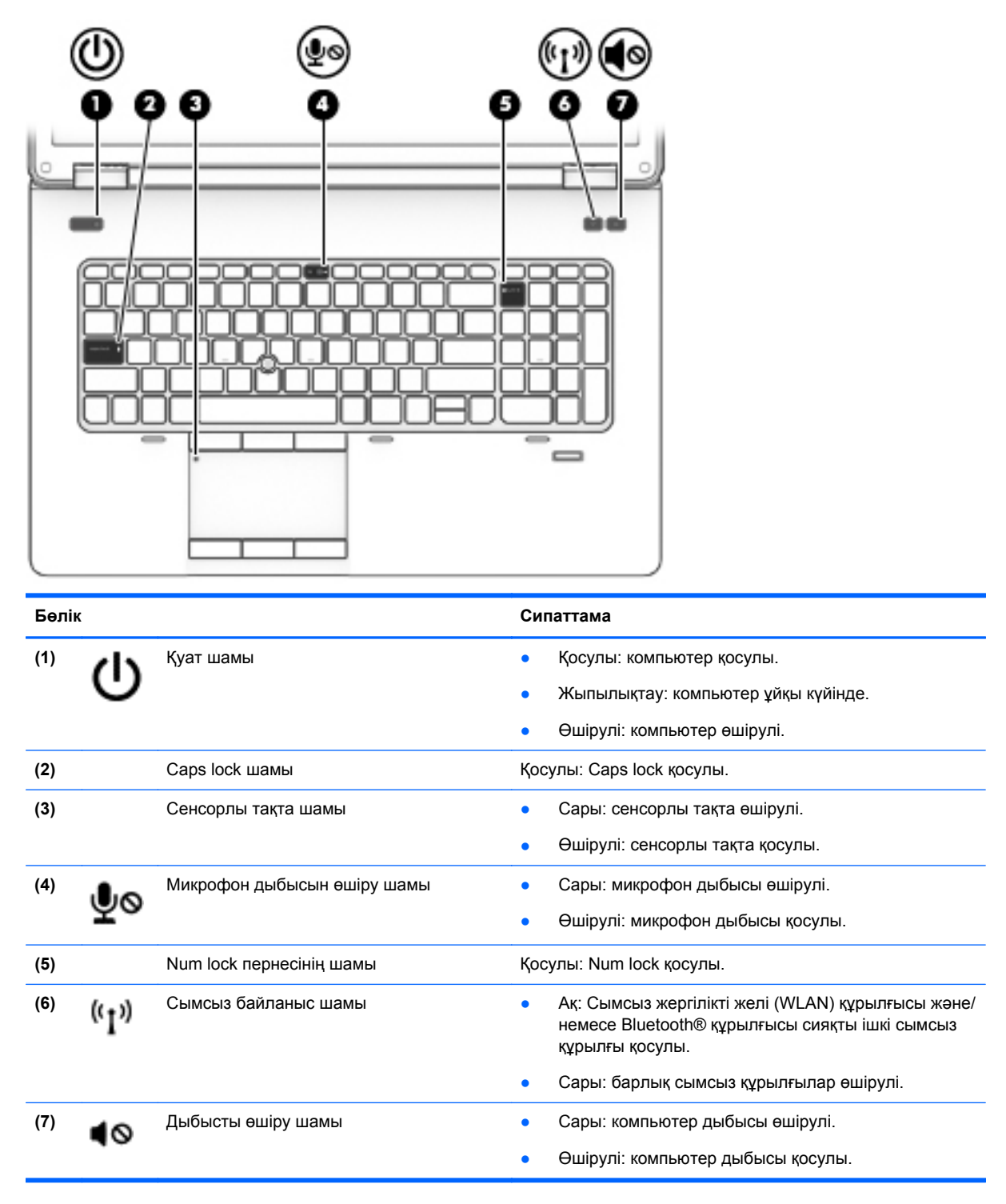

## <span id="page-15-0"></span>**Түймешік пен үндеткіштер**

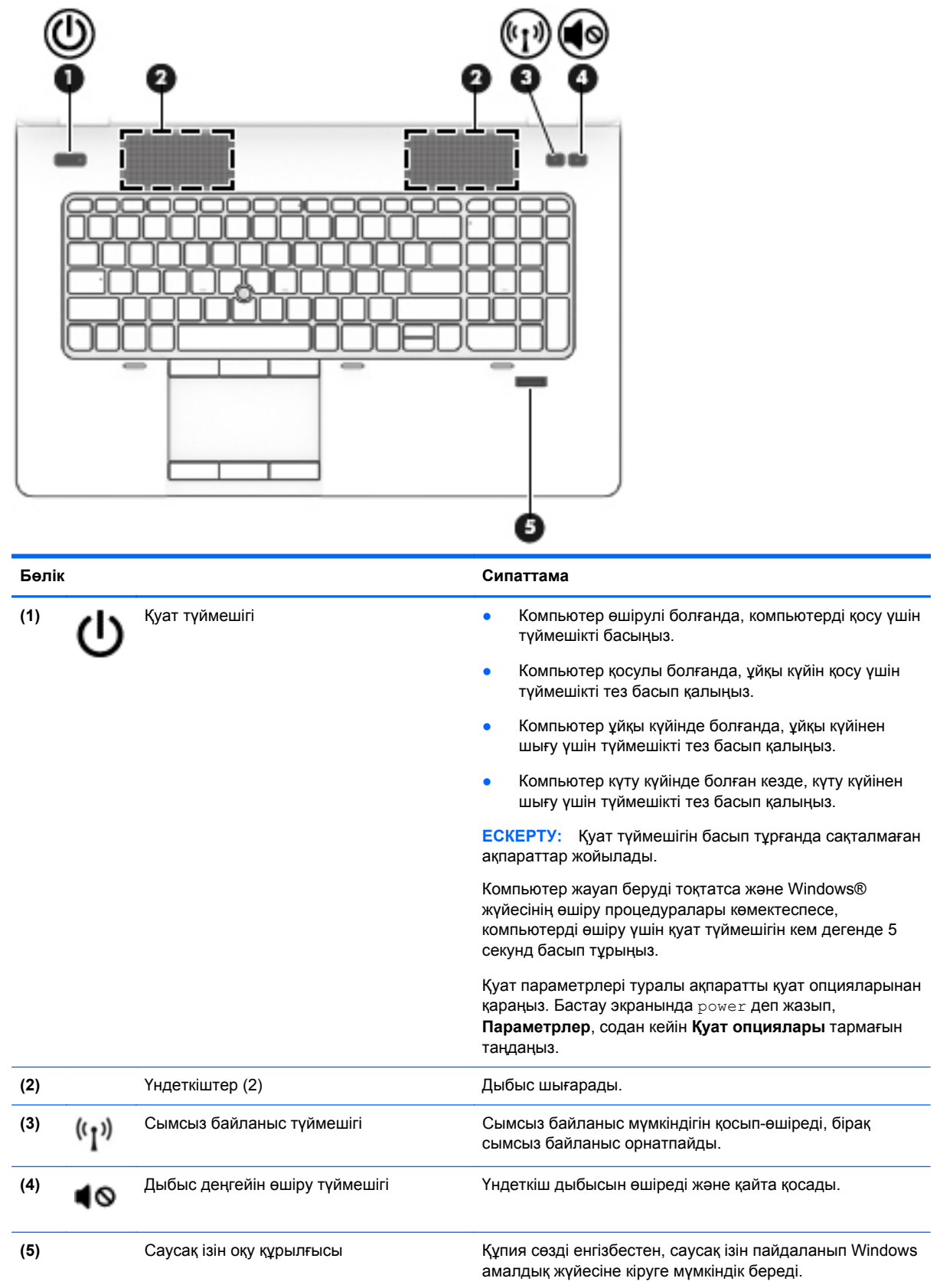

### <span id="page-16-0"></span>**Пернелер**

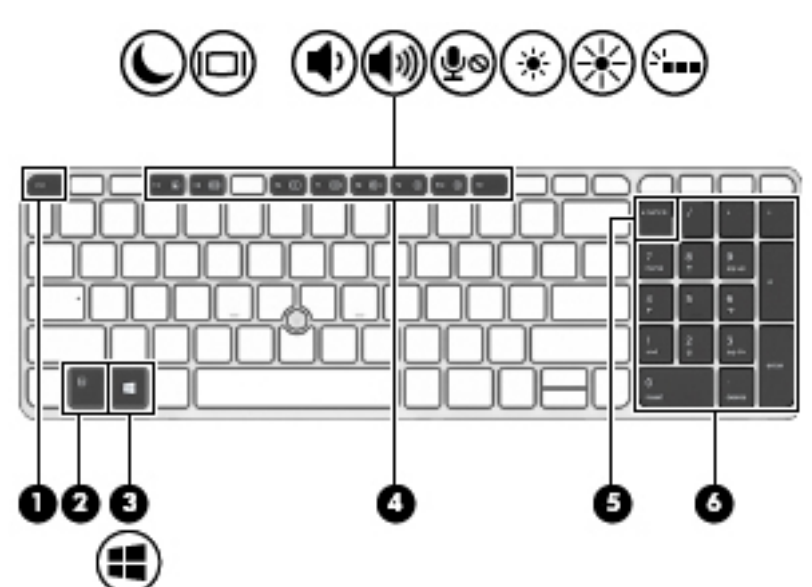

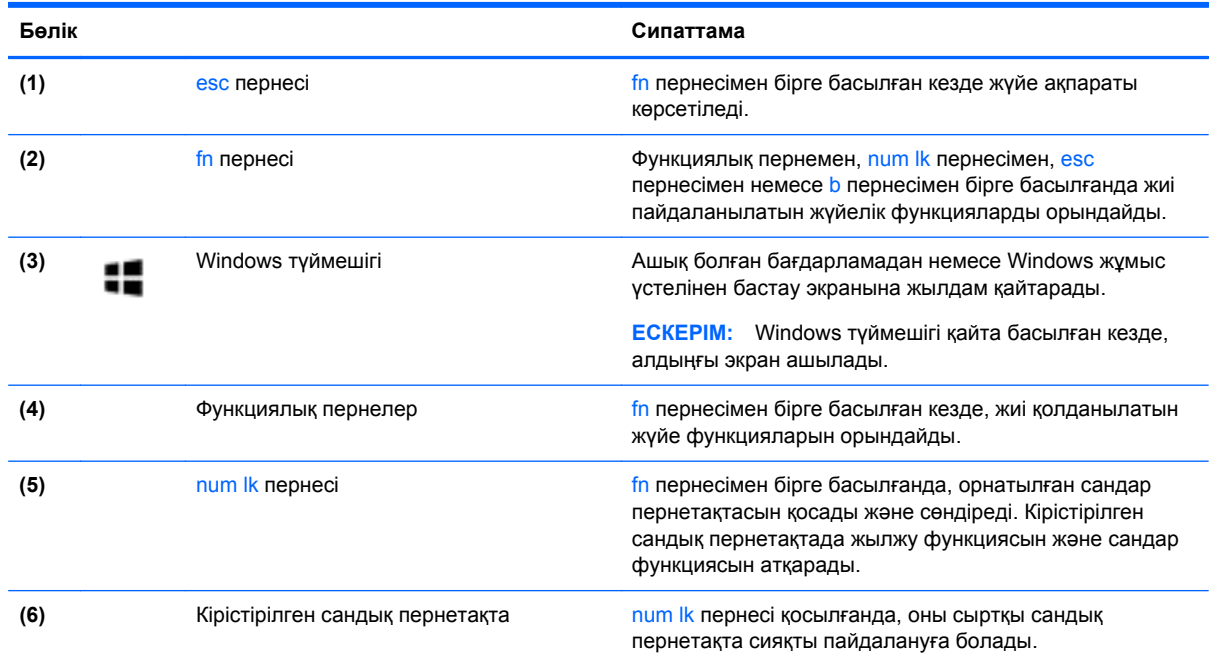

## **Алдыңғы жағы**

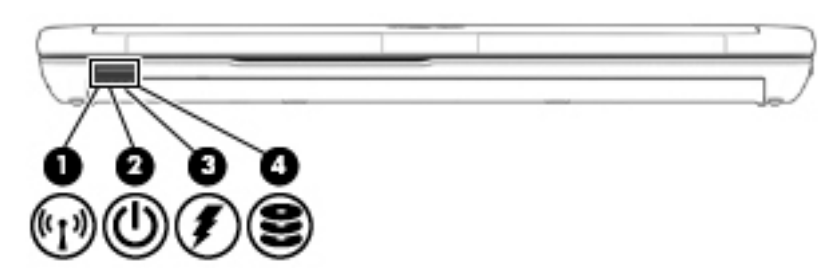

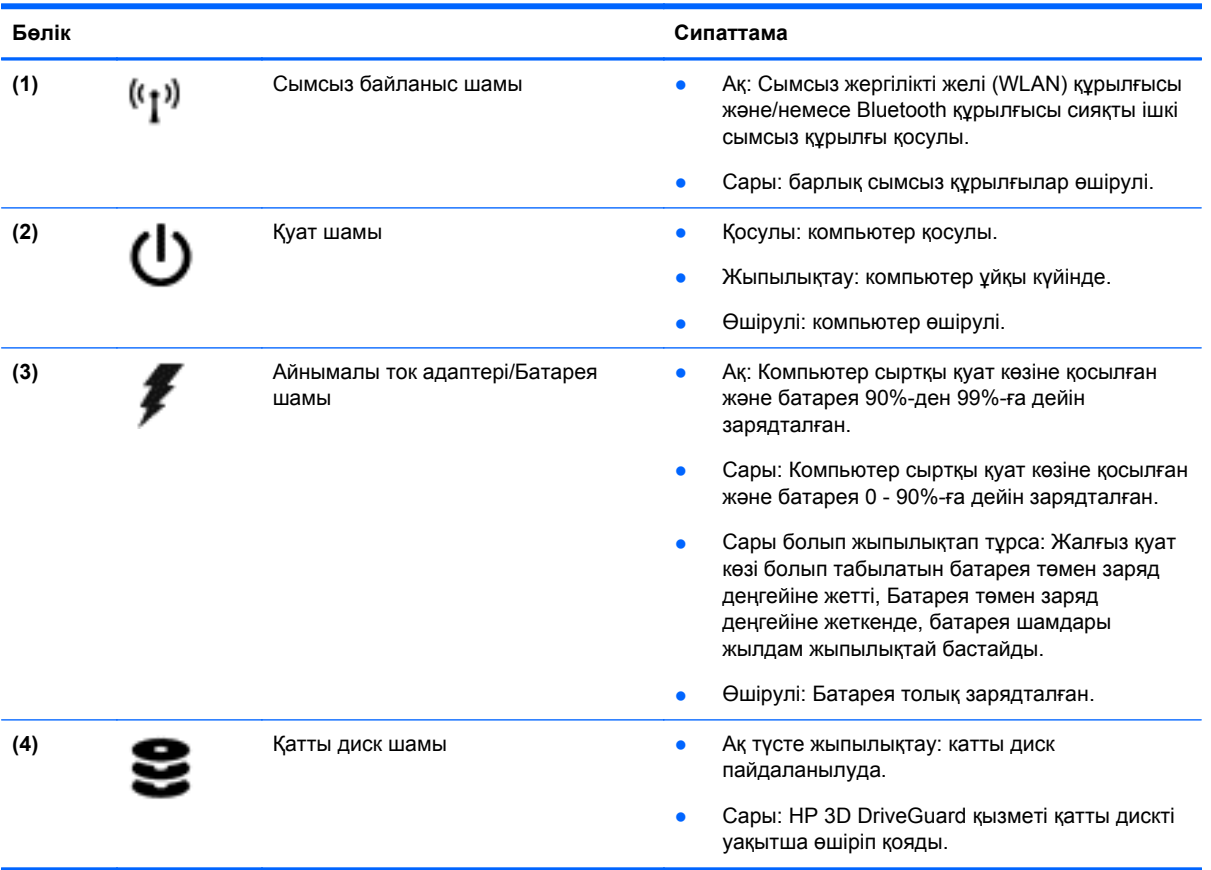

## <span id="page-18-0"></span>**Оң жағы**

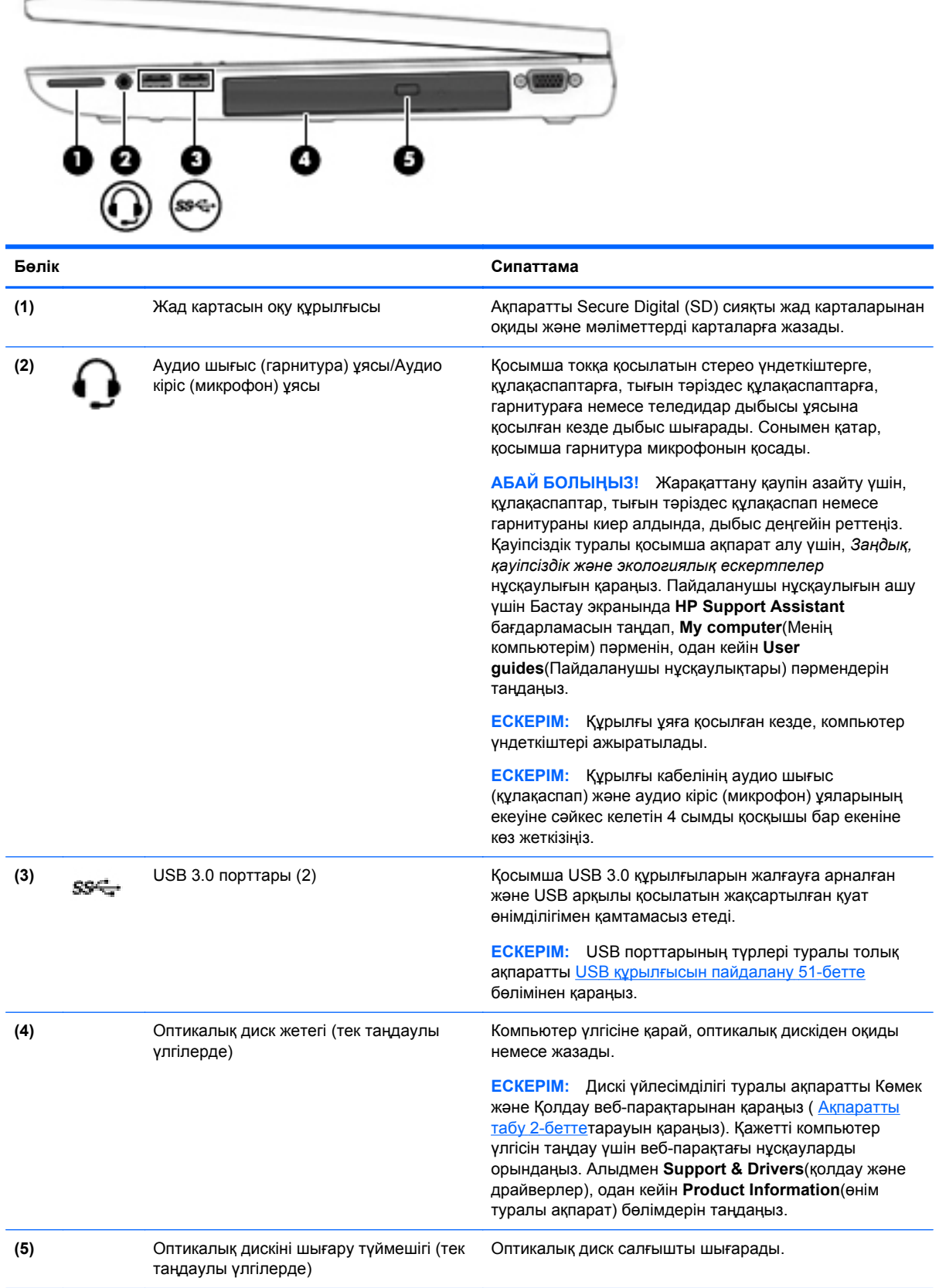

## <span id="page-19-0"></span>**Сол жағы**

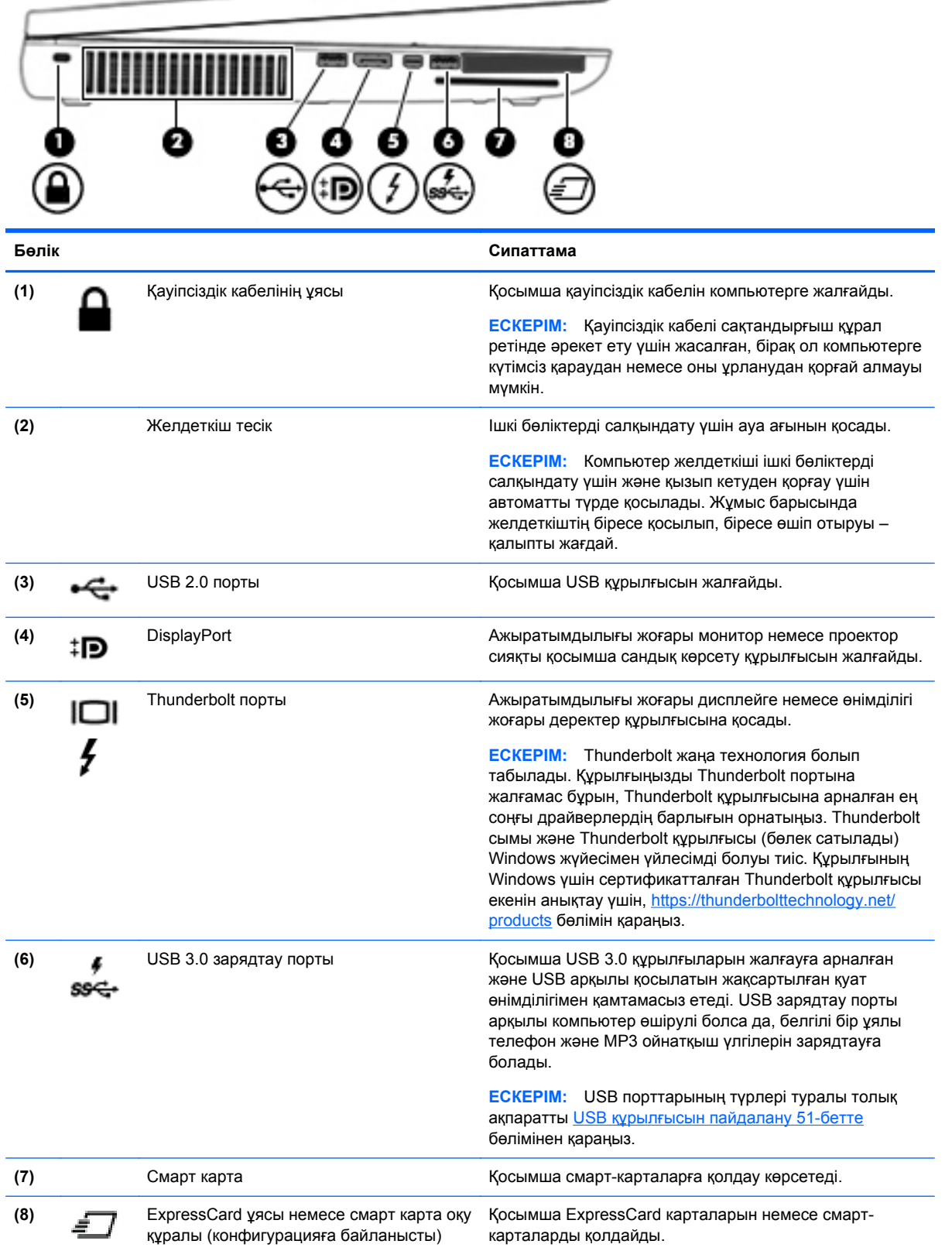

# <span id="page-20-0"></span>**Артқы көрінісі**

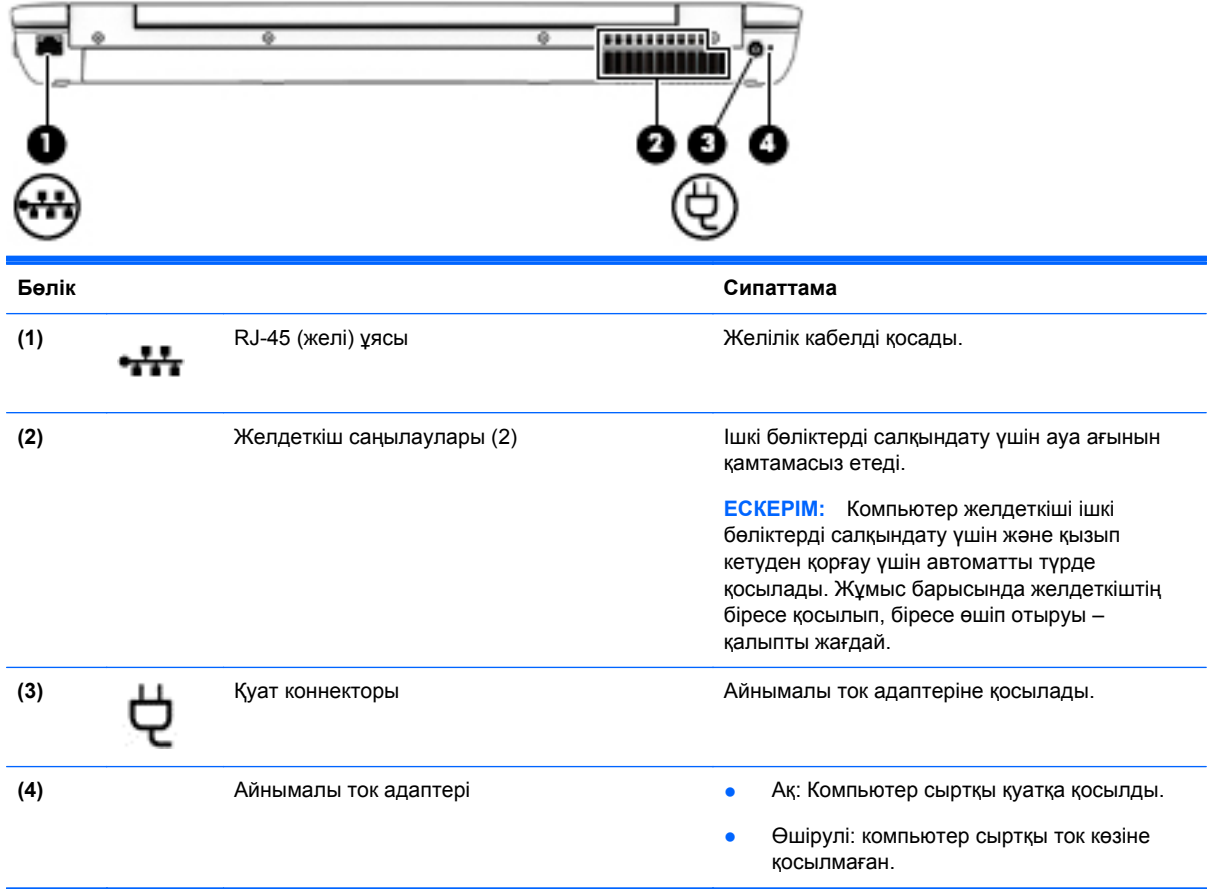

## <span id="page-21-0"></span>**Дисплей**

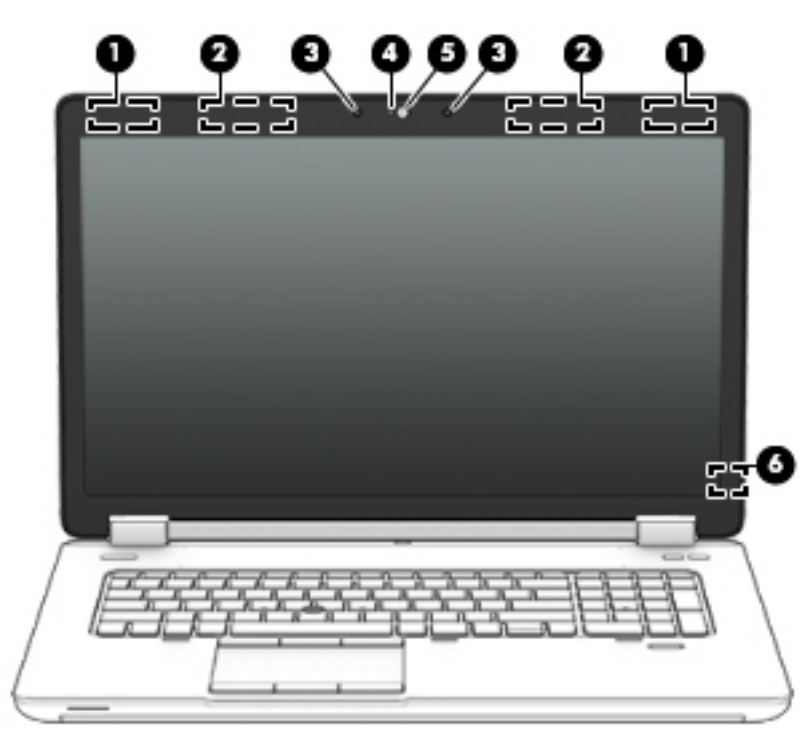

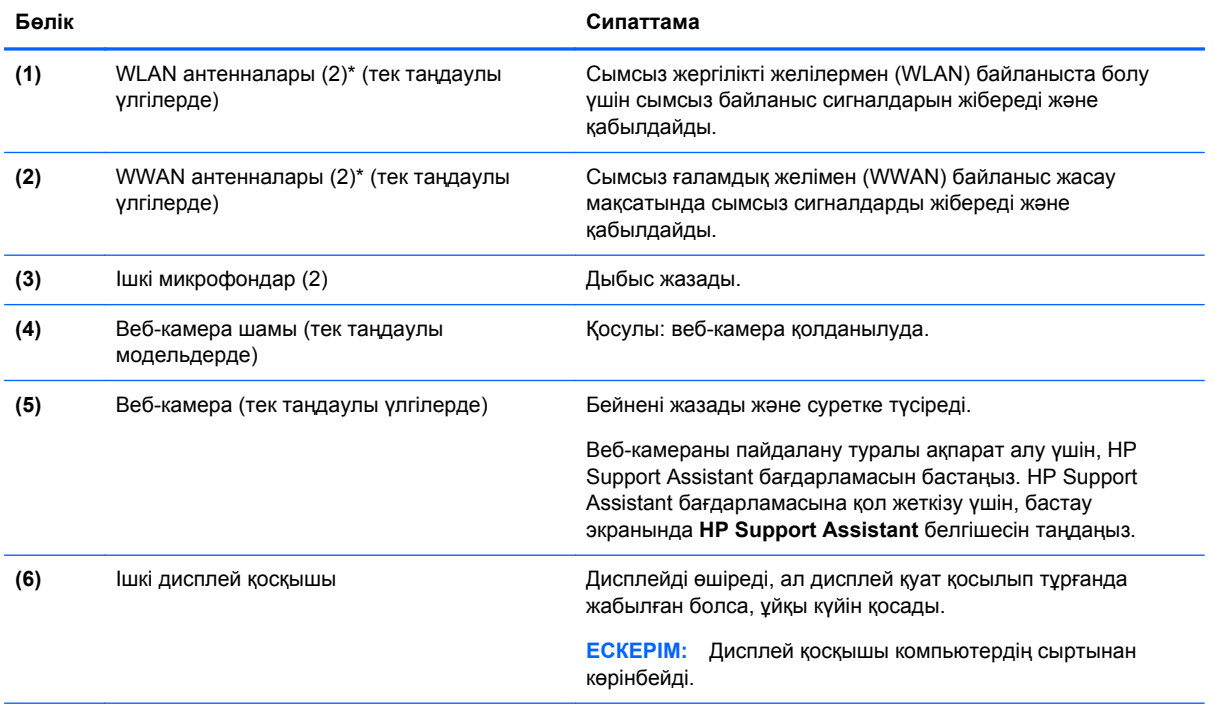

\*Бұл антенналар компьютердің сыртынан көрінбейді. Жақсы таратылым үшін антенналардың айналасындағы аймақтарды тез арада кедергілерден тазалаңыз. Сымсыз байланыс ережелері туралы ескертулерді еліңізге немесе аймағыңызға қатысты қолданылатын *Заңдық, қауіпсіздік жəне экологиялық ескертпелер* нұсқаулығынан қараңыз. Пайдаланушы нұсқаулығын ашу үшін Бастау экранында **HP Support Assistant** бағдарламасын таңдап, **My computer**(Менің компьютерім) пəрменін, одан кейін **User guides**(Пайдаланушы нұсқаулықтары) пəрмендерін таңдаңыз.

## <span id="page-22-0"></span>**Астыңғы жағы**

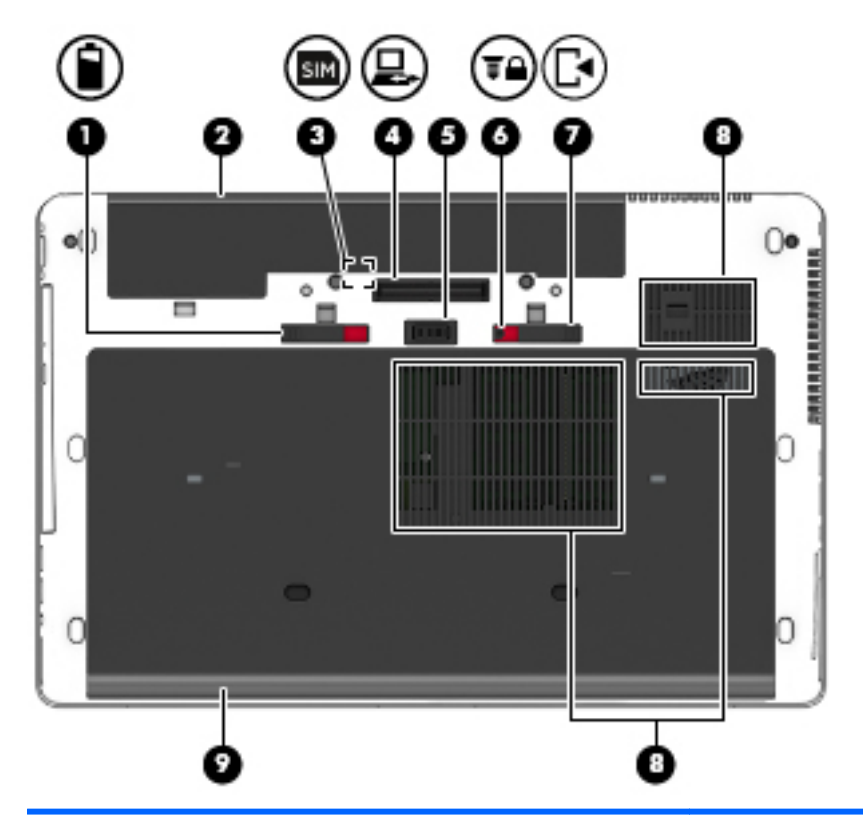

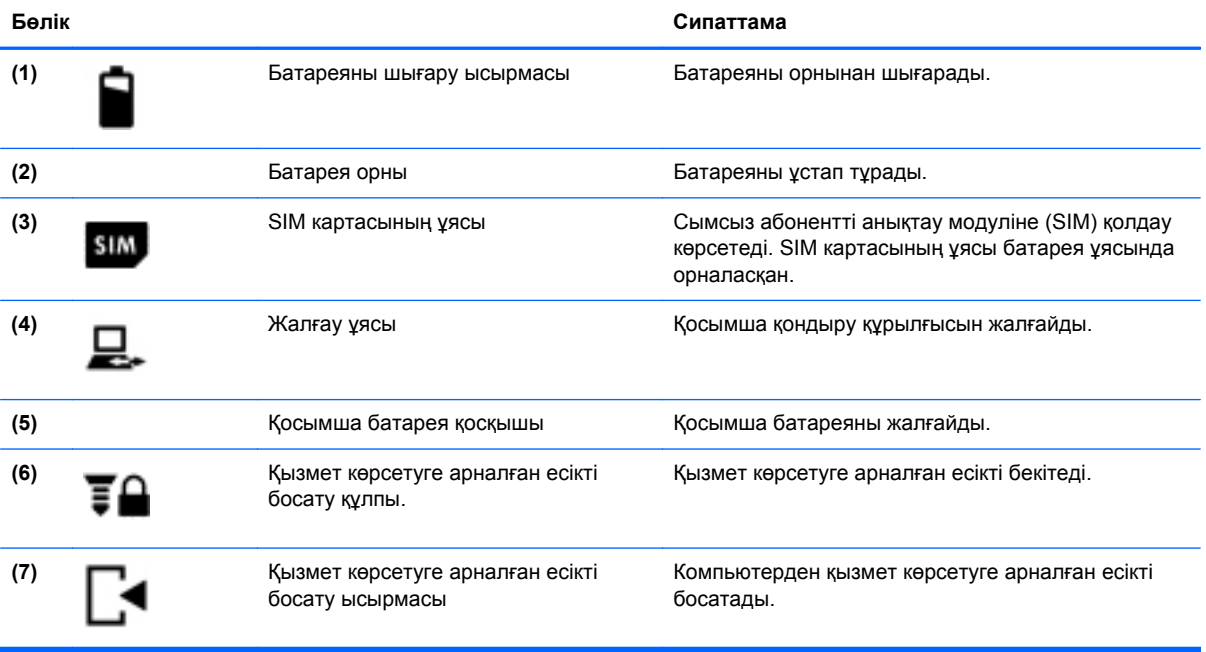

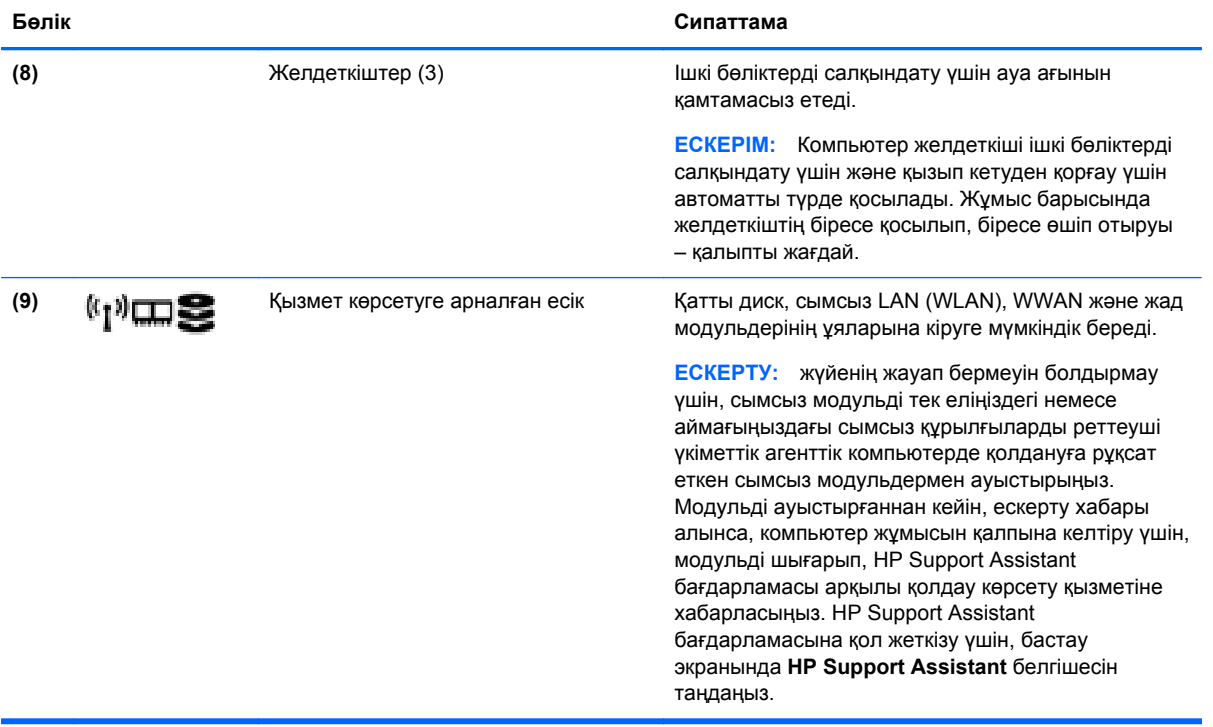

# <span id="page-24-0"></span>**3 Желіге қосылу**

Осы компьютермен кез келген жерге саяхаттауға болады. Алайда, компьютер мен сымсыз не сымды желі байланысын пайдаланып үйде отырып та дүние жүзін шарлап, миллиондаған вебтораптардың ақпараттарына қол жеткізуге болады. Осы тараудағы ақпарат əлеммен байланысуға көмектеседі.

### **Сымсыз желіге қосылу**

Сымсыз технология деректерді сым арқылы емес, радио толқындары арқылы тасымалдайды. Компьютер келесі сымсыз құрылғылардың біреуі немесе бірнешеуімен жабдықталған болуы мүмкін:

- Сымсыз жергілікті желі (WLAN) құрылғысы Компьютерлерді корпоративті офистер, үй жəне əуежайлар, мейрамханалар, кафелер, қонақ үйлер жəне университеттер сияқты қоғамдық орындарда (əдетте, Wi-Fi желілері, сымсыз LAN немесе WLAN деп аталатын) сымсыз жергілікті желілерге қосады. WLAN желісінде компьютеріңіздегі мобильді сымсыз құрылғы сымсыз жол жоспарлағышымен немесе сымсыз кіру нүктесімен байланысады.
- HP мобильді кең жолақты желі модулі (тек таңдаулы үлгілерде) көптеген аймақтарда сымсыз байланыс орнатуға мүмкіндік беретін сымсыз ғаламдық желі (WWAN) құрылғысы болып табылады. Мобильді желі операторлары үлкен географиялық аумақтардың барлық жерінде бүкіл облыстар, аймақтар немесе тіпті ауылдардың байланыс аясына қамтылуын тиімді қамтамасыз ететін (ұялы телефон мұнаралары сияқты) базалық станцияларды орнатады.
- Bluetooth құрылғысы—компьютерлер, телефондар, принтерлер, құлақаспаптар, үндеткіштер жəне камералар сияқты басқа Bluetooth қосылған құрылғылармен байланысу үшін басқа жеке аймақтық желіні (PAN) жасайды. PAN желісіндегі əр құрылғы басқа құрылғылармен тікелей байланысады жəне бұл құрылғылар бір-біріне біршама жақын, əдетте бір-бірінен 10 метр (шамамен 33 фут) қашықтықта болуы тиіс.

Сымсыз технология жөнінде қосымша мəлімет алу үшін, HP Support Assistant бағдарламасындағы ақпаратты жəне веб-тораптар сілтемелерін қараңыз. HP Support Assistant бағдарламасына қол жеткізу үшін, бастау экранында **HP Support Assistant** белгішесін таңдаңыз.

### **Сымсыз басқару элементтерін пайдалану**

Компьютердегі сымсыз құрылғыларды мына мүмкіндіктерді пайдалана отырып басқаруға болады:

- Сымсыз байланыс түймешігі, сымсыз байланыс қосқышы немесе сымсыз байланыс пернесі (осы тарауда «сымсыз байланыс түймешігі» деп аталады)
- Амалдық жүйе басқару элементтері

#### **Сымсыз байланыс түймешігін пайдалану**

Үлгісіне байланысты компьютерде сымсыз байланыс түймешігі, бір немесе бірнеше сымсыз құрылғы жəне бір не екі сымсыз байланыс шамы болады. Компьютердегі сымсыз құрылғылардың барлығы зауытта қосылады, сондықтан, компьютер қосылғанда, сымсыз байланыс шамы (ақ) жанып тұрады.

<span id="page-25-0"></span>Сымсыз байланыс шамы жеке құрылғылардың емес, сымсыз құрылғылардың жалпы қуат күйін анықтайды. Егер сымсыз байланыс шамы ақ жанып тұрса, кем дегенде бір сымсыз құрылғы қосылған. Егер сымсыз байланыс шамы өшірулі болса, сымсыз құрылғылар өшірілген.

**ЕХУ ЕСКЕРІМ:** Кейбір үлгілерде барлық сымсыз құрылғылар өшірулі болғанда, сымсыз байланыс шамы сары жанып тұрады.

Сымсыз құрылғылар зауытта қосылатындықтан, оларды бір уақытта қосу немесе өшіру үшін, сымсыз байланыс түймешігін пайдалануға болады.

#### **Амалдық жүйе басқару элементтерін пайдалану**

Желі жəне ортақ қолдану орталығы қосылымды немесе желіні орнатуға, желіге қосылуға, желі ақаулықтарын тексеруге жəне жөндеуге мүмкіндік береді.

Амалдық жүйенің басқару элементтерін пайдалану үшін

- **1.** Бастау экранында n əрпін жазып, **Параметрлер** опциясын таңдаңыз.
- **2.** Іздеу жолағына сеть и общий доступ (желі жəне ортақ кіру) деп теріңіз де, **Центр управления сетями и общим доступом** (Желі жəне ортақтасу орталығы) тармағын таңдаңыз.

Қосымша ақпаратты HP Support Assistant бағдарламасынан қараңыз. HP Support Assistant бағдарламасына қол жеткізу үшін, бастау экранында **HP Support Assistant** белгішесін таңдаңыз.

#### **WLAN құрылғысын қолдану**

WLAN құрылғысымен сымсыз жол жоспарлағыш немесе сымсыз кіру нүктесі арқылы байланыстырылған басқа компьютерлерден жəне қосалқы құралдардан құрылған сымсыз жергілікті желіге (WLAN) кіруге болады.

**ЕСКЕРІМ:** *Сымсыз жол жоспарлағышы* жəне *сымсыз кіру нүктесі* жиі өзара ауыстырылатын күйде қолданылады.

- Корпоративтік немесе жалпы WLAN желісі сияқты кең ауқымды WLAN жүйесі əдетте, көптеген компьютерлер мен қосалқы құралдарды қамтамасыз етіп, критикалық желі функцияларын бөле алатын, сымсыз кіру нүктелерін пайдаланады.
- Yйдегі немесе шағын кеңседегі WLAN жүйесі әдетте бірнеше сымсыз немесе сымды компьютерлерге Интернет байланысы, принтерді жəне файлдарды аппараттық немесе бағдарламалық құралдардың қосымша бөліктерін талап етпестен ортақ пайдалануға мүмкіндік беретін сымсыз жол жоспарлағышын пайдаланады.

Компьютерде WLAN құрылғысын қолдану үшін, WLAN инфрақұрылымына (қызмет провайдері немесе қоғамдық не біріккен желі арқылы берілген) қосылу қажет.

#### **Интернет провайдерін пайдалану**

Үйде Интернет байланысын орнату кезінде, Интернет провайдерінің (ISP) есептік жазбасын орнату қажет. Интернет қызметін жəне модемді сатып алу үшін жергілікті Интернет провайдерімен хабарласыңыз. Интернет провайдері модем параметрлерін реттеуге, сымсыз компьютерді модемге қосу үшін желі кабелін орнатуға жəне Интернет қызметін тексеруге көмектеседі.

**ЕХУ ЕСКЕРІМ:** Интернет провайдері Интернетке кіру үшін пайдаланушы идентификаторы мен құпия сөзді береді. Берілген мəліметтерді жазып алыңыз да, қауіпсіз жерде сақтаңыз.

#### <span id="page-26-0"></span>**WLAN желісін орнату**

WLAN құрылғысын орнату жəне Интернетке қосылу үшін, төмендегі жабдық қажет:

- Кең жолақты модем (DSL немесе кабельді) **(1)** жəне Интернет провайдерінен сатып алынған жоғары жылдамдықты интернет қызметі
- Сымсыз жол жоспарлағыш **(2)** (бөлек сатылады)
- Сымсыз компьютер **(3)**

**ЕСКЕРІМ:** Кейбір модемдердің ішіне жол жоспарлағышы орнатылады. Интернет провайдерінен модем түрінің қайсысын пайдаланатындығын сұраңыз.

Төменде берілген суретте Интернетке қосылған сымсыз желінің орнатымы мысалға келтірілген.

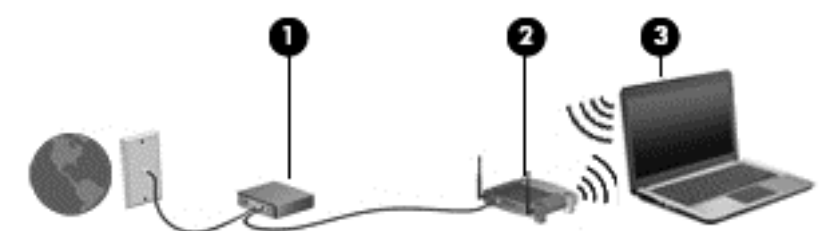

Желі кеңейген сайын, Интернетке кіру үшін желіге қосымша сымсыз жəне сымды компьютерлерді қосуға болады.

WLAN желісін орнату бойынша көмек керек болса, жол жоспарлағыштың өндірушісі немесе Интернет провайдері (ISP) берген ақпаратты қараңыз.

#### **Сымсыз жол жоспарлағыш параметрлерін реттеу**

WLAN желісін орнату бойынша көмек алу үшін, жол жоспарлағыш өндірушісі немесе Интернет провайдері берген ақпаратты қараңыз.

**ЕЗУ ЕСКЕРІМ:** Жаңа сымсыз компьютеріңізді жол жоспарлағышына онымен қамтамасыз етілген желілік кабель арқылы бастапқыда қосу ұсынылады. Компьютер Интернетке сəтті қосылғаннан кейін кабельді ажыратып, Интернетке сымсыз желі арқылы кіруге болады.

#### **WLAN жүйесін қорғау**

Желіні рұқсатсыз кіруден қорғау үшін, WLAN жүйесін орнатқан немесе бар болған WLAN жүйесіне кірген кезде, əрқашан қауіпсіздік мүмкіндіктерін қосыңыз. Қоғамдық аймақтар немесе кофеханалар жəне əуежайлар сияқты адам көп аймақтар ешқандай қауіпсіздікті қамтамасыз етпейді. Байланыс орнында компьютердің қауіпсіздігі туралы сенімді болмасаңыз, құпия емес электрондық пошта хабарын жіберу жəне негізгі Интернетте іздеу сияқты желі əрекеттерімен шектеліңіз.

Сымсыз радио сигналдары желінің сыртында да таралғандықтан басқа WLAN құрылғылары қорғалмаған сигналдарды қабылдауы мүмкін. WLAN желісін қорғау үшін, келесі сақтық шараларын қолданыңыз:

Желіаралық қалқанды пайдаланыңыз.

Желіаралық қалқан желіге жіберілген деректерді де, деректер сұраныстарын да тексереді жəне кез келген күмəнді элементтерді қайтарады. Желіаралық қалқандар бағдарламалық құралда да, жабдықта да жұмыс істейді. Кейбір желілер екі түрін де біріктіріп пайдаланады.

Сымсыз шифрлауды қолданыңыз.

<span id="page-27-0"></span>Сымсыз шифрлау желі арқылы тасымалданатын деректерді шифрлау жəне шифрын ашу үшін қауіпсіздік параметрлерін қолданады. Қосымша ақпаратты HP Support Assistant бағдарламасынан қараңыз. HP Support Assistant бағдарламасына қол жеткізу үшін, бастау экранында **HP Support Assistant** белгішесін таңдаңыз.

#### **WLAN желісіне қосылу**

WLAN желісіне қосылу үшін, төмендегі қадамдарды орындаңыз:

**1.** WLAN құрылғысының қосулы екендігіне көз жеткізіңіз. Егер қосылған болса, сымсыз байланыс шамы ақ болады. Сымсыз байланыс шамы сөніп тұрса, сымсыз байланыс түймешігін басыңыз.

**ЕСКЕРІМ:** Кейбір үлгілерде барлық сымсыз құрылғылар өшірулі болғанда, сымсыз байланыс шамы сары түспен жанып тұрады.

- **2.** Windows жұмыс үстелін түртіп ұстаңыз немесе тапсырмалар тақтасының оң жақ шетінде орналасқан хабарландыру аймағындағы желі күйінің белгішесін оң түймешікпен басыңыз.
- **3.** Тізімнен WLAN желісін таңдаңыз.
- **4. Подключиться** (Қосылу) түймешігін басыңыз.

Егер желі қауіпсіз қосылған WLAN желісі болса, сізден желінің қауіпсіздік кілтін енгізу сұралады. Кодты жазып, одан кейін **Next** (Келесі) түймешігін басыңыз.

**ЕСКЕРІМ:** Егер WLAN тізімі көрсетілсе, сымсыз жол жоспарлағышы ауқымының немесе кіру нүктесінің сыртында болуыңыз мүмкін.

- **ЕСКЕРІМ:** Егер қосылатын WLAN желісі көрсетілмесе, Windows жұмыс үстелінде желі күйінің белгішесін оң жақ түймешікпен нұқып, **Открыть центр управления сетями и общим доступом** (Желілер мен ортақ пайдалануды басқару орталығын ашу) пəрменін таңдаңыз. **Настройка нового подключения или сети** (Жаңа қосылым немесе желіні орнату) пəрменін таңдаңыз. Желіні қолмен іздеу жəне оған қосылу немесе жаңа желі байланысын орнатуға мүмкіндік беретін опциялар тізімі ашылады.
- **5.** Экрандағы нұсқауларды орындап қосылысты аяқтаңыз.

Байланыс орнатылып болған соң, оның аты мен күйін тексеру үшін, тінтуір меңзерін тапсырмалар тақтасының оң жақ шетіндегі хабарландыру аймағындағы желі белгішесіне қойыңыз.

**ЕСКЕРІМ:** Жұмыс ауқымы (сымсыз сигналдардың жету алыстығы) WLAN кіруіне, жол жоспарлағышын өндірушіге жəне басқа электрондық құрылғылардан алынған кедергілерге немесе қабырғалар жəне едендер сияқты құрылымды тосқауылдарға байланысты болады.

#### **НР Мобильді кең жолақты модулін пайдалану (тек таңдаулы үлгілерде)**

HP мобильді кең жолақты модулі компьютерге WLAN желілерімен салыстырғанда WWAN арқылы Интернетке көбірек орындардан жəне үлкенірек аймақтардан кіруге мүмкіндік береді. HP мобильді кең жолақты байланысы, көптеген жағдайларда ұялы байланыс операторы болып табылатын, (*ұялы байланыс операторы* деп аталатын) желі қызметінің провайдерін қажет етеді. НР мобильді кең жолақты желісінің қамту аясы ұялы телефон дауысының қамту аясымен бірдей.

Мобильді желі операторы қызметімен бірге пайдаланғанда, НР мобильді кең жолақты модулі жолда немесе Wi-Fi жылдам қосылу нүктесінің қамту аясының сыртында болғанда Интернетке қосылу, электрондық пошта хабарын жіберу немесе корпоративтік желіге қосылу мүмкіндігін береді.

<span id="page-28-0"></span>НР келесі технологияларға қолдау көрсетеді:

- GSM (Global System for Mobile Communications) телекоммуникация стандартына байланысты желілердің қолданысын қамтамасыз ететін HSPA (High Speed Packet Access) технологиясы.
- CDMA (Code division multiple access) телекоммуникация стандартына байланысты желілердің қолданысын қамтамасыз ететін EV-DO (Evolution Data Optimized) технологиясы.
- LTE (ұзақ мерзімді эволюция) байланысы LTE технологиясын қолдайтын желілермен жалғайды.

Мобильді байланыстың кең жолақты қызметін іске қосу үшін, HP мобильді байланыстың кең жолақты желі модулінің нөмірі (IMEI) жəне/немесе IMEI (мобильді жабдық нөмірі) керек болуы мүмкін. Сериялық нөмірі компьютердің батарея ұясындағы жапсырмада берілген.

Кейбір мобильді желі операторлары SIM картасын пайдалануды талап етеді. SIM картасында жеке идентификациялық нөмір (PIN), сондай-ақ желі туралы ақпарат сияқты жалпы ақпарат қамтылады. Кейбір компьютерлердің батарея ұясында SIM алдын ала орнатылады. Егер SIM картасы алдын ала орнатылмаған болса, ол компьютермен бірге берілетін HP мобильді кең жолақты байланысы ақпаратының ішінде берілуі немесе мобильді желі операторы оны компьютерден бөлек беруі мүмкін.

SIM картасын салу жəне шығару туралы ақпарат алу үшін, осы тараудың SIM картасын салу жəне шығару 19-бетте бөлімін қараңыз.

НР мобильді кең жолақты модулі туралы жəне таңдаулы мобильді желілер операторы арқылы қызметті іске қосу əдісі туралы мəліметтер алу үшін, компьютерге енгізілген НР мобильді кең жолақты модулі туралы ақпаратты қараңыз.

#### **SIM картасын салу жəне шығару**

**ЕСКЕРТУ:** Қосқыштарға зақым келтіруді болдырмау үшін SIM картасын орналастыру кезінде қатты күш салмаңыз.

SIM картасын салу үшін, төмендегі қадамдарды орындаңыз:

- **1.** Компьютерді сөндіріңіз.
- **2.** Дисплейді жабыңыз.
- **3.** Компьютерге жалғанған сыртқы құрылғылардың барлығын ажыратыңыз.
- **4.** Қуат сымын айнымалы ток көзінен ажыратыңыз.
- **5.** Компьютерді төңкеріп, батарея ұясы өзіңізге қараған күйде тегіс бетке қойыңыз.
- **6.** Батареяны алыңыз.
- <span id="page-29-0"></span>**7.** SIM картасын SIM ұясына салып, ол өз орнында тығыз түскенше SIM картасын оның ұясына жайлап басыңыз.
	- **ЕСКЕРІМ:** SIM картасының компьютерге салынатын бағытын анықтау үшін, батарея орнындағы суретті қараңыз.

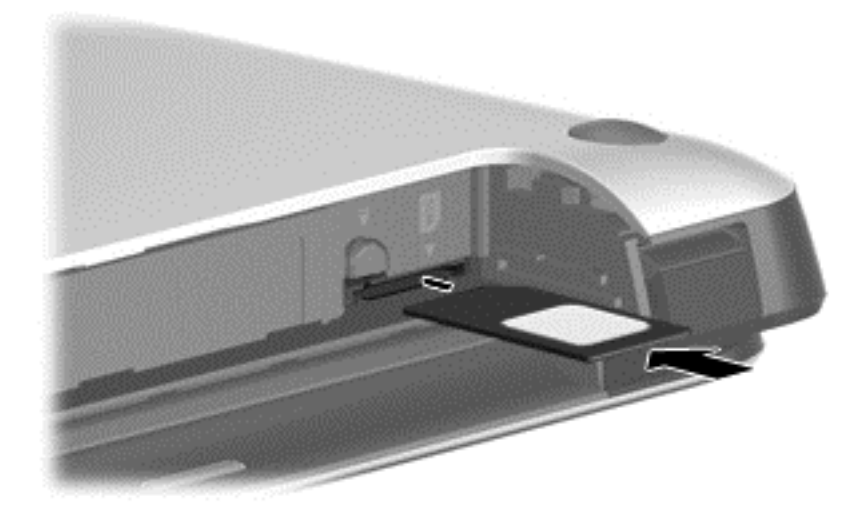

**8.** Батареяны орнына салыңыз.

**ЕСКЕРІМ:** Егер батарея орнына салынбаса, HP Mobile Broadband модулі өшеді. ₩

- **9.** Сыртқы қуатты қайтадан қосыңыз.
- **10.** Сыртқы құрылғыларды қайтадан қосыңыз.
- **11.** Компьютерді қосыңыз.

SIM картасын шығарып алу үшін картаны басып, оны ұясынан шығарып алыңыз.

### **GPS жүйесін пайдалану (тек таңдаулы үлгілерде)GPS**

Компьютерде GPS (Ғаламдық орынды анықтау жүйесі) құрылғысы орнатылуы мүмкін. GPS спутниктері орналасу, жылдамдық жəне бағдарлар туралы ақпаратты GPS стандартымен жабдықталған жүйелерге жібереді.

Қосымша ақпарат алу үшін, «HP GPS and Location» бағдарламалық құралының анықтамасын қараңыз.

#### **Bluetooth сымсыз құрылғыларын пайдалану**

Bluetooth құрылғысы əдетте мына электрондық құрылғыларды байланыстыратын физикалық кабель қосылымдарын ауыстыратын қысқа ауқымды сымсыз байланыстарды қамтамасыз етеді.

- Компьютерлер (жұмыс үстелі, ноутбук, қалта компьютері)
- Телефондар (ұялы, сымсыз, смартфон)
- Сурет түсіретін құрылғылар (принтер, камера)
- Дыбыстық құрылғылар (гарнитура, үндеткіштер)
- Тінтуір

<span id="page-30-0"></span>Bluetooth құрылғысы Bluetooth құрылғыларының дербес желісін орнатуға мүмкіндік беретін тең дəрежелі мүмкіндікті қамтамасыз етеді. Bluetooth құрылғыларының параметрлерін реттеу жəне оларды пайдалану туралы ақпаратты Bluetooth бағдарламалық құралының анықтамасынан қараңыз.

### **Сымды желіге қосылу**

Сымды байланыс орнатудың 2 түрі бар: жергілікті желі (LAN) жəне модем арқылы қосу. LAN байланысы желі кабелін пайдаланады жəне телефон кабелін пайдаланатын модемнен жылдамдығы жоғарырақ. Кабельдің екі түрі де бөлек сатылады.

**АБАЙ БОЛЫҢЫЗ!** Электр тогының соғуы, өрт шығуы немесе жабдыққа зиян келтіру қатерінен аулақ болу үшін, модем кабелін немесе телефон кабелін RJ-45 (желі) ұясына жалғамаңыз.

### **Жергілікті желіге (LAN) қосылу**

Компьютерді тікелей үйдегі жол жоспарлағышқа (сымсыз жұмыс істеудің орнына) немесе офистегі бұрыннан бар желіге қосу керек болса, LAN байланысын пайдаланыңыз.

Сымды желіге қосылу үшін, 8 істікшелі RJ-45 желі кабелі қажет.

Желі кабелін қосу үшін, төмендегі қадамдарды орындаңыз:

- **1.** Желілік кабелді компьютердегі желі ұясына **(1)** жалғаңыз.
- **2.** Желілік кабелдің екінші ұшын желінің қабырға ұясына **(2)** немесе жол жоспарлағышқа жалғаңыз.
- **ЕСКЕРІМ:** Желі кабелінің теледидар мен радио кедергілерінен қорғайтын кедергілерді басу схемасы **(3)** бар болса, кабельдің осы схема орналасқан ұшын компьютерге қарай бағыттаңыз.

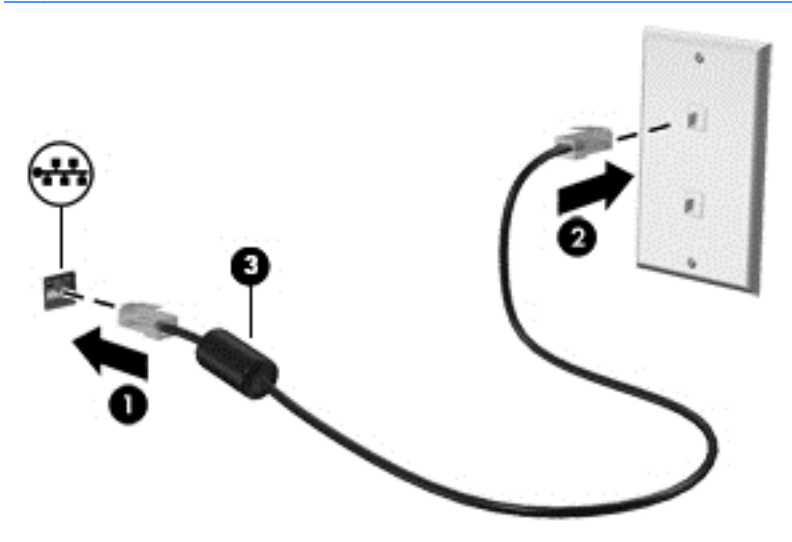

# <span id="page-31-0"></span>**4 Пернетақта, сенсорлы тақтаның қимылдары жəне меңзегіш құрылғылар арқылы шарлау**

Бұл компьютер пернетақта мен тінтуірге қоса сенсорлы тақтаның қимылдарын (тек таңдаулы үлгілерде) пайдалану арқылы экранда оңай жылжу мүмкіндігін береді. Түрту қимылдарын компьютердің сенсорлы тақтасында немесе сенсорлы экранда (тек таңдаулы үлгілерде) қолдануға болады.

Компьютермен бірге берілген *Windows 8 Basics* нұсқаулығын қараңыз. Нұсқаулықта сенсорлы тақтамен, сенсорлы экранмен немесе пернетақтамен жиі орындалатын тапсырмалар туралы ақпарат берілген.

Таңдаулы компьютер үлгілерінде жиі жасалатын тапсырмаларды орындауға арналған арнайы əрекет пернелері немесе функциялық пернелер болады.

## **Меңзегіш құрылғыларды пайдалану**

<sup>222</sup> ЕСКЕРІМ: Компьютермен бірге жеткізілетін меңзегіш құрылғылармен қоса, сыртқы USB тінтуірін (бөлек сатылады) оны компьютердегі USB порттарының біреуіне жалғау арқылы пайдалануға болады.

#### **Меңзегіш құрылғылар параметрлерін орнату**

Түймешік конфигурациясы, басу жылдамдығы жəне меңзер параметрлері сияқты меңзегіш құрылғыларына арналған параметрлерді реттеу үшін, Windows жүйесіндегі тінтуір параметрлерін қолданыңыз.

Тінтуір сипаттарына өту үшін:

● Бастау экранында мышь (тінтуір) деп теріп, **Параметры** (Параметрлер) жəне **Мышь** (Тінтуір) пəрмендерін таңдаңыз.

#### **Меңзеу таяқшасын қолдану**

Меңзеу таяқшасын меңзер экранда жылжитын бағытта еңкейтіңіз. Тінтуірдегі оң жəне сол жақ түймешіктерді пайдаланатындай, меңзеу таяқшасының оң жəне сол жақ түймешіктерін пайдаланыңыз.

#### **Сенсорлы тақтаны қолдану**

Меңзерді басқа жерге жылжыту үшін, саусағыңызды сенсорлы тақта беті арқылы қалаған бағытқа жылжытыңыз. Сенсорлы тақтаның сол жəне оң жақ түймешіктері сыртқы тінтуірдің түймешіктері сияқты пайдаланылады.

#### <span id="page-32-0"></span>**Сенсорлы тақтаны өшіру жəне қосу**

Сенсорлы тақтаны өшіру жəне қосу үшін, сенсорлы тақтаны қосу/өшіру түймешігін екі рет жылдам түртіңіз.

#### **Сенсорлы тақта қимылдарын пайдалану**

Сенсорлы тақта немесе сенсорлы экран (тек таңдаулы үлгілерде) меңзер əрекеттерін саусақтармен басқару үшін меңзегіш құрылғыны экранда жылжытуға мүмкіндік береді.

 $\mathcal{L}$ : **КЕҢЕС:** Сенсорлы экраны бар компьютерде қимылдарды дисплей немесе сенсорлы тақтада жəне олардың екеуінде пайдалана аласыз.

Сенсорлы тақта бірқатар қимылдарды қолдайды. Сенсорлы тақта қимылдарын пайдалану үшін сенсорлы тақтаға екі саусақты бір уақытта орналастырыңыз.

**ЕХУ ЕСКЕРІМ:** Сенсорлы тақта қимылдарына бағдарламалардың барлығында қолдау көрсетіле бермейді.

- **1.** Бастау экранында мышь (тінтуір) деп теріп, **Параметры** (Параметрлер) пəрменін басып, бағдарламалар тізімінен **Мышь** (Тінтуір) тармағын таңдаңыз.
- **2. Параметры устройства** (Құрылғы параметрлері) қойындысын басып, көрсетілген терезеде құрылғыны таңдаңыз да, **Параметры** (Параметрлер) түймешігін басыңыз.
- **3.** Көрсетілімді бастау үшін, қимылды басыңыз.

Қимылдарды ажырату немесе қосу үшін, мына əрекеттер орындаңыз:

- **1.** Бастау экранында мышь (тінтуір) деп теріп, **Параметры** (Параметрлер) пəрменін басып, бағдарламалар тізімінен **Мышь** (Тінтуір) тармағын таңдаңыз.
- **2. Параметры устройства** (Құрылғы параметрлері) қойындысын басып, көрсетілген терезеде құрылғыны таңдаңыз да, **Параметры** (Параметрлер) түймешігін басыңыз.
- **3.** Өшірілетін немесе қосылатын қимылдың жанына құсбелгі қойыңыз.
- **4. Применить** (Қолдану) пəрменін таңдап, одан кейін **OK** түймешігін басыңыз.

#### **Бір саусақты сырғыту**

Бір саусақты сырғыту экранда шарлауға мүмкіндік береді.

Сенсорлы тақта аймағына саусағыңызды орналастырып оны меңзерді сенсорлы экранда қажет бағытта жылжыту үшін сырғытыңыз.

<span id="page-33-0"></span>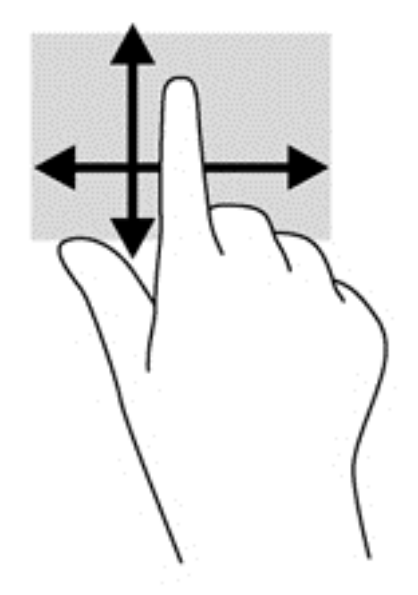

#### **Түрту**

Экранда элементті таңдау үшін сенсорлы тақтада түрту мүмкіндігін пайдаланыңыз.

● Таңдау үшін, сенсорлы тақта аймағын бір саусағыңызбен түртіңіз. Элементті ашу үшін оны екі рет түртіңіз.

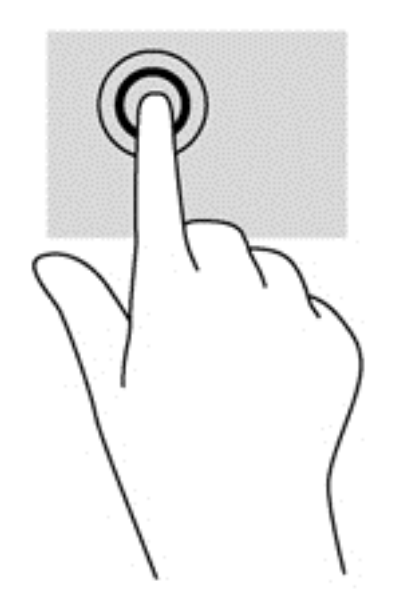

#### **Жылжу**

Жылжу қимылы — бетте немесе суретте жоғары, төмен қарай немесе көлденең жылжу кезінде қажет əрекет.

- Екі саусақты сенсорлы тақта аймағында аздап алшақ орналастырып, оларды жоғары, төмен, солға немесе оңға сүйреңіз.
- 24 Бап 4 Пернетақта, сенсорлы тақтаның қимылдары жəне меңзегіш құрылғылар арқылы шарлау

<span id="page-34-0"></span>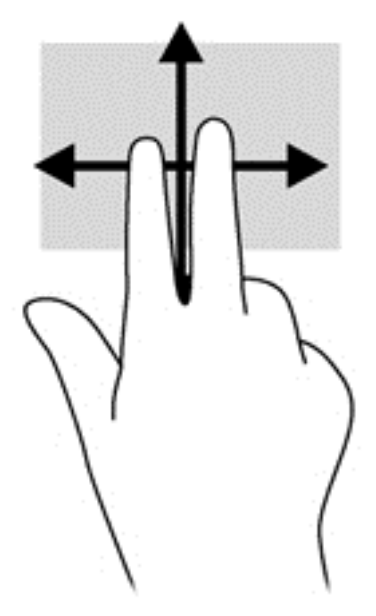

#### **Шымшу/масштабтау**

Қысу жəне масштабтау қимылдары суреттерді немесе мəтінді үлкейтуге не кішірейтуге мүмкіндік береді.

- Үлкейту үшін, екі саусақты сенсорлы тақта аймағына бірге қойып, олардың арасын ашыңыз.
- Кішірейту үшін, екі саусақты сенсорлы тақта аймағына арасын алшақ қойып, одан кейін олардың арасын жақындатыңыз.

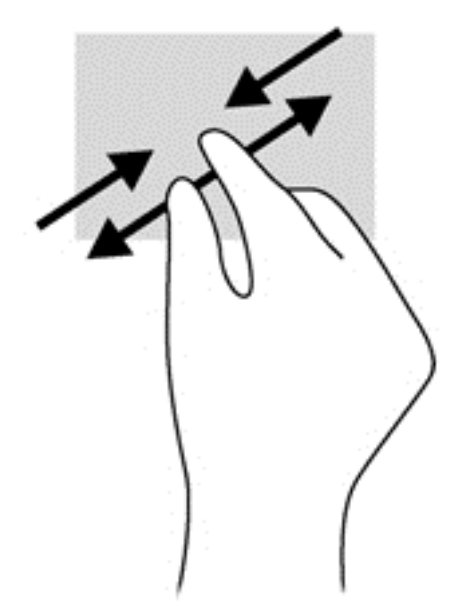

#### **Айналдыру (тек таңдаулы үлгілерде)**

Айналдыру мүмкіндігі фотосуреттер сияқты элементтерді айналдыруға мүмкіндік береді.

Сол сұқ саусақты сенсорлы тақта аймағында тіреңіз. Оң қолмен сұқ саусақты оңға қарай сағат 12-ден сағат 3-ке жылжытыңыз. Кері айналдыру үшін, сұқ саусағыңызды сағат 3-тен 12-ге жылжытыңыз.

<span id="page-35-0"></span>**ЕСКЕРІМ:** Айналдыру қимылы нысан немесе кескінді жылжытуға болатын арнайы бағдарламаларға арналған. Бұл қимыл барлық бағдарламаларда жұмыс істемеуі мүмкін.

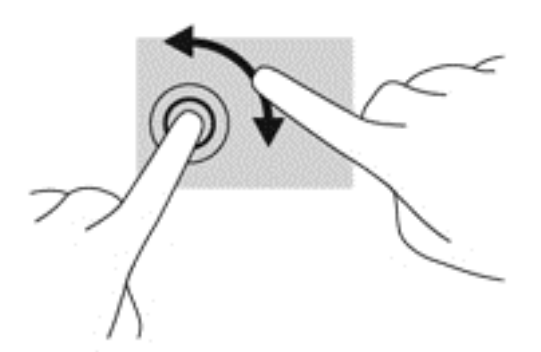

#### **Екі саусақпен басу (тек таңдаулы үлгілерде)**

2 саусақпен басу экрандағы нысан үшін мəзір таңдауларын жасауға мүмкіндік береді.

Сенсорлы тақта аймағына екі саусақты қойып, таңдалған нысанның опциялар мәзірін ашу үшін басыңыз.

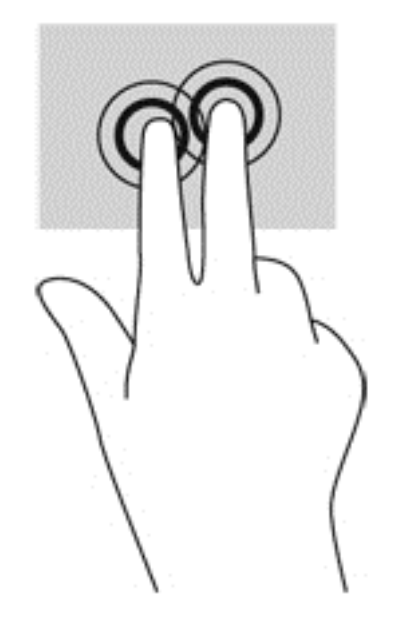

#### **Жүргізіп өту (тек таңдаулы үлгілерде)**

Жүргізіп өту экрандарда жылжуға немесе құжаттарды жылдам қарап шығуға мүмкіндік береді.

Сенсорлы тақта аймағына үш саусақты қойып, жеңіл, жылдам қозғалыспен саусақтарыңызды жоғары, төмен, солға немесе оңға жүргізіп өтіңіз.
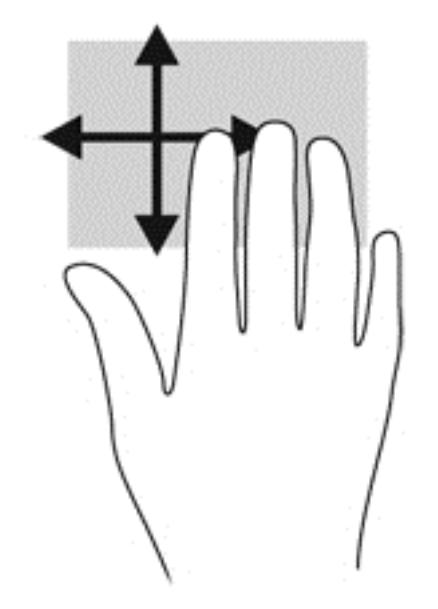

## **Жиектерді сипау (тек таңдаулы үлгілерде)**

Жиектерді сипау қимылы параметрлерді өзгерту жəне бағдарламаларды табу немесе пайдалану сияқты тапсырмаларды орындауға компьютердегі құралдар тақталарына қатынауға мүмкіндік береді.

#### **Саусақты оң жақ жиектен жылжыту**

Оң жақ жиекті сипау қимылы шебер түймелерге қатынауға мүмкіндік береді. Бұл түймелер іздеу, ортақ пайдалану, бағдарламаларды бастау, құрылғыларға қатынау немесе параметрлерді өзгерту сияқты тапсырмаларды орындайды.

Шебер түймелерді көрсету үшін саусағыңызды оң жақ жиектен сырғытыңыз.

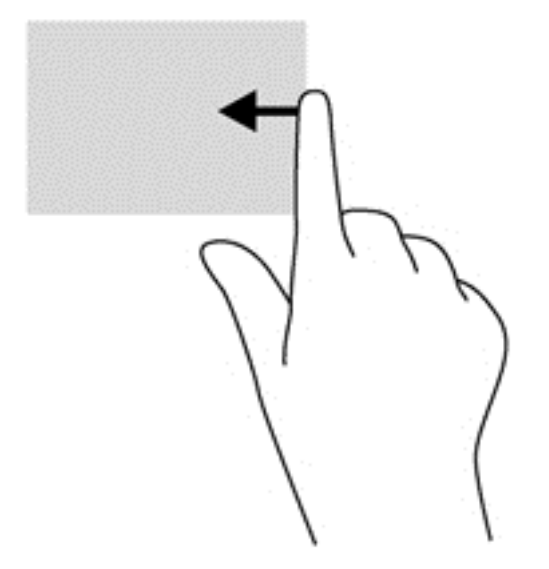

## **Саусақты үстіңгі жиектен жылжыту**

Үстіңгі жиекті сипау қимылы бастау экранында қол жетімді бағдарламаларды ашуға мүмкіндік береді.

**МАҢЫЗДЫ АҚПАРАТ:** Қолданба белсенді болған кезде, үстіңгі жиектегі қимыл қолданбаға байланысты əртүрлі болады.

● Қол жетімді бағдарламаларды көрсету үшін саусағыңызды оң жақ жиектен сырғытыңыз.

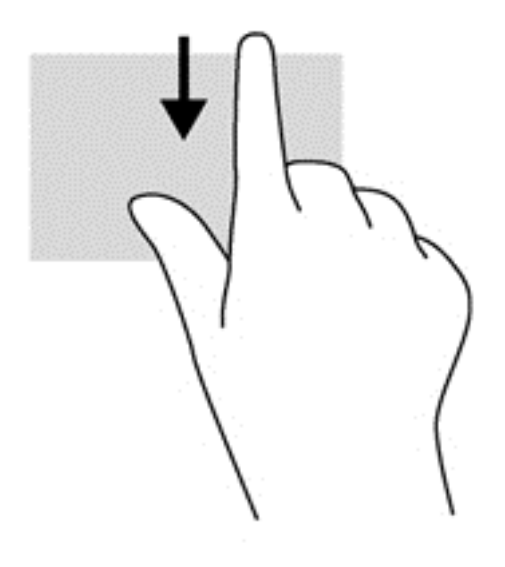

#### **Саусақты сол жақ жиектен жылжыту**

Саусақты сол жақ жиектен жылжыту жуықта ашылған қолданбалар арасында жылдам ауысуға жəне оларды ашуға мүмкіндік береді.

Жақында ашылған қолданбалар арасында қозғалу үшін саусағыңызбен сенсорлы тақтаның сол жақ жиегінен сипап өтіңіз.

Бағдарламалар арасында ауысу үшін сенсорлы тақтаның сол жақ жиегінен саусағыңызды сырғытыңыз.

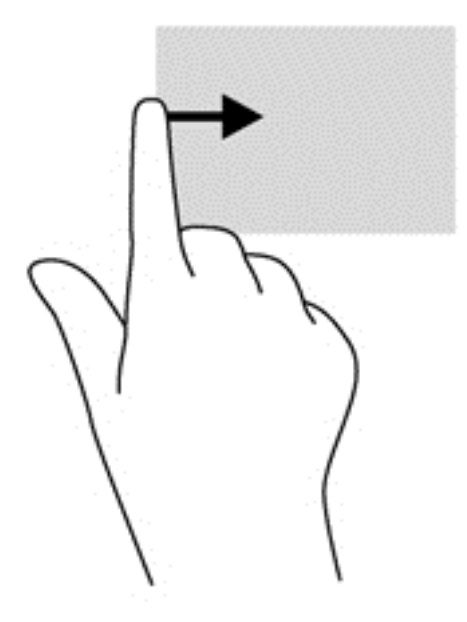

28 Бап 4 Пернетақта, сенсорлы тақтаның қимылдары жəне меңзегіш құрылғылар арқылы шарлау

# **Пернетақтаны пайдалану**

Пернетақта жəне тінтуір сенсорлы экрандағы қимылдар сияқты теруге жəне бірдей функцияларды жүзеге асыруға мүмкіндік береді. Сонымен қатар, пернетақта арнайы функцияларды орындау мақсатымен əрекет пернелері мен жылдам пернелерді пайдалануға мүмкіндік береді.

 $\partial \psi$ : <mark>КЕҢЕС:</mark> Пернетақтадағы Windows түймешігі ашық болған бағдарламадан немесе

Windows жұмыс үстелінен бастау экранына жылдам оралуға мүмкіндік береді. Windows түймешігі қайта басылған кезде, алдыңғы экран ашылады.

**ЕХУ ЕСКЕРІМ:** Еліңізге/аймағыңызға байланысты, пернетақтаның пернелері мен пернетақта функциялары осы бөлімде сипатталғаннан өзгешелеу болуы мүмкін.

## **Microsoft Windows 8 төте жол пернелерін қолдану**

Microsoft Windows 8 əрекеттерді жылдам орындау үшін төте жолдар ұсынады. Бірнеше пернелер тіркесімі Windows 8 мүмкіндіктерін орындауға көмектеседі. Əрекетті орындау үшін

пернені Windows түймешігімен **види**бірге басыңыз.

Windows 8 пернелер тіркесімдері туралы қосымша ақпаратты HP Support Assistant бағдарламасынан қараңыз. HP Support Assistant бағдарламасына қол жеткізу үшін, бастау экранында **HP Support Assistant** белгішесін таңдаңыз.

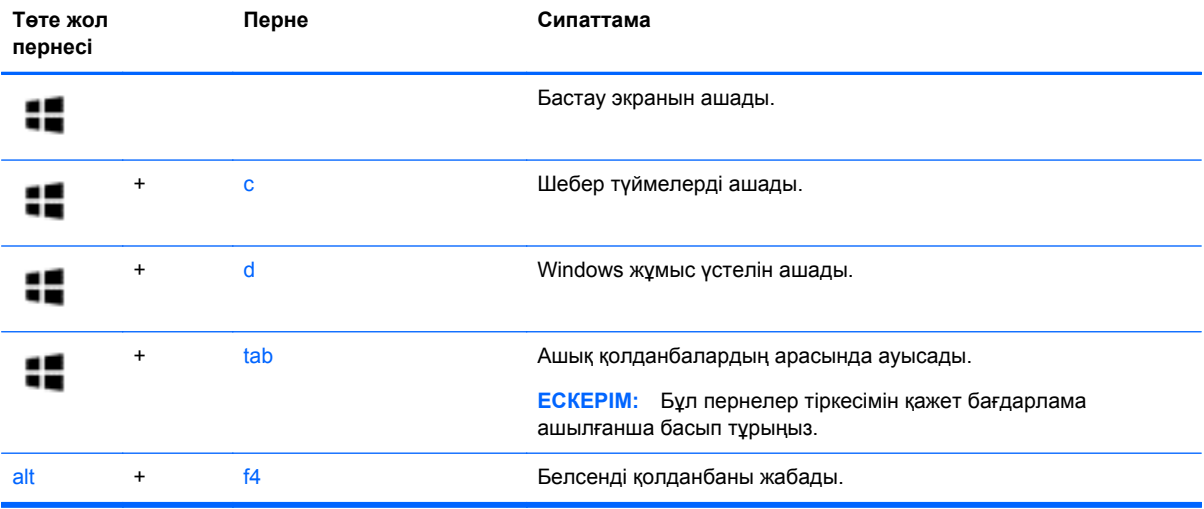

## **Жылдам пернелерді анықтау**

Пернелер тіркесімі — fn пернесі мен esc пернесінің немесе функционалдық пернелердің бірі.

**ЕСКЕРІМ:** Төте пернелердің орны туралы ақпаратты [Компьютермен](#page-13-0) [танысу](#page-13-0) 4-беттетарауынан қараңыз.

Пернелер тіркесімін пайдалану:

**▲** fn пернесін аз уақыт басыңыз, одан кейін пернелер тіркесімінің екінші пернесін басып қалыңыз.

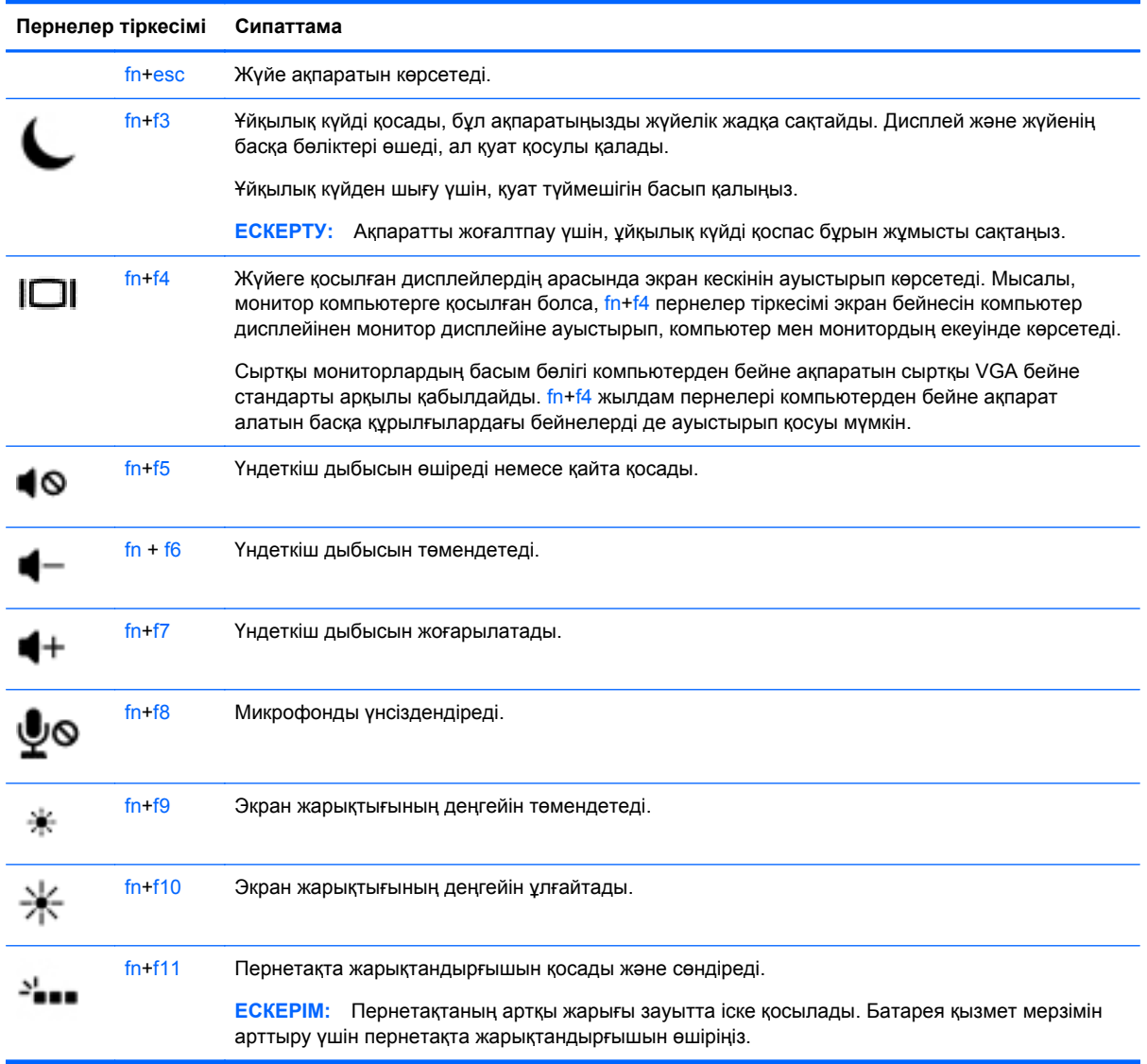

## **Пернетақталарды пайдалану**

Компьютерде орнатылған сандық пернетақта немесе ішкі сандық пернетақта бар. Бұған қоса, компьютер қосымша сыртқы сандық пернетақтаны немесе сандық пернетақтасы бар қосымша сыртқы пернетақтаны қолдайды.

## **Кірістірілген сандық пернетақтаны пайдалану**

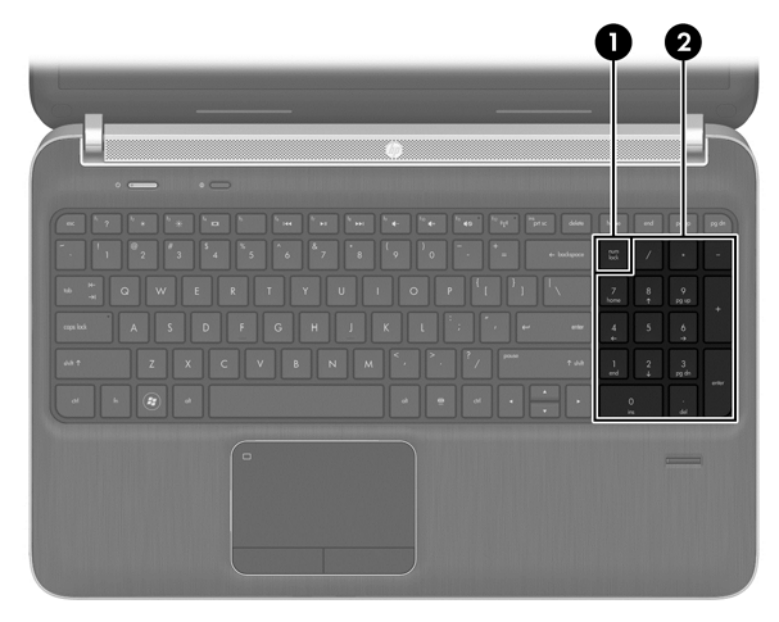

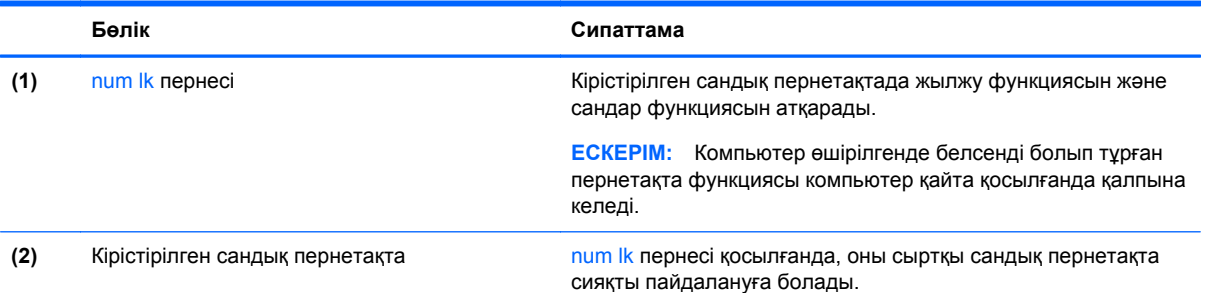

## **Қосымша сыртқы сандық пернетақтаны пайдалану**

Көптеген сыртқы сандық пернетақталардағы пернелер num lock қызметінің қосулы немесе өшірулі болуына байланысты əртүрлі қызмет атқарады. (Num lock зауытта өшіріледі.) Мысалы:

- num lock қосулы болғанда, пернетақта пернелерінің көбі сандарды тереді.
- num lock өшірулі болғанда, пернетақта пернелерінің көбі көрсеткі, page up немесе page down пернелері сияқты жұмыс істейді.

Сыртқы пернетақтада num lock функциясы қосулы болса, компьютердегі num lock шамы жанып тұрады. Сыртқы пернетақтадағы num lock функциясы өшірулі болса, компьютердегі num lock шамы сөніп тұрады.

Жұмыс істегенде, сыртқы пернетақтадағы num lock қызметін қосу немесе өшіру үшін:

**▲** Компьютердегі емес, сыртқы пернетақтадағы num lk пернесін басыңыз.

# **5 Мультимедиа**

Компьютеріңізде мыналар болуы мүмкін:

- Кірістірілген динамик(тер)
- Кірістірілген динамик(тер)
- Кірістірілген веб камера
- Алдын ала орнатылған мультимедиялық бағдарламалық құрал
- Мультимедия түймешіктері немесе пернелері

# **Медиа белсенділігі пернелерін пайдалану**

Компьютеріңіздің үлгісіне байланысты, оның мультимедиялық файлдарды ойнату, тоқтату, жылдам алға қарай немесе артқа қарай айналдыратын мынадай медиа əрекеттері пернелері болу мүмкін:

- Медиа түймешіктері
- Медиа жылдам пернелері (fn пернесімен бірге басылатын арнайы пернелер)
- Медиа пернелері

# **Аудио**

HP компьютерімен музыка ықшам дискілерін ойнатуға, музыканы жүктеуге жəне тыңдауға, вебтегі аудио мазмұнды тыңдауға (соның ішінде радионы), дыбыс жазуға немесе мультимедиа файлын жасау үшін дыбыс пен бейнені біріктіруге болады. Тыңдау əсерін жақсарту үшін, үндеткіштер немесе құлақаспаптар сияқты сыртқы дыбыс құрылғыларын жалғаңыз.

## **Үндеткіштерді қосу**

Сымды үндеткіштерді компьютердегі немесе қондыру тұғырындағы USB портына (немесе дыбыс шығысы ұясына) жалғау арқылы қосуға болады.

Компьютерге сымсыз үндеткіштерді қосу үшін, құрылғы өндірушісінің нұсқауларын орындаңыз. Дыбыс құрылғыларын қосу үшін, дыбыс деңгейін реттеңіз.

## **Дыбыс деңгейін реттеу**

Компьютеріңіздің үлгісіне байланысты, дыбыс деңгеін мыналарды пайдаланып реттеуге болады:

- Дыбыс деңгейі түймешіктері
- Дыбыс деңгейін басқаруға арналған пернелер тіркесімдері (fn пернесімен бірге басылатын арнайы пернелер)
- Дыбыс деңгейі пернелері

**АБАЙ БОЛЫҢЫЗ!** Жарақаттану қаупін азайту үшін, құлақаспаптар, тығын тəріздес құлақаспап немесе гарнитураны киер алдында, дыбыс деңгейін реттеңіз. Қосымша қауіпсіздік ақпаратын *Заңдық, қауіпсіздік жəне қоршаған орта ескертулерінен* қараңыз. Пайдаланушы нұсқаулығын ашу үшін Бастау экранында **HP Support Assistant** бағдарламасын таңдап, **My computer**(Менің компьютерім) пəрменін, одан кейін **User guides**(Пайдаланушы нұсқаулықтары) пəрмендерін таңдаңыз.

**Е ЖЕСКЕРІМ:** дыбыс деңгейін амалдық жүйе және кейбір бағдарламалар арқылы да реттеуге болады.

**ЕСКЕРІМ:** Компьютеріңіздегі дыбыс деңгейін басқару құралдарының түрі туралы ақпаратты [Компьютермен](#page-13-0) танысу 4-бетте бөлімінен қараңыз.

## **Гарнитураны қосу**

Сымды құлақаспаптарды компьютеріңіздің құлақаспаптарға арналған ұясына қосуға болады.

Компьютерге сымсыз құлақаспаптарды жалғау үшін, құрылғы өндірушісінің нұсқауларын орындаңыз.

**АБАЙ БОЛЫҢЫЗ!** Жарақаттану қаупін азайту үшін, құлақаспаптар, тығын тəріздес құлақаспаптар немесе гарнитураны киер алдында, дыбыс қаттылығын төмендетіңіз. Қосымша қауіпсіздік ақпаратын *Заңдық, қауіпсіздік жəне қоршаған орта ескертулерінен* қараңыз.

## **Микрофонды қосу**

Дыбыс жазу үшін, микрофонды компьютердің микрофон ұясына қосыңыз. Жазу кезінде жақсы нəтиже алу үшін, микрофонға тікелей сөйлеп, артқы шу жоқ параметрде дыбысты жазыңыз.

## **Компьютердің аудио функцияларын тексеру**

**ЕСКЕРІМ:** Жазу кезінде жақсы нəтижеге қол жеткізу үшін, микрофонға тікелей сөйлеп, дыбыс жазуды тыныш жерде орындаңыз.

Компьютердің аудио функцияларын тексеру үшін, мына қадамдарды орындаңыз:

- **1.** Бастау экранында c əрпін жазып, қолданбалар тізімінен **Басқару тақтасы** тармағын таңдаңыз.
- **2. Оборудование и звук** (Аппараттық құрал жəне дыбыс), одан кейін **Звук** (Дыбыс) тармақтарын таңдаңыз.

Звук (Дыбыс) терезесі ашылғанда, **Звуки** (Дыбыстар) қойындысын басыңыз. **Программные события** (Бағдарламалық оқиғалар) параметрі астынан дыбыс сигналы немесе ескерту дыбысы сияқты кез келген дыбыс оқиғасын таңдаңыз, одан кейін **Проверить** (Тексеру) түймешігін басыңыз. Дыбысты үндеткіштер немесе қосылған құлақаспаптар арқылы естисіз.

Компьютердің жазу функцияларын тексеру үшін, мына қадамдарды орындаңыз:

- **1.** Бастау экранында s əрпін жазып, **Дыбыс жазу** пəрменін таңдаңыз.
- **2. Начать запись** (Жазуды бастау) түймешігін басып, микрофонмен сөйлеңіз. Файлды Windows жұмыс үстеліне сақтаңыз.
- **3.** Мультимедиалық бағдарламаны ашыңыз да, жазылған файлды ойнатыңыз.

Компьютерде аудио параметрлерін құптау немесе өзгерту үшін

- **1.** Бастау экранында c əрпін жазып, қолданбалар тізімінен **Басқару тақтасы** тармағын таңдаңыз.
- **2. Оборудование и звук** (Аппараттық құрал жəне дыбыс), одан кейін **Звук** (Дыбыс) тармақтарын таңдаңыз.

# **Веб-камера (тек таңдаулы үлгілерде)**

Кейбір компьютерлерде кірістірілген веб-камера бар. Алдын ала орнатылған бағдарламалық құралдың көмегімен сурет немесе бейне түсіру үшін веб-камера пайдалана аласыз. Фотосуреттерді немесе жазылған бейне қарап шығуға немесе сақтауға болады.

Веб-камера бағдарламалық құралы мынадай мүмкіндіктерді пайдалануға мүмкіндік береді.

- Бейне түсіріп, ортақ пайдалану
- Жылдам хабар алмасу бағдарламалық құралының көмегімен бейне дерек алу
- Дыбыссыз суретке түсіру

## **Бейне**

Бұл HP компьютері таңдаулы веб-тораптардағы таратылатын бейнені көруге жəне желіге қосылмай-ақ компьютерден тамашалау үшін бейнелер мен фильмдерді жүктеп алуға мүмкіндік беретін қуатты бейне құрылғысы болып табылады.

Көруге байланысты əрекеттеріңізді жақсарту мақсатында компьютерді сыртқы монитор, проектор немесе теледидарға қосу үшін, бейне порттардың бірін пайдаланыңыз. Ал кейбір компьютерлерде ажыратымдылығы жоғары мониторды немесе теледидарды қосуға мүмкіндік беретін HDMI порты болады.

Компьютеріңізде DisplayPort сыртқы бейне порттары бар.

**МАҢЫЗДЫ АҚПАРАТ:** Сыртқы құрылғының дұрыс кабель арқылы компьютердегі дұрыс ұяға қауіпсіз түрде жалғанғандығына көз жеткізіңіз. Сұрақтарыңыз болса, құрылғы өндірушісінің нұсқауларын қараңыз.

**ЕУ ЕСКЕРІМ:** Компьютердегі бейне порттары туралы ақпаратты [Компьютермен](#page-13-0) танысу 4-бетте бөлімінен қараңыз.

## **DisplayPort**

DisplayPort компьютерді ажыратымдылығы жоғары теледидар сияқты қосымша бейне дерек немесе дыбыстық құрылғысына не болмаса кез келген үйлесімді сандық немесе дыбыстық құралдарына жалғайды. Сыртқы VGA монитор портымен салыстырғанда DisplayPort өнімділігі жоғары болып, сандық қосылысты жақсартады.

**ЕСКЕРІМ:** Бейне және/немесе дыбыс сигналдарын DisplayPort арқылы жіберу үшін, DisplayPort кабелі (бөлек сатылады) керек болады.

**ЕСКЕРІМ:** Компьютердің DisplayPort портына бір ғана DisplayPort құрылғысын жалғауға болады. Компьютер экранындағы ақпарат бір мезгілде DisplayPort құрылғысында да көрсетіледі.

Бейне немесе аудио құрылғысын DisplayPort портына жалғау үшін

**1.** DisplayPort кабелінің бір ұшын компьютердегі DisplayPort портына жалғаңыз.

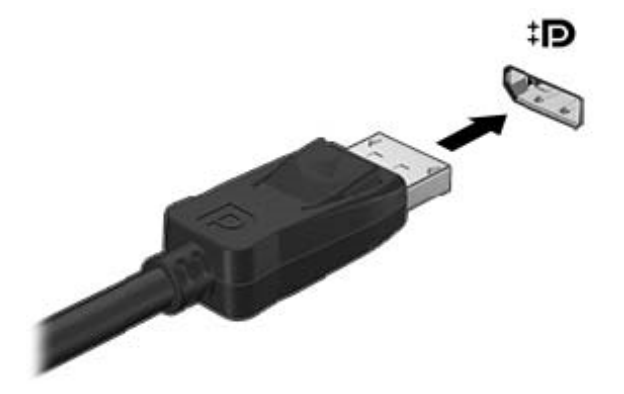

**2.** Кабельдің екінші ұшын бейне құрылғысына жалғаңыз, одан кейін қосымша ақпаратты өндіруші нұсқауларынан қараңыз.

**ЕСКЕРІМ:** Құрылғы кабелін алу үшін, оны компьютерден ажыратуға қосқыш ілгекті босатуға арналған түймені басыңыз.

## **Thunderbolt портына жалғау**

Thunderbolt порты ажыратымдылығы жоғары дисплейге немесе өнімділігі жоғары деректер құрылғысына қосады. Сыртқы VGA монитор портымен салыстырғанда бұл порт өнімділігі жоғары болып, сандық қосылысты жақсартады.

**ЕСКЕРІМ:** Thunderbolt жаңа технология болып табылады. Құрылғыңызды Thunderbolt портына жалғамас бұрын, Thunderbolt құрылғысына арналған ең соңғы драйверлердің барлығын орнатыңыз. Thunderbolt сымы жəне Thunderbolt құрылғысы (бөлек сатылады) Windows жүйесімен үйлесімді болуы тиіс. Құрылғының Windows үшін сертификатталған Thunderbolt құрылғысы екенін анықтау үшін,<https://thunderbolttechnology.net/products> бөлімін қараңыз.

**1.** Thunderbolt кабелінің бір ұшын компьютердегі Thunderbolt портына жалғаңыз.

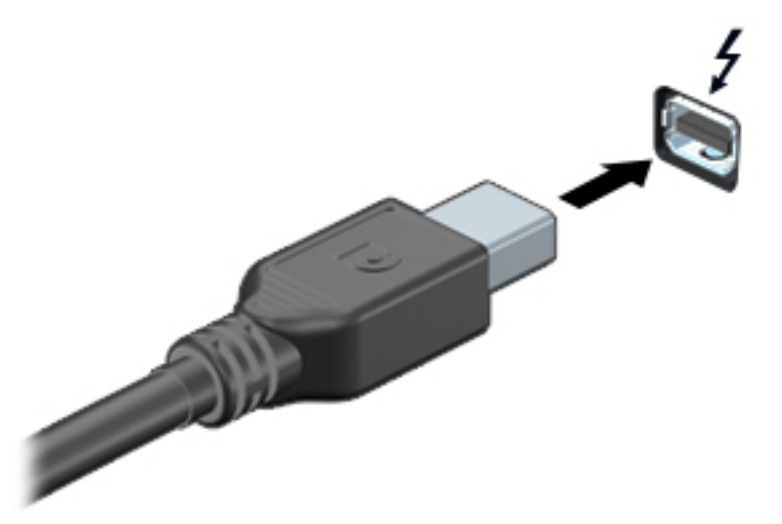

- **2.** Кабельдің екінші ұшын сандық дисплей ұясына жалғаңыз.
- **3.** Компьютер экранындағы кескінді 4 түрлі көрсету күйіне ауыстырып қосу үшін, f4 пернесін басыңыз.
	- **ДК экраны ғана**: экрандағы кескінді тек компьютерден көру.
	- **Қос:** Экрандағы кескінді бір уақытта компьютер мен сыртқы құрылғының *екеуінен* де көру.
	- **Кеңейтілген:** Экрандағы кескінді компьютер мен сыртқы құрылғының *екеуінен* көру.
	- **Екінші экран ғана**: экрандағы кескінді тек сыртқы құрылғыдан көру.

f4 пернесі басылған сайын, көрсету күйі өзгереді.

**ЕСКЕРІМ:** Əсіресе, «Кеңейту» параметрін таңдасаңыз, сыртқы құрылғының экран ажыратымдылығын реттеңіз. Бастау экранында  $\circ$  әрпін жазып, қолданбалар тізімінен **Басқару тақтасы** тармағын таңдаңыз. **Оформление и персонализация** (Безендіру жəне даралау) пəрменін таңдаңыз. **Дисплей** ішінен **Настройка разрешения экрана** (Экран ажыратымдылығын реттеу) параметрін таңдаңыз.

### **Intel сымсыз дисплейі**

Intel® сымсыз дисплейі компьютердегі мазмұнды теледидарда сымсыз бөлісу мүмкіндігін береді. Сымсыз дисплейді пайдалану үшін, сымсыз ТД адаптері (бөлек сатылады) қажет. Сигнал шығысын қорғау мүмкіндігі бар DVD дискісі Intel сымсыз дисплейінде ойнатылмауы мүмкін. (Бірақ сигнал шығысын қорғау мүмкіндігі жоқ DVD дискісі ойнатылатын болады.) Сигнал шығысын қорғау мүмкіндігі бар Blu-ray дискілері Intel сымсыз дисплейінде ойнатылмайды. Сымсыз теледидар адаптерін пайдалану туралы толық ақпаратты өндірушінің нұсқауларынан қараңыз.

**ЕСКЕРІМ:** Сымсыз дисплейді пайдаланбас бұрын сымсыз байланыстың компьютерде қосылғанына көз жеткізіңіз.

# **6 Қуатты басқару**

**ЕСКЕРІМ:** Компьютерде қуат түймешігі немесе қуат қосқышы болуы мүмкін. *Қуат түймешігі* термині осы нұсқаулықта қуатты басқару элементтерінің екі түрін білдіреді.

# **Компьютерді өшіру**

**ЕСКЕРТУ:** компьютер өшірілген кезде сақталмаған мəліметтер жойылады.

Жұмысты аяқтау пəрмені амалдық жүйені қоса барлық ашық бағдарламаларды жауып, дисплей мен компьютерді өшіреді.

Келесі жағдайлардың кез келгені орын алса компьютерді өшіріңіз:

- Батареяны ауыстыру немесе компьютердің ішіндегі бөліктерге қол жеткізу қажет болғанда
- Әмбебап тізбекті шина (USB) портына жалғанбаған сыртқы ақпараттық құралға қосылғанда
- Компьютер ұзақ уақыт бойы пайдаланылмайтын болса жəне сыртқы қуат көзінен ажыратылған кезде

Компьютерді қуат түймешігі арқылы да өшіруге болатынымен, ұсынылатын үрдіс Windows өшіру пəрменін қолдану болып табылады.

**ЕСКЕРІМ:** Компьютер ұйқы немесе күту күйінде болса, өшірмес бұрын, қуат түймесін тез басып қалу арқылы ұйқы немесе күту күйінен шығу керек.

- **1.** Жұмысыңызды сақтап, барлық ашық бағдарламаларды жабыңыз.
- **2.** Меңзерді бастау экранының жоғарғы немесе төменгі оң жақ бұрышына жылжытыңыз.
- **3. Параметры** (Параметрлер), одан кейін **Питание** (Қуат) пəрмендерін таңдаңыз жəне **Завершение работы** (Жұмысты аяқтау) параметрін басыңыз.

Компьютер жауап бермесе жəне жұмысты аяқтаудың алдыңғы процедурасын пайдалану мүмкін болмаса, келесі төтенше жағдай процедураларын көрсетілген кезекпен орындап көріңіз:

- ctrl+alt+delete пернелер тіркесімін басыңыз. **Питание** (Қуат) белгішесін басыңыз, одан кейін **Завершение работы** (Жұмысты аяқтау) параметрін таңдаңыз.
- Қуат түймешігін кемінде 5 секунд басып тұрыңыз.
- Компьютерді сыртқы қуат көзінен ажыратыңыз.
- Батареяны алыңыз.

## **Қуат параметрлерін орнату**

## **Қуатты үнемдеу күйлерін пайдалану**

Ұйқылық күй зауытта іске қосылады.

Ұйқылық күй қосылғанда, қуат шамдары жыпылықтап, экран тазарады. Жұмысыңыз жадқа сақталады.

**ЕСКЕРТУ:** Аудио жəне видео файлдарын ойнатудың нашарлау мүмкіндігі, аудио немесе бейне ойнату жұмысының жоғалуы немесе ақпараттың жоғалу қаупін азайту үшін, дискіден не сыртқы медиа картасынан оқу немесе оған жазу кезінде ұйқы күйін қоспаңыз.

**ЕСКЕРІМ:** Компьютер ұйқылық күйде болғанда, желіге қосылудың кез келген түрін қосуды немесе компьютердің кез келген функцияларын орындай алмайсыз.

### **Intel Rapid Start Technology (тек таңдаулы үлгілерде)**

Таңдаулы үлгілерде зауытта Intel Rapid Start Technology (RST) (Жылдам қосу технологиясы) мүмкіндігі қосылады. RST мүмкіндігі əрекетсіз тұрған компьютерді бірден іске қосуға мүмкіндік береді.

RST мүмкіндігі қуатты үнемдеу опцияларын келесі жолдармен басқарады:

- Ұйқы режимі: RST мүмкіндігі ұйқы режимін таңдауға мүмкіндік береді. Ұйқылық күйден шығу үшін кез келген пернені басыңыз, сенсорлы тақтаны іске қосыңыз немесе қуат түймешігін тез басып қалыңыз.
- Күту күйі: RST мүмкіндігі күту күйін ұйқылық күйдегі компьютерде не батарея қуатымен, не сыртқы қуатпен істеп тұрғанда бос тұрғаннан кейін, не болмаса батареяның заряды тым төмен деңгейге жеткенде қосады. Күту күйінен шығып, жұмысты жалғастыру үшін, қуат түймешігін басыңыз.

**ЕХУ ЕСКЕРІМ:** RST мүмкіндігін Setup Utility (BIOS) тармағынан өшіруге болады. Күту күйін қосқыңыз келсе, қуат параметрлерінде пайдаланушы арқылы қосылатын күту күйі параметрін таңдауыңыз тиіс. Пайдаланушы таңдауымен күту күйін қосу немесе күйден шығу 38-бетте бөлімін қараңыз.

## **Ұйқылық күйді қосу жəне одан шығу**

Компьютер қосулы болғанда келесі жолдардың кез келгенін қолданып ұйқылық күйді қосуға болады:

- Қуат түймешігін тез басып қалыңыз.
- Меңзерді бастау экранының жоғарғы немесе төменгі оң жақ бұрышына жылжытыңыз. Шебер түймелердің тізімі ашылғаннан кейін, **Параметры** (Параметрлер) тармағын таңдап, **Питание** (Қуат) белгішесін басыңыз жəне **Спящий** (Ұйқылық) пəрменін таңдаңыз.

Ұйқылық күйден шығу үшін, қуат түймешігін басып қалыңыз.

Компьютер ұйқылық күйден шыққанда электр қуатының шамдары жанып, экранда жұмысыңыздың тоқтаған жері көрсетіледі.

**ЕСКЕРІМ:** Егер күту режимінен қосылған кезде, құпия сөз сұралатындай орнатылған болса, жұмысты жалғастыру үшін, Windows құпия сөзін енгізу қажет болады.

#### **Пайдаланушы таңдауымен күту күйін қосу немесе күйден шығу**

Пайдаланушы таңдауымен күту күйін қосу жəне басқа қуат параметрлері мен күту үзілістерін өзгерту үшін «Қуат параметрлері» пəрменін пайдаланыңыз.

- **1.** Бастау экранында power деп жазып, **Параметрлер**, содан кейін **Қуат опциялары** тармағын таңдаңыз.
- **2.** Сол жақ тақтадан **Қуат түймешігінің əрекетін таңдаңыз** сілтемесін басыңыз.
- **3. Қазіргі уақытта қол жетімді емес параметрлерді өзгерту** параметрін таңдаңыз.
- <span id="page-48-0"></span>**4. Қуат түймешігін басқан кезде** аймағында **Күту** күйін таңдаңыз.
- **5. Өзгертулерді сақтау** параметрін таңдаңыз.

Күту күйінен шығу үшін, қуат түймешігін тез басып қалыңыз. Қуат шамдары жанып, экранда жұмысыңыздың тоқтаған жері көрсетіледі.

**ЕСКЕРІМ:** Егер ұйқы режимінен қосылған кезде, құпия сөз сұралатындай орнатылған болса, жұмысты жалғастыру үшін, Windows құпия сөзін енгізу қажет болады.

#### **Қуат өлшегішін жəне қуат параметрлерін қолдану**

Қуат өлшегіші Windows жұмыс үстелінде орналасқан. Қуат өлшегіші қуат параметрлеріне жылдам кіруге жəне қалған батарея зарядын көруге мүмкіндік береді.

- Батарея зарядының қалған деңгейін және Windows жұмыс үстелінде орналасқан ағымдағы қуат жоспарын экранда көру үшін, меңзерді қуат көрсеткіші белгішесінің үстінен жүргізіңіз.
- Қуат параметрлерін пайдалану немесе қуат жоспарын өзгерту үшін, қуат көрсеткіші белгішесін басып, тізімнен бір тармақты таңдаңыз. Сондай-ақ, Бастау экранында power деп жазып, **Параметрлер**, содан кейін **Қуат опциялары** тармағын таңдауға да болады.

Əртүрлі қуат өлшегішінің белгішелері компьютердің батарея қуатымен немесе сыртқы қуатпен жұмыс істеп тұрғанын көрсетеді. «Заряд төмен» деңгейіне немесе «Заряд өте төмен» деңгейіне жеткенде, белгіше хабар шығарады.

#### **Оянған кезде сұралатын құпия сөзбен қорғау**

Компьютер ұйқы немесе күту күйінен шыққанда, компьютерде құпия сөз сұралуын орнату үшін, осы қадамдарды орындаңыз:

- **1.** Бастау экранында power деп жазып, **Параметрлер**, содан кейін **Қуат опциялары** тармағын таңдаңыз.
- **2.** Сол жақ тақтадан **Оянғанда құпия сөз сұрау** тармағын таңдаңыз.
- **3. Қазіргі уақытта қол жетімді емес параметрлерді өзгерту** параметрін таңдаңыз.
- **4. Құпия сөз сұрау (ұсынылады)** параметрін таңдаңыз.
- **ЕСКЕРІМ:** Пайдаланушы есептік жазбасының құпия сөзін жасау немесе ағымдағы құпия сөзді өзгерту қажет болса, **Пайдаланушы жазбасының құпия сөзін жасау немесе өзгерту** тармағын таңдап, экрандағы нұсқауларды орындаңыз. Пайдаланушы есептік жазбасының құпия сөзін жасау немесе өзгерту қажет болмаған жағдайда, 5-қадамға өтіңіз.
- **5. Өзгертулерді сақтау** параметрін таңдаңыз.

## **Батарея қуатын пайдалану**

**АБАЙ БОЛЫҢЫЗ!** Пайда болуы мүмкін қауіпсіздік мəселелерін азайту үшін компьютермен бірге жабдықталған батареяны, HP компаниясы ұсынатын ауыстыру батареясын немесе HP компаниясынан сатып алынған үйлесімді батареяны пайдаланыңыз.

Компьютер сыртқы айнымалы ток қуатына жалғанбаған кезде ол батареяның қуатымен жұмыс атқарады. Қуатты басқару параметрлеріне, ашылған бағдарламаларға, экранның жарықтығына, компьютерге жалғанған сыртқы құрылғыларға жəне басқа да себептерге байланысты компьютер батареясының жұмыс мерзімі əртүрлі болады. Компьютер айнымалы ток қуатына қосылған болса да, батареяны компьютерде сақтау батареяны зарядтайды жəне де қуат берілмей қалған жағдайда жұмысты қорғайды. Компьютерде зарядталған батарея болса жəне сыртқы айнымалы ток қуаты іске қосылса, компьютерден айнымалы ток адаптері

ажыратылғанда немесе айнымалы ток қуатының берілуі тоқтатылғанда, компьютер батарея қуатын автоматты түрде қосады.

**ЕСКЕРІМ:** Компьютер айнымалы ток көзінен ажыратылғаннан кейін дисплей жарықтығы батареяның қызмет ету мерзімін сақтау үшін автоматты түрде төмендейді. Таңдаулы компьютер үлгілерінде ғана графикалық режимдер батареяның қызмет ету мерзімін ұзарту мақсатында қолданылады. Қосымша ақпаратты Ауыспалы/қосарлы [графикалық](#page-54-0) режимдер (тек [таңдаулы](#page-54-0) үлгілер) 45-бетте бөлімінен қараңыз.

#### **Батарея туралы қосымша ақпарат табу**

HP Support Assistant құралдармен қамтамасыз етеді жəне батарея туралы ақпарат береді. Батарея туралы ақпаратты көру үшін бастау экранында **HP Support Assistant** (НР қолдау көмекшісі) бағдарламасын басыңыз жəне **Battery and performance** (Батарея жəне өнімділік) пəрменін таңдаңыз.

- Батарея жұмысын тексеруге арналған батареяны тексеру құралы
- Батареяның қызмет ету мерзімін ұлғайтуға арналған тексеру, қуатты басқару және дұрыс күтім мен сақтау туралы ақпарат
- Батареяның түрлері, сипаттамалары, батареяның қызмет ету мерзімдері және сыйымдылығы туралы ақпарат

Батарея туралы ақпаратқа қол жеткізу үшін

**▲** Батарея туралы ақпаратты көру үшін бастау экранында **HP Support Assistant** (НР қолдау көмекшісі) бағдарламасын басыңыз жəне **Battery and performance** (Батарея жəне өнімділік) пəрменін таңдаңыз.

#### **Батареяны тексеру бағдарламасын пайдалану**

HP Support Assistant компьютерде орнатылған батареяның күйі туралы ақпаратты береді.

Батареяны тексеруді іске асыру үшін:

**1.** Айнымалы ток адаптерін компьютерге қосыңыз.

**ЕСКЕРІМ:** Батареяны тексеру құралының дұрыс жұмыс істеуі үшін компьютер сыртқы қуат көзіне жалғануы тиіс.

**2.** Батарея туралы ақпаратты көру үшін бастау экранында **HP Support Assistant** (НР қолдау көмекшісі) бағдарламасын басыңыз жəне **Battery and performance** (Батарея жəне өнімділік) пəрменін таңдаңыз.

Батареяны тексеру құралы батареяның жəне оның ұяларының дұрыс жұмыс істейтінін тексереді жəне тексерудің нəтижелерін хабарлайды.

#### **Қалған батарея зарядын көрсету**

**▲** Меңзерді Windows жұмыс үстелінің хабарландыру аймағындағы тапсырма тақтасының оң жақ шетінде орналасқан қуат көрсеткіші белгішесінің үстінен жүргізіңіз.

#### **Батареяның зарядсыздану уақытын ұлғайту**

Батареяның зарядсыздану уақыты батарея қуатын пайдаланғанда қандай мүмкіндіктердің қолданылатынына байланысты əртүрлі болады. Ең көп зарядсыздану уақыты батареяның сақтық сыйымдылығы төмендейтіндіктен біртіндеп қысқарады.

Батареяның зарядсыздану уақытын ұлғайтуға арналған кеңестер:

- Экранның жарықтығын төмендетіңіз.
- Компьютер қолданыста болмағанда немесе зарядталмағанда компьютерден пайдаланушы арқылы ауыстырылатын батареяны шығарып алыңыз.
- Пайдаланушымен ауыстырылатын батареяны салқын, құрғақ жерде сақтаңыз.
- Қуат параметрлері ішінен **Қуат үнемдегіші** параметрін таңдаңыз.

#### **Төмен батарея деңгейлерін басқару**

Осы бөлімдегі ақпарат ескертулер мен зауытта орнатылған жүйе жауаптарын сипаттайды. Кейбір батареяның төмендігі туралы ескертулер мен жүйе жауаптарын Параметры электропитания (Қуат параметрлерін) қолдану арқылы өзгертуге болады. Параметры электропитания (Қуат параметрлерін) қолдану басымдықтарының жиынтығы шамдарға əсер етпейді.

Бастау экранында power деп жазып, **Параметрлер**, содан кейін **Қуат опциялары** тармағын таңдаңыз.

#### **Төмен батарея деңгейлерін анықтау**

Компьютердің жалғыз қуат көзі болатын батарея заряды төмен батарея деңгейіне жеткенде, батарея шамы жыпылықтайды.

Батарея шамы (тек таңдаулы үлгілерде) батарея зарядының төмен немесе тым төмен деңгейін көрсетеді.

– немесе –

- Хабарландыру аймағындағы қуат көрсеткішінің белгішесі төмен немесе өте төмен заряд деңгейі туралы хабарландыру береді.
	- **ЕСКЕРІМ:** Қуат көрсеткіші туралы қосымша ақпарат алу үшін, Қуат [өлшегішін](#page-48-0) және куат [параметрлерін](#page-48-0) қолдану 39-бетте бөлімін қараңыз.

Егер компьютер қосулы немесе ұйқылық күйде болса, компьютерде ұйқылық күй қысқа уақытқа қосылады да, компьютер өшіріледі. Барлық сақталмаған ақпарат жоғалады.

#### **Төмен батарея деңгейі мəселесін шешу**

#### **Сыртқы қуат қолданылғанда төмен батарея деңгейін шешу**

- **▲** Мына құрылғылардың біреуін жалғаңыз:
	- Айнымалы ток адаптері
	- Қосымша жалғау немесе кеңейту құрылғысы
	- НР компаниясынан қосалқы құрал ретінде сатып алынатын қосымша қуат адаптері

#### **Ешқандай қуат көзі болмағанда төмен батарея деңгейін шешу**

Ешқандай қуат көзі болмаған кезде, батареядағы зарядтың деңгейі төмен болса, жұмысты сақтаңыз да, компьютерді өшіріңіз.

## <span id="page-51-0"></span>**Батареяны салу жəне шығарып алу**

#### **Батареяны салу**

Батареяны салу үшін

- **1.** Компьютерді төңкеріп, батарея ұясы өзіңізге қараған күйде тегіс бетке қойыңыз.
- **2.** Батареяны **(1)** батареяның орнына отырғанша енгізіңіз.

Батареяны босату ысырмасы **(2)** батареяны орнына автоматты түрде бекітеді.

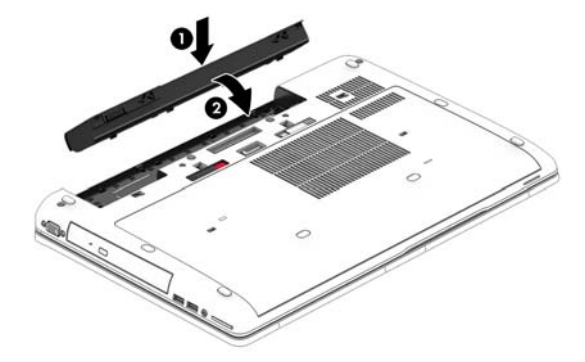

#### **Батареяны шығарып алу**

Батареяны алу үшін

- **ЕСКЕРТУ:** Компьютердің жалғыз қуат көзі болып табылатын батареяны шығарып алу ақпараттың жоғалуын тудыруы мүмкін. Ақпараттың жоғалуына жол бермеу үшін, батареяны шығарып алмас бұрын, күту режимін қосыңыз немесе компьютерді Windows жүйесі арқылы өшіріп тастаңыз.
	- **1.** Компьютерді төңкеріп, батарея ұясы өзіңізге қараған күйде тегіс бетке қойыңыз.
	- **2.** Батареяны шығарып алу үшін, батареяны босату ысырмасын **(1)** сырғытыңыз.
	- **3.** Батареяны компьютерден **(2)** шығарып алыңыз.

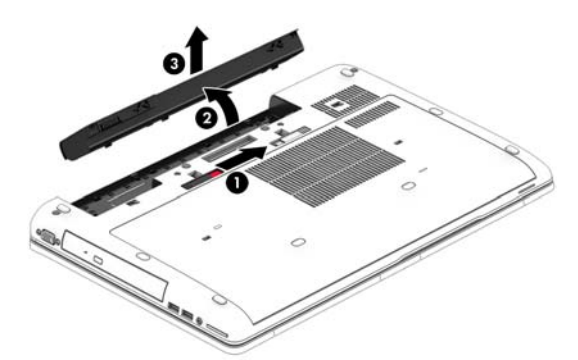

#### **Батарея қуатын үнемдеу**

- Бастау экранында power деп жазып, **Параметрлер**, содан кейін **Қуат опциялары** тармағын таңдаңыз.
- Қуат параметрлерінен төмен заряд деңгейін таңдаңыз.
- Сымсыз жəне LAN қосылыстарын ажыратып, оларды қолданбаған кезде модем бағдарламаларынан шығыңыз.
- <span id="page-52-0"></span>Оларды қолданбаған кезде сыртқы қуат көзінен ажыратылмаған сыртқы құрылғыларды ажыратыңыз.
- Пайдаланыстан тыс кезде кез-келген сыртқы мультимедиа карталарының жұмысын тоқтатыңыз, оларды өшіріңіз немесе шығарып қойыңыз.
- Экран жарықтығын азайтыңыз.
- Жұмысты тоқтатқан кезде, ұйқылық күйді қосыңыз немесе компьютерді өшіріңіз.

#### **Пайдаланушы ауыстыратын батареяны сақтау**

**ЕСКЕРТУ:** Батареяны зақымдамау үшін оны ұзақ уақыт бойы жоғары температурада сақтамаңыз.

Компьютер екі аптадан артық пайдаланылмайтын жəне сыртқы қуат көзіне жалғанбайтын болса, пайдаланушы ауыстыратын батареяны шығарып алып, оны бөлек сақтаңыз.

Сақталатын батареяның зарядын ұзақ уақыт бойы сақтау үшін оны салқын, құрғақ жерге қойыңыз.

**ЕСКЕРІМ:** Сақталған батареяны әрбір 6 ай сайын тексеру қажет. Егер сыйымдылығы 50 пайыздан төмен болса, қайта сақтаудан бұрын батареяны қайта зарядтаңыз.

Батарея бір немесе бірнеше ай сақталған болса, оны пайдаланбастан бұрын, тексеріңіз.

#### **Пайдаланушы ауыстыратын батареяны тастау**

**АБАЙ БОЛЫҢЫЗ!** Өрт шығу немесе күйік алу қаупін азайту үшін бөлшектемеңіз, бұзбаңыз немесе теспеңіз; сыртқы түйіспелерді қысқа тұйықтамаңыз; отқа немесе суға тастамаңыз.

Батареяны дұрыс тастау туралы ақпаратты *Заңдық, қауіпсіздік жəне қоршаған орта ескертулері* бөлімінен қараңыз. Пайдаланушы нұсқаулығын ашу үшін Бастау экранында **HP Support Assistant** бағдарламасын таңдап, **My computer**(Менің компьютерім) пəрменін, одан кейін **User guides**(Пайдаланушы нұсқаулықтары) пəрмендерін таңдаңыз. Батарея туралы ақпаратты көру үшін бастау экранында **HP Support Assistant** (НР қолдау көмекшісі) бағдарламасын басыңыз жəне **Battery and performance** (Батарея жəне өнімділік) пəрменін таңдаңыз.

#### **Пайдаланушы ауыстыратын батареяны ауыстыру**

Ішкі бөлім дұрыс зарядталмаған кезде немесе батарея сыйымдылығы «əлсіз» жағдайға жеткенде, батареяны тексеру құралы батареяны ауыстыру қажеттігін ескертеді. Батарея HP компаниясының кепілдігімен қамтамасыз етілген жағдайда, нұсқаулардың ішінде кепілдік нөмірі болады. Ауыстыру батареясына тапсырыс беру туралы қосымша ақпарат беретін HP компаниясының веб-торабына сілтейтін хабарлама пайда болады.

## **Сыртқы айнымалы ток қуаты көзін пайдалану**

**АБАЙ БОЛЫҢЫЗ!** Ұшақ бортында болғанда компьютер батареясын зарядтамаңыз.

**АБАЙ БОЛЫҢЫЗ!** Мүмкін сақтық шараларына қатысты мəселелерді болдырмау үшін, компьютермен қамтамасыз етілетін айнымалы ток адаптерін, HP қамтамасыз ететін ауыстырғыш айнымалы ток адаптерін немесе HP компаниясынан сатып алынған айнымалы ток адаптерін ғана пайдаланыңыз.

**ЕХУ ЕСКЕРІМ:** Айнымалы ток көзіне қосылу жөнінде қосымша ақпаратты қораптың ішіндегі *Орнату нұсқаулары* постерінен қараңыз.

Сыртқы айнымалы ток қуаты мақұлданған айнымалы ток адаптері немесе қосымша жалғау, не кеңейту құрылғысы арқылы қамтамасыз етіледі.

Төмендегі жағдайлардың кез келгенінде компьютерді сыртқы айнымалы ток қуатына қосыңыз:

- Батареяны зарядтағанда немесе тексергенде.
- Жүйелік бағдарламалық құралды орнатқанда немесе өзгерткенде.
- Ақпаратты ықшам дискіге, DVD немесе BD (тек таңдаулы үлгілерде) дискілеріне жазғанда.
- Дискіні дефрагментациялау құралын іске қосқанда.
- Сақтық көшірме жасағанда немесе қалпына келтіргенде.

Компьютерді сыртқы айнымалы токқа қосқанда, төмендегі жағдайлар туындайды:

- Батарея зарядтала бастайды.
- Компьютер қосылып тұрса, хабарландыру аймағындағы қуат өлшегіш белгішесінің түрі өзгереді.

Компьютерді сыртқы айнымалы токтан ажыратқанда, төмендегі жағдайлар туындайды:

- Компьютер батарея қуатына көшеді.
- Батареяның қызмет ету мерзімін сақтау үшін, дисплей жарықтығы автоматты түрде азаяды.

#### <span id="page-54-0"></span>**Айнымалы ток адаптерін тексеру**

Айнымалы ток қуат көзіне жалғанған компьютерде мына жағдайлар орын алса, айнымалы ток адаптерін тексеріңіз:

- Компьютер қосылмайды.
- Дисплей қосылмайды.
- Қуат шамдары жанбайды.

Айнымалы ток адаптерін тексеру:

- **1.** Компьютерді сөндіріңіз.
- **2.** Компьютерден батареяны шығарып алыңыз.
- **3.** Айнымалы ток адаптерін компьютерге жəне ауыспалы ток розеткасына жалғаңыз.
- **4.** Компьютерді қосыңыз.
	- Қуат шамдары *жанса*, айнымалы ток адаптері дұрыс істеп тұр.
	- Егер қуат шамдары *сөніп* тұрса, айнымалы ток адаптері жұмыс істемейді жəне оны ауыстыру қажет.

Айнымалы токтың қуат адаптерін ауыстыруды орындау туралы ақпарат алу үшін қолдау қызметімен байланысыңыз.

## **Ауыспалы/қосарлы графикалық режимдер (тек таңдаулы үлгілер)**

Кейбір компьютерлер ауыспалы графикалық режимдер немесе қосарлы графикалық режимдермен жабдықталған.

- Ауыспалы графикалық режимдер AMD™ жəне Intel арқылы қолданылады. Егер компьютеріңізде AMD динамикалық ауыспалы графикалық режимдер болса, құрылғыңызда тек ауыспалы графикалық режимдер ғана қолданылады.
- Қосарлы графикалық режимдер тек AMD арқылы қолданылады. Егер компьютеріңізде AMD Radeon қосарлы графикалық режимдер болса, құрылғыңызда тек қосарлы графикалық режимдер ғана қолданылады.

**ЕСКЕРІМ:** Қосарлы графикалық режимдер DirectX 10-шы немесе 11-ші нұсқасы қолданылатын толық экранды құрылғыларда ғана іске қосылады.

**ЕСКЕРІМ:** Компьютер ауыспалы графикалық режимдер немесе қосарлы графикалық режимдердің қайсысын қолданатындығын анықтау үшін, ноутбугіңіздің графикалық процессорының конфигурациясын қараңыз. Intel HR орталық процессорлары ( (CPU-лар) жəне AMD Trinity сериялы өнімділігі жылдамдатылған процессорлар (APU-лар) ауыспалы графикалық режимдерді қолдайды. AMD Trinity сериялы A6, A8 жəне A10 өнімділігі жылдамдатылған процессорлары қосарлы графикалық режимдерді қолдайды. AMD Trinity сериялы A4 өнімділігі жылдамдатылған процессорлары қосарлы графикалық режимдерге қолдау көрсетпейді.

Ауыспалы графикалық режимдер мен қосарлы графикалық режимдердің екеуі де графиканы өңдейтін екі режимді ұсынады:

- Жұмыс режимі бұл режимде бағдарламалар оңтайлы өнімділікпен жұмыс атқарады.
- Қуат үнемдеу режимі бұл режим батареяның қызмет ету мерзімін сақтайды.

AMD графикалық режимдер параметрлерін басқару үшін

- **1.** Windows жұмыс үстелінде тінтуірдің оң жақ түймешігін басып, Catalyst басқару орталығын ашыңыз жəне **Настроить переключаемые графические режимы** (Ауыспалы графикалық режимдердің параметрлерін реттеу) пəрменін таңдаңыз.
- **2. Қуат көзі** тармағын басып, **Ауыспалы графикалық режимдер** пəрменін таңдаңыз.

### **Ауыспалы графикалық режимдерді пайдалану (таңдаулы үлгілерде ғана)**

Ауыспалы графикалық режимдер жұмыс режимі мен қуат үнемдеу режимі арасында ауысуға мүмкіндік береді.

Ауыспалы графикалық режимдер параметрлерін басқару үшін:

- **1.** Windows жұмыс үстелін оң жақ түймешікпен басып, **Настроить переключаемые графические режимы** (Ауыспалы графикалық режимдердің параметрлерін реттеу) пəрменін таңдаңыз.
- **2. Қуат көзі** тармағын басып, **Ауыспалы графикалық режимдер** пəрменін таңдаңыз.

Ауыспалы графикалық режимдер қуат талаптарына сəйкес жұмыс режимін немесе қуат үнемдеу режимін жеке бағдарламаларға автоматты түрде тағайындайды. Сонымен қатар, жеке бағдарламаның параметрлерін **Жақын арада ашылған бағдарламалар** ашылмалы мəзірі арқылы немесе **Басқа бағдарламалар** ашылмалы мəзіріндегі **Шолу** пəрмені арқылы қолмен өзгертуге болады. Жұмыс істеу немесе қуат үнемдеу режимдері арасында ауысуға болады.

**ЕСКЕРІМ:** Қосымша ақпарат алу үшін, ауыспалы графикалық режимдер бағдарламалық құралының анықтамасын қараңыз.

#### **Қос графикалық режимдерді пайдалану (таңдаулы үлгілерде ғана)**

Егер амалдық жүйеңізде қос графикалық режимдер (екі немесе одан да көп графикалық процессор қосылған кезде) болса, DirectX 10 немесе 11-нұсқасын пайдаланатын толық экрандық құрылғылар үшін бағдарлама қуаты мен өнімділігін арттыру мақсатында AMD Radeon қосарлы графикалық режимдерін іске қосуға болады. DirectX туралы толық ақпаратты <http://www.microsoft.com/directx> мекенжайы бойынша табуға болады.

**ЕСКЕРІМ:** Қос графикалық жүйелерде режимдер қуат талаптарына сәйкес (динамикалық жоспар) автоматты түрде ғана таңдалады жəне жұмыс режимі немесе қуат үнемдеу режимі жеке бағдарламаларға автоматты түрде тағайындалады. Алайда, параметрлерді белгілі бір бағдарлама үшін қолмен өзгертуге болады.

AMD Radeon қос графикалық режимдерін қосу немесе өшіру үшін, Catalyst Control Center тармағындағы **Өнімділік** қойыншасының AMD Radeon Dual Graphics бөліміне құсбелгі қойыңыз немесе алып тастаңыз.

**ЕСКЕРІМ:** Қосымша ақпарат алу үшін, AMD бағдарламалық құралының анықтамасын қараңыз.

# **7 Сыртқы карталар мен құрылғылар**

## **Жад карталарын оқығышты қолдану (таңдаулы үлгілерде ғана)**

Қосымша жад карталар деректерді қауіпсіз сақтау жəне оларды ыңғайлы түрде ортақ пайдалану мүмкіндігін береді. Бұл карталар əдетте сандық медиамен жабдықталған камераларда, қалта компьютерлерінде жəне басқа да компьютерлерде қолданылады.

Компьютеріңіз қолдау көрсететін жад карталарының пішімдерін анықтау үшін, [Компьютермен](#page-13-0) [танысу](#page-13-0) 4-бетте бөлімін қараңыз

## **Жад картасын енгізу**

**ЕСКЕРТУ:** Жад картасы қосқышының зақымдану қатерін азайту үшін, жад картасын күштеп енгізбеңіз.

- **1.** Сандық картаның белгісі бар жағын жоғары, ал қосқыштарын компьютерге қаратып ұстаңыз.
- **2.** Картаны жад картасы оқу құрылғысына енгізіп, нық отырғанша үстінен басыңыз.

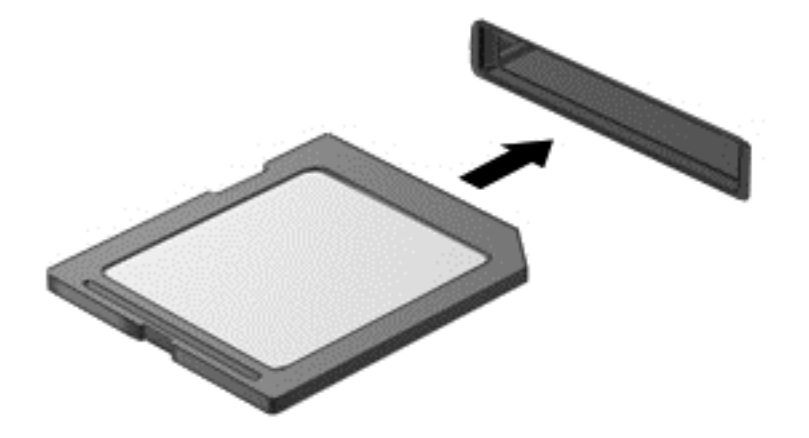

Құрылғы анықталғанда дыбыс естіледі жəне параметрлер мəзірі көрінуі мүмкін.

## **Жад картасын алу**

**ЕСКЕРТУ:** Ақпарат жоғалуының немесе жүйенің жауап қатпау қаупін азайту мақсатында жад картасын қауіпсіз шығарып алу үшін төмендегі қадамдарды орындаңыз.

- **1.** Мəліметтеріңізді сақтап, жад картасымен байланысты барлық бағдарламаларды жабыңыз.
- **2.** Windows жұмыс үстелінің хабарландыру аймағындағы тапсырмалар тақтасының оң жақ шетінде орналасқан жабдықты шығару белгішесін басыңыз. Одан кейін экрандағы нұсқауларды орындаңыз.

**3.** Картаны басып **(1)**, оны ұясынан шығарып алыңыз **(2)**.

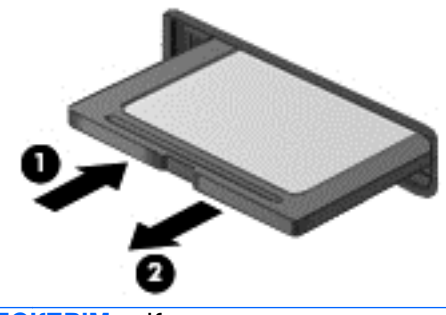

**ЕСКЕРІМ:** Карта шықпаса, оны ұясынан тартып шығарыңыз.

# **ExpressCards картасын пайдалану (тек таңдаулы үлгілерде)**

ExpressCard картасы — өнімділігі жоғары компьютер картасы. ExpressCard ұясына салынады.

ExpressCard карталары PCMCIA стандарт талаптарына сəйкес жасалады.

## **ExpressCard картасын конфигурациялау**

Тек картаға қажетті бағдарламалық құралды орнатыңыз. Егер ExpressCard картасының өндірушісі құрылғы драйверлерін орнатуды сұраса, мынаны жасаңыз:

- Амалдық жүйеге тек құрылғы драйверлерін орнатыңыз.
- Картаға қызмет көрсету, ұяға қызмет көрсету немесе ExpressCard өндірушісі беретін іске қосқыштар секілді қосымша бағдарламалық құралдарды орнатпаңыз.

## **ExpressCard картасын салу**

**ЕСКЕРТУ:** Компьютер мен сыртқы медиа карталардың зақымдануын болдырмау үшін, ExpressCard ұясына компьютер картасын салмаңыз.

**ЕСКЕРТУ:** Қосқыштардың зақымдану қупін азайту үшін:

ExpressCard картасын өте жай салыңыз.

ExpressCard картасын пайдаланып жатқан кезде компьютерді жылжытпаңыз немесе тасымалдамаңыз.

**ЕСКЕРІМ:** Төмендегі сурет пен құрылғыңыздың көрінісі сәл өзгешелеу болуы мүмкін.

ExpressCard ұясының қорғаныс қосымшасы болуы мүмкін. Қосымшаны шығарып алу үшін:

- **1.** Қосышаны ашу үшін, оған **(1)** басыңыз.
- **2.** Қосымшаны ұядан суырып алыңыз **(2)**.

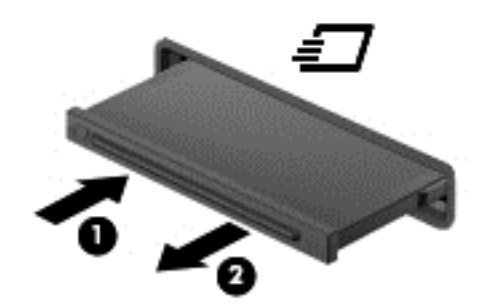

ExpressCard картасын салу үшін:

- **1.** Сандық картаны ұстағанда, жапсырмасын жоғары, ал қосқышын компьютерге қаратыңыз.
- **2.** ExpressCard карта ұясына картаны салып, оны нық орналасқанша басыңыз.

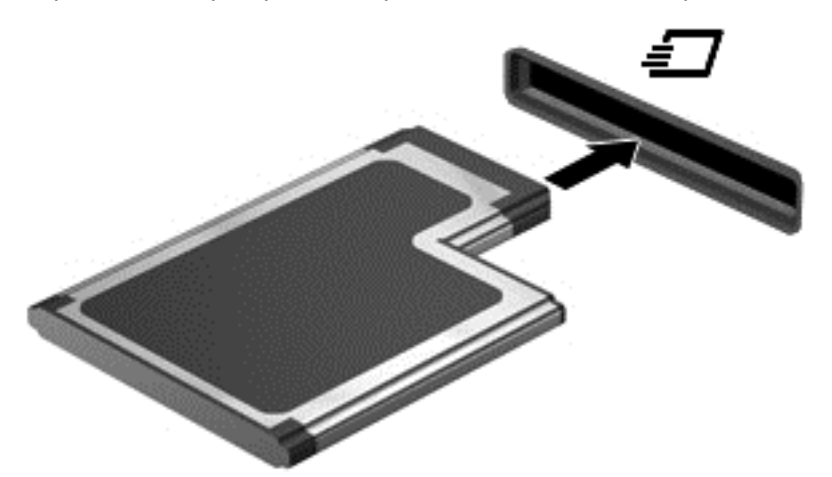

Карта анықталғанда дыбыс естіледі жəне параметрлер мəзірі көрінуі мүмкін.

**ЕСКЕРІМ:** ExpressCard картасын бірінші рет қосқан кезде хабарландыру аймағында компьютер картаны анықтағанын білдіретін хабарлама шығады.

**ЕСКЕРІМ:** Қуатты үнемдеу мақсатында ExpressCard картаны, оны пайдаланбаған кезде өшіріңіз немесе шығарып тастаңыз.

## **ExpressCard картансын шығарып алу**

- **ЕСКЕРТУ:** Ақпарат жоғалуының немесе жүйенің жауап қатпау қаупін азайту мақсатында ExpressCard картасын қауіпсіз шығарып алу үшін төмендегі қадамдарды орындаңыз.
	- **1.** Ақпаратты сақтап, ExpressCard картасымен байланысты барлық бағдарламаларды жабыңыз.
	- **2.** Windows жұмыс үстелінің тапсырмалар тақтасының оң жақ шетінде орналасқан хабарландыру аймағындағы жабдықты шығару белгішесін басыңыз, одан кейін экрандағы нұсқауларды орындаңыз.
	- **3.** ExpressCard картасын босату жəне шығарып алу:
		- **а.** ExpressCard картасын ашу үшін, оған ақырындап **(1)** басыңыз.
		- **ə.** ExpressCard картасын ұядан суырып алыңыз **(2)**.

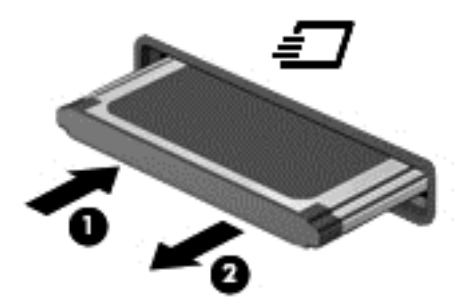

# **Смарт карталарды қолдану**

**ЕСКЕРІМ:** *Смарт-карта* термині осы тарауда смарт-карталар мен Java™ карталарының екі түрін білдіреді.

Смарт карта — жад пен микропроцессоры бар шағын схемалы несие картасы өлшеміндегі қосалқы құрал. Дербес компьютерлер сияқты смарт карталардың кірісті жəне шығысты басқаратын амалдық жүйелері, сондай-ақ оларды рұқсатсыз пайдаланудан қорғайтын қауіпсіздік мүмкіндіктері бар. Өндірістік стандартты смарт карталар сарт карта оқитын құралдармен бірге пайдаланылады.

PIN коды микрочип мазмұнына кіру рұқсатын алуға керек. Смарт карталардың қауіпсіздік мүмкіндіктері туралы қосымша ақпаратты HP анықтама жəне қолдау бөлімінен қараңыз. HP Support Assistant бағдарламасына қол жеткізу үшін, бастау экранында **HP Support Assistant** белгішесін таңдаңыз.

## **Смарт-картаны салу**

**1.** Картаны ұстағанда, жапсырмасын жоғары қаратып, картаны ақырындап смарт-картаны оқу құрылғысына орныққанша сырғытыңыз.

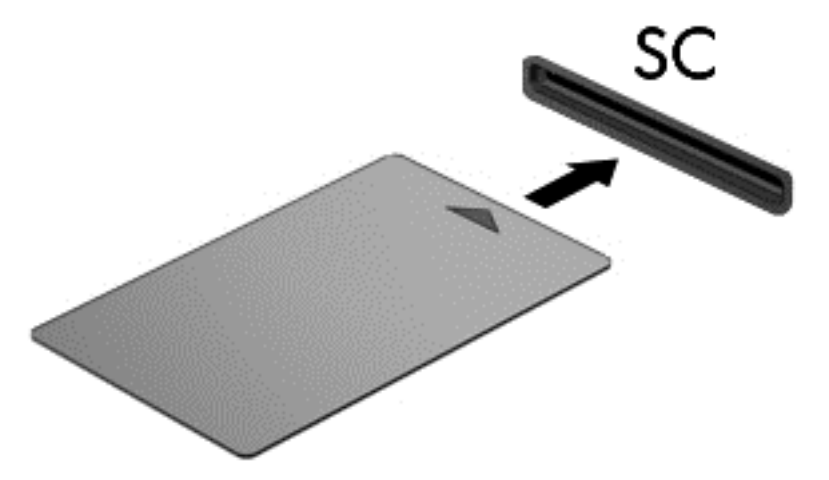

**2.** Компьютерге кіру үшін смарт-картаның PIN кодын пайдаланып экрандағы нұсқауларды орындаңыз.

## **Смарт-картаны шығарып алу**

**▲** Смарт-картаның шетін қысып, оны смарт-карталарды оқу құрылғысынан суырып алыңыз.

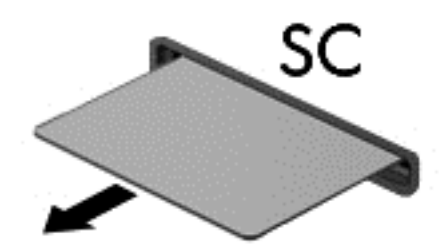

# **USB құрылғысын пайдалану**

Əмбебап тізбекті шина (USB) дегеніміз USB пернетақтасы, тінтуір, диск, басып шығарғыш, сканер немесе хаб сияқты қосымша сыртқы құрылғыны қосуға арналған аппараттық құрал интерфейсі.

Кейбір USB құрылғылары əдетте құрылғымен қоса берілетін қосымша қолдау бағдарламалық құралын қажет етуі мүмкін. Құрылғыға арналған бағдарламалық құрал туралы қосымша ақпаратты өндірушінің нұсқауларынан қараңыз. Бағдарламалық құралмен қамтамасыз етілген бұл нұсқаулар дискіде немесе өндірушінің веб-торабында болуы мүмкін.

Компьютерде USB 1.0, 1.1, 2.0 немесе 3.0 құрылғыларымен жұмыс істейтін кем дегенде 1 USB порты бар. Сонымен қатар, сыртқы құрылғыға қуат беретін USB зарядтау порты компьютеріңізде болуы мүмкін. Қосымша USB қондыру құрылғысы немесе USB концентраторы компьютермен пайдалануға болатын қосымша USB порттарымен қамтамасыз етеді.

## **USB құрылғысын жалғау**

**ЕСКЕРТУ:** USB қосқышын зақымдау қаупін азайту үшін, құрылғыны күштеп қоспаңыз.

- **▲** Құрылғының USB кабелін USB портқа жалғаңыз.
- **ЕСКЕРІМ:** Төмендегі сурет пен компьютер көрінісінің арасында біраз айырмашылық болуы мүмкін.

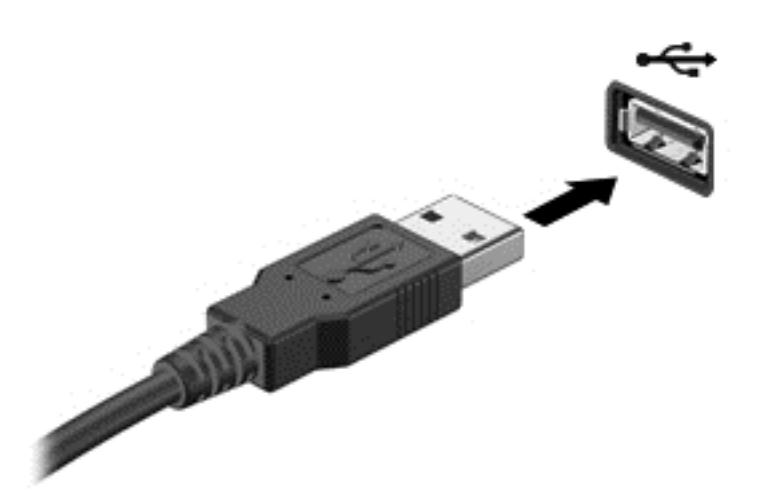

Құрылғы табылғанда белгілі бір дыбыс естіледі.

**ЕСКЕРІМ:** USB құрылғысын бірінші рет қосқан кезде хабарландыру аймағында компьютер құрылғыны анықтағанын білдіретін хабарлама шығады.

## **USB құрылғысын шығарып алу**

**ЕСКЕРТУ:** USB қосқышын зақымдау қаупін азайту үшін USB құрылғысын шығарып алған кезде оны сымынан тартпаңыз.

**ЕСКЕРТУ:** Деректер жоғалуының немесе жүйенің жауап қатпау қаупін азайту мақсатында USB құрылғысын қауіпсіз шығарып алу үшін төмендегі қадамдарды орындаңыз.

- **1.** USB құрылғысын шығарып алу үшін, ақпаратты жауып, құрылғымен байланысты барлық бағдарламаларды жабыңыз.
- **2.** Windows жұмыс үстелінің тапсырмалар тақтасының оң жақ шетінде орналасқан хабарландыру аймағындағы жабдықты шығару белгішесін басыңыз, одан кейін экрандағы нұсқауларды орындаңыз.
- **3.** Құрылғыны шығарып алыңыз.

# **Қосымша сыртқы құрылғыларды пайдалану**

**ЕХУ ЕСКЕРІМ:** Керекті бағдарламалық құрал мен диск жетектері туралы ақпарат алу үшін немесе компьютердің қолданылатын портын білу үшін өндіруші нұсқауларын қараңыз.

Сыртқы құрылғыны компьютерге жалғау үшін:

**ЕСКЕРТУ:** Қуатты құрылғыны жалғағанда құралдың зақымдалу қаупін азайту үшін құрылғының өшіріліп, қуат сымының айнымалы ток көзінен ажыратылғанын тексеріңіз.

- **1.** Құрылғыны компьютерге жалғаңыз.
- **2.** Егер қуатты құрылғыны жалғаған болсаңыз, оның қуат сымын жерге қосылған ток көзіне қосыңыз.
- **3.** Құрылғыны өшіріңіз.

Қуат көзіне қосылмаған сыртқы құрылғыны ажырату үшін құрылғыны өшіріп, одан кейін оны компьютерден ажыратыңыз. Қуат көзіне қосылған сыртқы құрылғыны ажырату үшін құрылғыны өшіріңіз де, оны компьютерден ажыратыңыз, одан кейін айнымалы ток сымын суырыңыз.

## **Қосымша сыртқы дискілерді пайдалану**

Алынатын сыртқы дискілер мəліметтерді сақтау жəне оларға кіруге арналған мүмкіндіктер санын ұлғайтады. USB жинақтағыш дискісін компьютердегі USB портына жалғау арқылы қосуға болады.

**ЕСКЕРІМ:** НР сыртқы USB оптикалық дискілерін қуатқа қосылған компьютердегі USB портына (тек таңдаулы үлгілерде) жалғау керек.

USB дискісінің мынадай түрлері бар:

- 1,44 мегабайттық дискета салғыш
- Қатты диск модулі
- Сыртқы оптикалық диск (CD, DVD және Blu-ray)
- MultiBay құрылғысы

# **8 Дискілер**

# **Дискілерді ұстау**

**ЕСКЕРТУ:** Дискілер компьютердің əлсіз бөліктері жəне оларды абайлап ұстау қажет. Диск жетектерін ұстамас бұрын келесі ескертулерді қараңыз. Қосымша ескертулер олар қолданылатын үрдістерде қамтылған.

Мына ескертулерді қарап шығыңыз:

- Сыртқы қатты дискіге қосылған компьютерді жылжытпас бұрын, оны күту режиміне қойып, экранның тазалануын күтіңіз немесе сыртқы қатты дискіні дұрыстап ажыратыңыз.
- Дискіні қолданбас бұрын оның боялмаған метал бетiне саусағыңызды тигізу арқылы статикалық электр қуатын төмендетіңіз.
- Алынбалы дискідегі немесе компьютердегі қосқыш істікшелерге қолыңызды тигізбеңіз.
- Дискіні абайлап ұстаңыз, оны құлатуға немесе оның үстіне заттар қоюға болмайды.
- Дискіні шығарып алмастан немесе салмастан бұрын компьютерді өшіріңіз. Компьютердің өшірулі, ұйқы немесе күту күйінде екені анық болмаса, компьютерді қосып, амалдық жүйе арқылы өшіріңіз.
- Дискіні арнайы саңылауға салғанда шамадан тыс күшпен итермеңіз.
- Оптикалық жинақтағыш диск жетегі дискіге жазып жатқанда компьютердің пернетақтасын басуға немесе компьютерді жылжытуға болмайды. Жазу үрдісі тербелістерге сезімтал болады.
- Батарея жалғыз қуат көзі болса, ақпарат құралдарына жазбастан бұрын, зарядының жеткілікті екенін тексеріңіз.
- Дискінің өте жоғары немесе өте төмен температура мен ылғалдылықта қолданылмауын қадағалаңыз.
- Дискіге сұйықтықтар тимеуін қадағалаңыз. Дискіге тазалау құралдарын сеппеңіз.
- Дискіні диск салынатын жерден шығарып алмастан бұрын немесе бірге алып жүрер, поштамен бір жаққа жіберер немесе сақтап қояр алдында оның ішіндегі медиа құралын алып тастаңыз.
- Дискіні поштамен жіберу керек болса, оны қабыршықты мөлдір қалтаға немесе басқа сынудан қорғайтын орауышқа салып, сыртына «СЫНҒЫШ» деген жапсырма жабыстырыңыз.
- Дискінің магниттік өрістердің әсеріне ұшырамауын қадағалаңыз. Магниттік өрісі бар қауіпсіздік құрылғылары əуежайдағы тексеруден өту құрылғылар мен қауіпсіздік бағандарында болады. Жолаушылар жүктерін тексеруге арналған əуежайлардағы конвейерлік жолдар жəне соған ұқсас қауіпсіздік құрылғылары магниттік өрістің орнына рентген сəулелерін қолданады да, дискілерге зиян келтірмейді.

# **Қатты дискілерді пайдалану**

**ЕСКЕРТУ:** Мəліметтердің жоғалуын немесе жауапсыз жүйені болдырмау үшін

<span id="page-64-0"></span>Жад модулін немесе қатты диск жетегін қоспас немесе алмастырмас бұрын жұмысыңызды сақтаңыз жəне компьютерді өшіріңіз.

Егер компьютер сөндірулі екендігіне сенімді болмасаңыз, қуат түймешігін басып, компьютерді қосыңыз. Содан соң амалдық жүйе арқылы компьютерді өшіріңіз.

## **Intel Smart Response Technology (тек таңдаулы үлгілерде)**

Intel® Smart Response технологиясы (SRT) — компьютер жүйесінің жұмысын елеулі түрде жақсартатын Intel® Rapid Storage технологиясы (RST) кэштеу мүмкіндігі. SRT мүмкіндігі SSD mSATA модулі бар компьютерлерді жүйе жады мен қатты диск жетегі арасындағы кэш жады рəтінде пайдалануға мүмкіндік береді. Бұл бір уақытта SSD жақсартылған жүйе жұмысының тəжірибесін қамтамасыз ете отырып, ең үлкен сақтау сыйымдылығы үшін қатты диск жетегін (немесе RAID көлемі) иемдену артықшылығын береді.

Қатты дискіні қоссаңыз не жаңартсаңыз жəне RAID көлемін орнатуды көздесеңіз, SRT мүмкіндігін уақытша ажыратып, RAID көлемін орнатуыңыз керек, одан кейін SRT мүмкіндігін қосыңыз. SRT мүмкіндігін уақытша ажырату үшін:

- **1.** Бастау экранында Intel сөзін теріңіз, одан кейін **Intel Rapid Storage Technology** (Intel Rapid Storage технологиясы) пəрменін таңдаңыз.
- **2. Status** (күйі) сілтемесіне **Performance**(жұмысы) бөлімінен ашып, **Disable** (істен шығару) сілтемесін басыңыз.
- **3.** Аяқтау үшін Жылдамдату режимін күтіңіз.
- **4. Enable** (істен шығару) сілтемесін басыңыз.

 $\frac{1}{2}$  **МАҢЫЗДЫ АҚПАРАТ:** RAID режимдерін ауыстыру кезінде SRT мүмкіндігін уақытша ажыратуыңыз керек. Өзгертуді жасап, SRT мүмкіндігін қайта қосыңыз. Бұл мүмкіндікті уақытша ажыратпау RAID көлемдерін жасау не өзгерту үшін кедергі келтіреді.

**ЕУ ЕСКЕРІМ:** НР өзіндік шифрлау дискілері (SED) бар SRT мүмкіндігін қолдамайды.

## **Қызмет көрсетуге арналған есікті алу немесе қайта қою**

#### **Қызмет көрсетуге арналған есікті шешу**

Жад модулі ұясы, қатты диск пен басқа бөліктерге кіру үшін, қызмет көрсетуге арналған есікті алыңыз.

**1.** Батареяны шығарып алыңыз ([Батареяны](#page-51-0) салу жəне шығарып алу 42-бетте бөлімін қараңыз).

- **2.** Батарея ұясын өзіңізге қаратып, бұранданы алыңыз **(1)**, қызмет көрсету есігінің сырғытпасын солға жылжытыңыз **(2)** , одан кейін оны көтеріп, қызмет көрсету есігін босатыңыз **(3)** .
	- **ЕЗУ ЕСКЕРІМ:** Егер қосымша бұранданы пайдалану қажет болмаса, оны қызмет көрсетуге арналған есіктің астында сақтай аласыз.

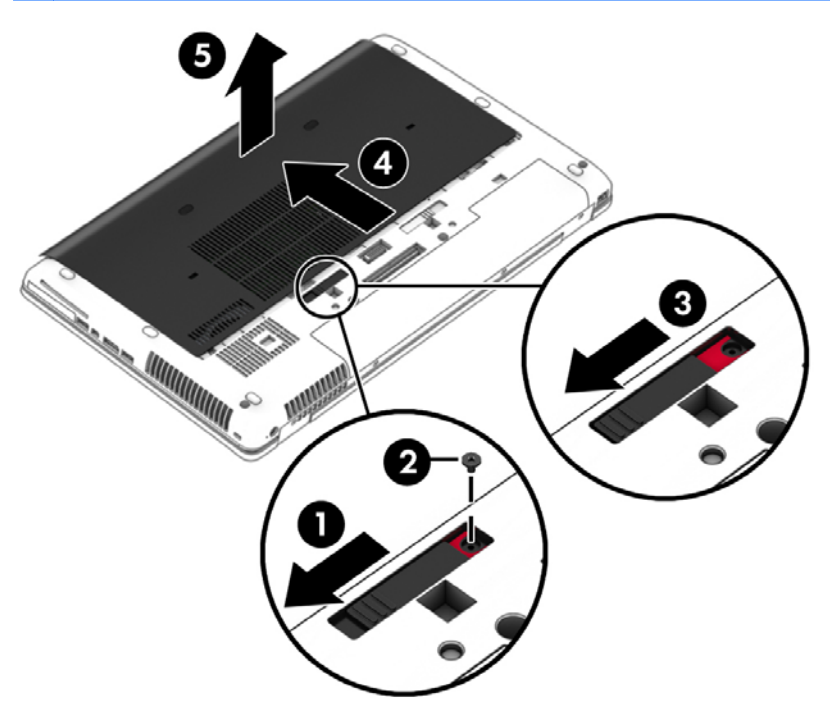

## **Қызмет көрсетуге арналған есікті орнына салу**

Жад модулі ұясы, қатты диск, техникалық деректер жапсырмасы мен басқа бөліктерге кіргеннен кейін қызмет көрсетуге арналған есікті орнына орналастырыңыз.

**1.** Қызмет көрсетуге арналған есік орнына түскенше оны батарея ұясына қарай сырғытыңыз **(1)**.

- **2.** Қызмет көрсету есігін бекіту үшін сырғытпасын оңға бұрыңыз жəне қосымша бұранданы салыңыз **(2)**.
- **ЕСКЕРІМ:** Егер қосымша бұранданы пайдалану қажет болмаса, оны қызмет көрсетуге арналған есіктің астында сақтай аласыз.

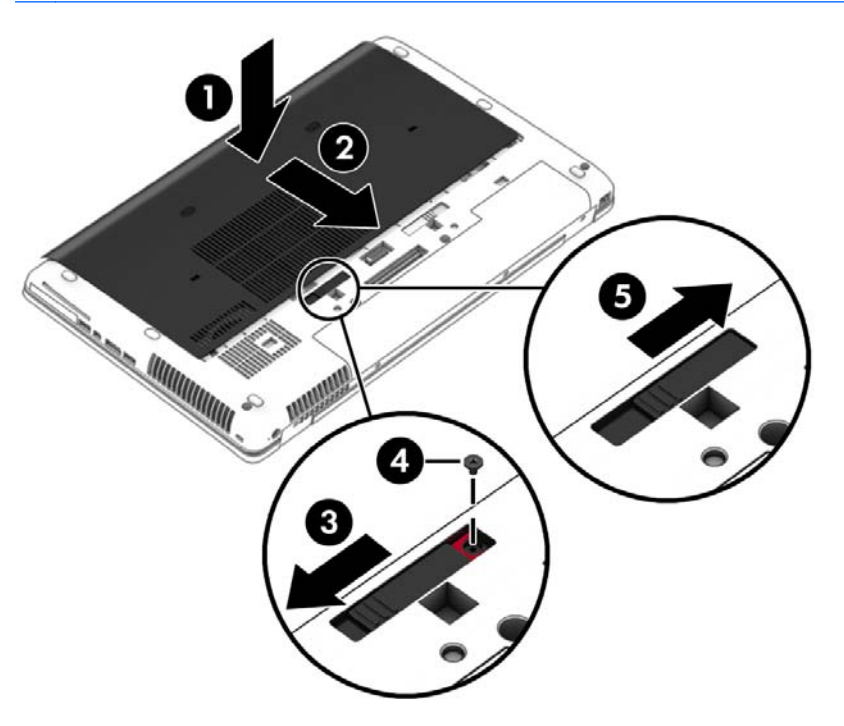

**3.** Батареяны салыңыз ([Батареяны](#page-51-0) салу жəне шығарып алу 42-бетте қараңыз).

## **Қатты дискіні ауыстыру немесе жаңарту**

**ЕСКЕРТУ:** Мəліметтердің жоғалуын немесе жауапсыз жүйені болдырмау үшін.

Қатты дискіні қатты диск ұясынан шығармастан бұрын, компьютерді өшіріңіз. Компьютер қосулы тұрғанда, ұйқы немесе күту күйінде болғанда, қатты дискіні шығарып алмаңыз.

Егер компьютер сөндірулі екендігіне сенімді болмасаңыз, қуат түймешігін басып, компьютерді қосыңыз. Содан соң амалдық жүйе арқылы компьютерді өшіріңіз.

#### **Қатты дискіні шығарып алу**

Қатты дискіні шығару үшін:

- **1.** Жұмысыңызды сақтап, компьютерді өшіріңіз.
- **2.** Компьютерге жалғанған айнымалы ток пен сыртқы құрылғыларды ажыратыңыз.
- **3.** Компьютерді тегіс жерге теріс аударып қойыңыз.
- **4.** Батареяның қақпағын жəне батареяның өзін алып тастаңыз. ([Пайдаланушы](#page-52-0) ауыстыратын [батареяны](#page-52-0) ауыстыру 43-бетте бөлімін қараңыз).
- **5.** 3 қатты диск бұрандасын босатып **(1)**, сырғытпаны ашыңыз **(2)**.

**6.** Қатты дискі ілгегінен мықтап ұстап **(3)** ұясынан алып шығыңыз.

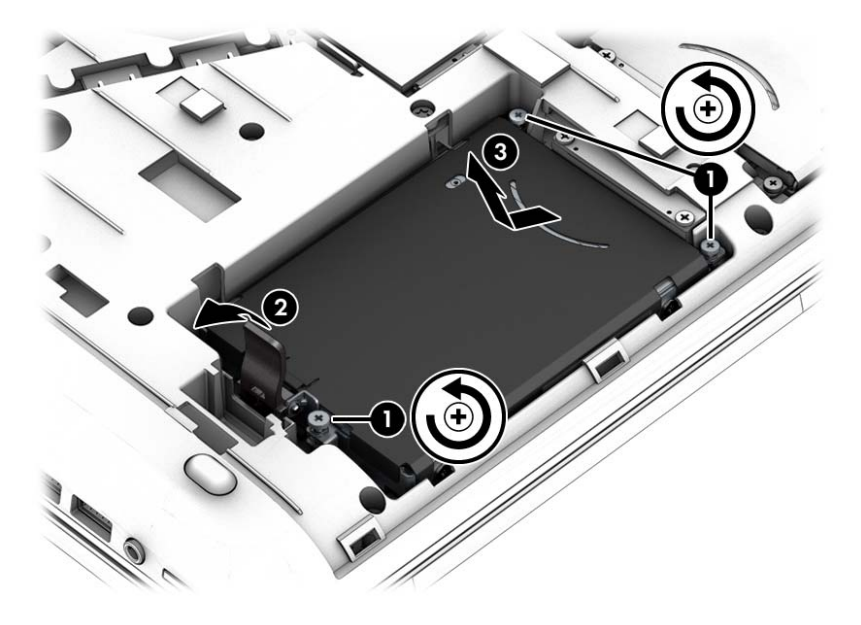

## **Қатты дискіні орнату**

**ЕСКЕРІМ:** Компьютердің көрінісі осы бөлімдегі суреттегіден сәл өзгешелеу болуы мүмкін.

Қатты дискіні орнату үшін:

- **1.** Қатты дискіні ұясына бір бұрышынан салыңыз, жалпағынан жатқызыңыз, енді пластик ілгекті **(1)** компьютердің ортасына қарай тартып қатты дискіні қосқышқа жалғаңыз.
- **2.** Срығытпаны жауып **(2)**, қатты дискінің 3 бұрандасын бұрап қатайтыңыз **(3)**.

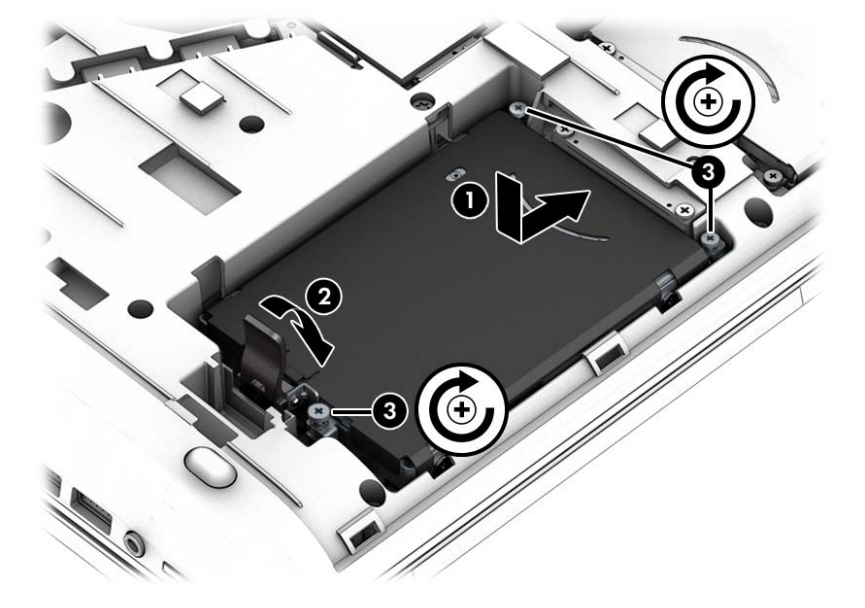

- **3.** Қызмет көрсетуге арналған есікті орнына салыңыз (Қызмет [көрсетуге](#page-64-0) арналған есікті алу [немесе](#page-64-0) қайта қою 55-бетте бөлімін қараңыз).
- **4.** Батареяны салыңыз ([Батареяны](#page-51-0) салу жəне шығарып алу 42-бетте қараңыз).
- **5.** Компьютерге жалғанған айнымалы ток пен сыртқы құрылғыларды жалғаңыз.
- **6.** Компьютерді қосыңыз.

## **Қатты дискінің жұмысын жақсарту**

## **Дискіні дефрагментациялау құралын пайдалану**

Компьютерді пайдаланғанда қатты дискідегі файлдар бөлініп қалады. Дискіні дефрагментациялау құралы амалдық жүйе тиімді жұмыс істеуі үшін қатты дискідегі бөлініп қалған файлдар мен қалталарды қайта біріктіреді.

#### **ЕСКЕРІМ:** Дискіні дефрагментациялау құралын жартылай өткізгішті дискілерде жұмыс істету қажет емес.

Дискіні дефрагментациялау құралы жұмысын бастаған кезде ол қадағалаусыз жұмыс істей береді. Қатты дискінің көлеміне жəне бөлініп қалған файлдар саына байланысты дискіні дефрагментациялауға бір сағаттан артық уақыт кетуі мүмкін. Оны түнде немесе компьютерді қолдану керек емес басқа уақытта жасауға болады.

HP қатты дискіні кем дегенде айына бір рет дефрагментациялауды ұсынады. Дискіні дефрагментациялау құралының жұмысын айлық жоспарға орнатсаңыз болады, бірақ дефрагментациялауды кез келген уақытта қолман жасауға да болады.

Дискіні дефрагментациялау құралын іске қосу үшін:

- **1.** Компьютерді айнамалы ток көзіне қосыңыз.
- **2. Бастау** экранында диск сөзін теріп, **Параметры** (Параметрлер) жəне **Дефрагментация и оптимизация дисков** (Дисктерді дефрагментациялау жəне оңтайландыру) пəрмендерін таңдаңыз.
- **3. Оптимизация** (Оңтайландыру) түймешігін басыңыз.
- $\frac{200}{200}$  **ЕСКЕРІМ:** Windows жүйесі компьютердің қауіпсіздігін жақсарту үшін, пайдаланушы есептік жазбасын басқару мүмкіндігін қамтиды. Бағдарламалық құралды орнату, утилиталарды іске қосу немесе Windows параметрлерін өзгерту сияқты тапсырмаларды орындау үшін сізден рұқсат немесе құпия сөз сұралуы мүмкін. HP Support Assistant бөлімін қараңыз. HP Support Assistant бағдарламасына қол жеткізу үшін, бастау экранында **HP Support Assistant** белгішесін таңдаңыз.

Қосымша ақпарат алу үшін дискіні дефрагментациялау бағдарламалық құралының анықтамасын қараңыз.

#### **Дискіні тазалау құралын пайдалану**

Қатты дискідегі орынды босатып, компьютер жұмысының тиімділігін арттыру үшін дискіні тазалау құралы қатты дискіден еш қауіпсіз жоюға болатын файлдарды іздеп табады.

Дискіні тазалау құралын қосу үшін:

- **1. Бастау** экранында диск деп теріп, Параметры (Параметрлер) жəне **Освобождение места на диске за счет удаления лишних файлов** (Қажетсіз файлдарды жою арқылы дискіде орын босату) пəрмендерін таңдаңыз.
- **2.** Экрандағы нұсқауларды орындаңыз.

## **HP 3D DriveGuard бағдарламасын (тек таңдаулы үлгілерде) пайдалану**

Төмендегі жағдайлардың біреуі орын алса, HP 3D DriveGuard бағдарламасы дискіні өшіру жəне дерек сұрауларын тоқтату арқылы қатты дискіні қорғайды.

- Сіз компьютеріңізді құлатып алдыңыз.
- Батарея қуатынан қосылып тұрған компьютерді оның дисплейі жабулы күйінде жылжытасыз.

Бұл оқиғалардың біреуі аяқталғаннан кейінгі қысқа мерзімде HP 3D DriveGuard қатты дискіні қалыпты жұмыс жағдайына қайтарады.

**ЕСКЕРІМ:** Қатты күйдегі диск жетектерінің (SSDs) қозғалмалы бөлшектері болмағандықтан, HP 3D DriveGuard қажет емес.

**ЕСКЕРІМ:** Бастапқы қатты диск ұясындағы немесе қосымша ұясындағы қатты дискілер HP 3D DriveGuard арқылы қорғалады. Қосымша қондыру құрылғысына орнатылған немесе USB портына қосылған қатты диск HP 3D DriveGuard арқылы қорғалмайды.

Қосымша ақпаратты HP 3D DriveGuard бағдарламалық құралының анықтамасынан қараңыз.

## **HP 3D DriveGuard күйін анықтау**

Компьютердегі қатты диск шамы бастапқы қатты диск ұясындағы жəне/немесе қосымша қатты диск ұясындағы (тек таңдаулы үлгілерде) дискінің қауіпсіз орнатылғанын көрсету үшін түсін өзгертеді. Дискілердің қазіргі уақытта қорғалып тұрғанын немесе дискінің қауіпсіз позицияға орнатылғанын анықтау үшін, Windows жұмыс үстеліндегі тапсырмалар тақтасының оң жақ шетінде орналасқан хабарландыру аймағындағы немесе Мобильділік орталығындағы белгішені басыңыз:

- Катты диск бағдарламалық құрал арқылы белсенді түрде қорғалып тұрғанда, белгішенің үстінен баттасып жасыл құсбелгі шығады.
- Бағдарламалық құрал өшірілген болса, белгішенің үстінен  $\bigcap$  белгісі қойылмайды.
- Мәселе кесірінен бағдарламалық құрал дискті қауіпсіз позицияға орнатса, белгішенің үстінен баттасып сары түсті конус  $\llbracket \cdot \rrbracket$  белгісі шығады.

# **RAID құрылғысын пайдалану (тек таңдаулы үлгілерде)**

RAID технологиясы компьютерде екі немесе одан да көп қатты дискіні бір уақытта қатар қолдануға мүмкіндік береді. RAID технологиясы көмегімен аппараттық немесе бағдарламалық құрал параметрлері арқылы бірнеше дискілер біртұтас диск ретінде қолданылады. Егер бірнеше диск біртұтас диск ретінде жұмыс істейтіндей етіп орнатылған болса, олар RAID мөлшері деп аталады. Қосымша ақпаратты НР веб-торабында қараңыз. Пайдаланушы нұсқаулықтарының ең соңғы нұсқаларын алу үшін, қолдау қызметімен хабарласыңыз. АҚШ қолдауы үшін мына торапқа өтіңіз:<http://www.hp.com/go/contactHP>. Дүниежүзілік қолдау үшін мына торапқа өтіңіз:[http://welcome.hp.com/country/us/en/wwcontact\\_us.html.](http://welcome.hp.com/country/us/en/wwcontact_us.html)

# **9 Қауіпсіздік**

# **Компьютерді қорғау**

Windows амалдық жүйесі қамтамасыз ететін стандартты қауіпсіздік мүмкіндіктері жəне Windows жүйесіне кірмейтін Setup Utility (BIOS) құралы жеке параметрлеріңіз бен деректеріңізді əртүрлі қауіптерден қорғауы мүмкін.

**ЕСКЕРІМ:** Қауіпсіздік шешімдері сақтандырғыштар сияқты әрекет ету үшін жасалған. Бұл сақтандырғыштар өнімді күтімсіз ұстаудан немесе ұрланудан қорғамауы мүмкін.

<u>Ру</u> **ЕСКЕРІМ:** Компьютеріңізді жөндеуге жібермес бұрын, барлық құпия файлдардың көшірмесін жасап алып, өшіріңіз жəне барлық құпия сөздерді алып тастаңыз.

**Е ЕСКЕРІМ:** Осы тарауда сипатталған кейбір мүмкіндіктер компьютеріңізде болмауы мүмкін.

Р<sup>у</sup> ЕСКЕРІМ: Компьютеріңіз Computrace құралын қолдайды, бұл онлайн қауіпсіздікке негізделетін қадағалау жəне қалпына келтіру қызметі кейбір аймақтарда қолжетімді болады. Егер компьютер ұрланған болса, рұқсаты жоқ пайдаланушы Интернетке кіргенде Computrace құралы компьютердің ізін қадағалай алады. Computrace құралын пайдалану үшін, бағдарламалық құралды сатып алып, қызметке жазылуыңыз тиіс. Computrace бағдарламалық құралына тапсырыс беру туралы ақпарат алу үшін,<http://hp-pt.absolute.com> НР веб-торабына өтіңіз.

![](_page_70_Picture_623.jpeg)

\*Амалдық жүйе жұмыс жасамай немесе жүктелмей тұрғанда да қолданыла беретін тұрақты еске сақтау құрылғысына негізделген Computer Setup утилитасы алдын ала орнатылған. Computer Setup қызметінде шарлау жəне таңдау үшін, көрсеткі құрылғысын (TouchPad, көрсеткі таяқшасын немесе USB тінтуірін) немесе пернетақтаны қолдануға болады.

# **Құпия сөздерді пайдалану**

Құпия сөз — компьютер ақпаратын қорғау үшін таңдалатын таңбалардың тобы. Ақпаратқа кіруді басқарудың жолына байланысты құпия сөздердің бірнеше түрлері орнатылуы мүмкін. Құпия сөздер Windows жүйесінің немесе компьютерде алдын ала орнатылған Windows жүйесінен басқа жүйелердің Computer Setup утилитасында (BIOS) орнатылады.

- BIOS әкімшісінің құпия сөзі және DriveLock құпия сөзі Computer Setup утилитасында орнатылады. Олар жүйенің BIOS бағдарламасы арқылы басқарылады.
- Автоматты DriveLock құпия сөздері Computer Setup утилитасында қосылады.
- Windows құпия сөздері тек Windows амалдық жүйесінде орнатылады.
- Егер HP SpareKey бұрын орнатылған болса жəне Computer Setup құралындағы BIOS əкімшісінің құпия сөзін ұмытып қалсаңыз, құралға HP SpareKey арқылы кіруіңізге болады.
- DriveLock пайдаланушы құпия сөзін ұмытсаңыз жəне DriveLock басты құпия сөзі Computer Setup қызметінде орнатылған болса, құпия сөздермен қорғалған қатты диск құлыпталып, қолданысқа жарамай қалады.

Computer Setup жəне Windows қауіпсіздік мүмкіндіктері үшін бір құпия сөзді пайдалануға болады. Бірнеше Computer Setup мүмкіндігіне де бір құпия сөзді қолдануға болады.

Құпия сөздерді жасау жəне сақтау үшін келесі кеңестерді орындаңыз.

- Құпия сөздерді жасаған кезде бағдарламамен қойылған талаптарды орындаңыз.
- Бір құпиясөзді бірнеше қолданбалар мен веб-сайттар үшін қолданбаңыз жəне Windows құпиясөзіңізді басқа қолданбалар мен веб-сайттар үшін қолданбаңыз.
- HP Client Security бағдарламасының Password Manager (Құпия сөздер реттегіші) құралын веб-тораптарыңыз бен бағдарламаларыңыздың барлығы үшін пайдаланушы аттары мен құпия сөздерін сақтау мақсатымен пайдаланыңыз. Егер ұмытып қалсаңыз, келешекте оларды қауіпсіз оқуыңызға болады.
- Құпия сөздерді компьютердегі файлда сақтауға болмайды.

Келесі кестелерде жиі қолданылатын Windows жəне BIOS əкімшілік құпия сөздерінің тізімі жəне олардың функцияларының сипаттамасы берілген.

## **Windows амалдық жүйесінде құпия сөздер орнату**

![](_page_71_Picture_626.jpeg)

\*Windows əкімші құпия сөзі немесе Бастау экранында Windows пайдаланушы құпия сөзі параметрлерін орнату туралы ақпаратты алу үшін, HP Support Assistant бөлімін қараңыз. HP Support Assistant бағдарламасына қол жеткізу үшін, бастау экранында **HP Support Assistant** белгішесін таңдаңыз.
## **Computer Setup қызметінде құпия сөздер орнату**

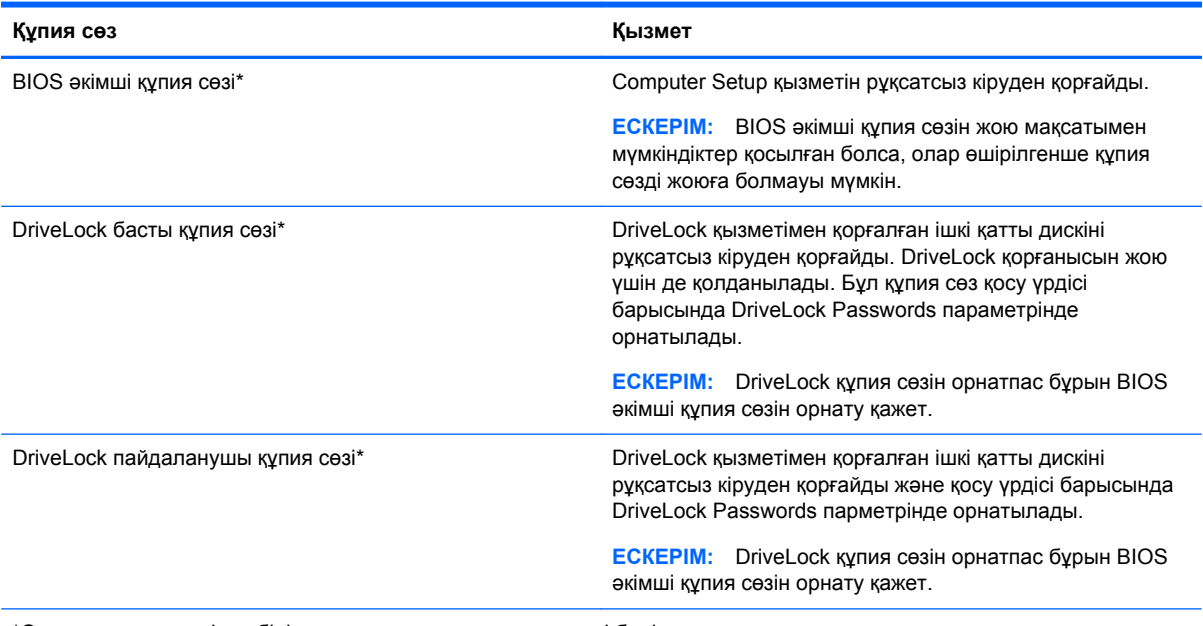

\*Осы құпия сөздердің əрбірі туралы толық ақпаратты келесі бөлімдерден қараңыз.

## **BIOS əкімші құпия сөзін басқару**

Бұл құпия сөзді орнату, өзгерту немесе жою үшін мына қадамдарды орындаңыз:

#### **Жаңа BIOS əкімші құпия сөзін орнату**

- **1.** Компьютерді қосыңыз немесе қайта қосыңыз, содан кейін экранның төменгі жағында «Press the ESC key for Startup Menu» («Бастау мəзірін ашу үшін ESC пернесін басыңыз») хабары көрсетілгенде, esc пернесін басыңыз.
- **2.** Computer Setup қызметіне кіру үшін, f10 пернесін басыңыз.
- **3.** Көрсеткі құрылғысы немесе көрсеткі пернелері көмегімен **Security** (Қауіпсіздік) **> Setup BIOS Administrator Password** (BIOS əкімші құпия сөзін реттеу) тармағын таңдап, enter пернесін басыңыз.
- **4.** Нұсқау берілгенде, құпия сөзді теріңіз.
- **5.** Нұсқау берілгенде, жаңа құпия сөзді растау үшін қайта теріңіз.
- **6.** Өзгерістерді сақтап Computer Setup құралынан шығу үшін, **Save** (Сақтау) пернесін басып, экрандағы нұсқауларды орындаңыз.

#### – немесе –

Көрсеткі пернелерінің көмегімен **File** (Файл) **> Save Changes and Exit** (Өзгертулерді сақтау жəне шығу) пəрменін таңдап, enter пернесін басыңыз.

Бұл өзгертулер нəтижесі компьютерді қайта қосқаннан кейін көрінеді.

#### **BIOS əкімші құпия сөзін өзгерту**

- **1.** Компьютерді қосыңыз немесе қайта қосыңыз, содан кейін экранның төменгі жағында «Press the ESC key for Startup Menu» («Бастау мəзірін ашу үшін ESC пернесін басыңыз») хабары көрсетілгенде, esc пернесін басыңыз.
- **2.** Computer Setup қызметіне кіру үшін, f10 пернесін басыңыз.
- **3.** Көрсеткі құрылғысы немесе көрсеткі пернелері көмегімен **Security** (Қауіпсіздік) **> Change Password** (Құпия сөзді өзгерту) тармағын таңдап, enter пернесін басыңыз.
- **4.** Нұсқау берілгенде, ағымдағы құпия сөзді теріңіз.
- **5.** Нұсқау берілгенде, растау үшін, жаңа құпия сөзді қайта теріңіз.
- **6.** Өзгерістерді сақтап, Computer Setup қызметінен шығу үшін, экранның төменгі сол жақ бұрышындағы **Save** (Сақтау) белгішесін басып, экрандағы нұсқауларды орындаңыз.

– немесе –

Көрсеткі пернелерінің көмегімен **File** (Файл) **> Save Changes and Exit** (Өзгертулерді сақтау жəне шығу) пəрменін таңдап, enter пернесін басыңыз.

Бұл өзгертулер нəтижесі компьютерді қайта қосқаннан кейін көрінеді.

#### **BIOS əкімші құпия сөзін жою**

- **1.** Компьютерді қосыңыз немесе қайта қосыңыз, содан кейін экранның төменгі жағында «Press the ESC key for Startup Menu» («Бастау мəзірін ашу үшін ESC пернесін басыңыз») хабары көрсетілгенде, esc пернесін басыңыз.
- **2.** Computer Setup қызметіне кіру үшін, f10 пернесін басыңыз.
- **3.** Көрсеткі құрылғысы немесе көрсеткі пернелері көмегімен **Security** (Қауіпсіздік) **> Change Password** (Құпия сөзді өзгерту) тармағын таңдап, enter пернесін басыңыз.
- **4.** Нұсқау берілгенде, ағымдағы құпия сөзді теріңіз.
- **5.** Жаңа құпия сөз сұралғанда, жолақты бос қалдырып, enter пернесін басыңыз.
- **6.** Ескертуді оқыңыз. Жалғастыру үшін, **YES** (ИƏ) жауабын таңдаңыз.
- **7.** Жаңа құпия сөз қайта сұралғанда, жолақты бос қалдырып, enter пернесін басыңыз.
- **8.** Өзгерістерді сақтап, Computer Setup қызметінен шығу үшін, экранның төменгі сол жақ бұрышындағы **Save** (Сақтау) белгішесін басып, экрандағы нұсқауларды орындаңыз.

– немесе –

Көрсеткі пернелерінің көмегімен **File** (Файл) **> Save Changes and Exit** (Өзгертулерді сақтау жəне шығу) пəрменін таңдап, enter пернесін басыңыз.

Бұл өзгертулер нəтижесі компьютерді қайта қосқаннан кейін көрінеді.

## **BIOS əкімші құпия сөзін енгізу**

**BIOS administrator password** (BIOS əкімші құпия сөзі) сұралғанда, құпия сөзді теріңіз де (құпия сөзді орнатқанда пайдаланған пернелер түрін қолданып) enter пернесін басыңыз. BIOS əкімші құпия сөзі енгізу əрекеті 3 рет қатар сəтсіз болса, компьютерді қайта қосып, қайта енгізіп көру керек.

## **Computer Setup DriveLock құпия сөзін басқару**

**ЕСКЕРТУ:** DriveLock құралымен қорғалған қатты диск қолданысқа жарамай қалмау үшін, DriveLock пайдаланушы құпия сөзін жəне DriveLock басты құпия сөзін компьютерден қашық қауіпсіз жерге жазып қойыңыз. DriveLock құпия сөздерінің екеуін де ұмытсаңыз, қатты диск құлыпталып, қолданысқа жарамай қалады.

DriveLock қорғанысы қатты диск мазмұндарын рұқсатсыз кіруден қорғайды. DriveLock қызметін тек компьютердің ішкі қатты дискісіне (дискілеріне) қолдануға болады. DriveLock қорғанысы дискіге қолданылса, дискіні ашу үшін, құпия сөзді енгізу керек. DriveLock құпия сөздерімен кіру үшін, диск компьютерге немесе қосымша порт ұзартқышына салыну керек.

#### $\frac{2000}{2000}$  **ЕСКЕРІМ:** DriveLock мүмкіндіктерін пайдалануға кіріспес бұрын, BIOS әкімші құпия сөзі сізде болуы тиіс.

DriveLock қорғанысын ішкі қатты дискіге қолдану үшін, пайдаланушы жəне басты құпия сөздері Computer Setup қызметінде орнатылу керек. DriveLock қорғанысын қолдану туралы келесі түсініктерге назар аударыңыз:

- DriveLock қорғанысы қатты дискіге қолданылған соң, қатты дискіге тек пайдаланушы құпия сөзін немесе басты құпия сөзді енгізу арқылы кіруге болады.
- Пайдаланушы құпия сөзінің иегері қорғалған қатты дискінің ағымдағы пайдаланушысы болу керек. Басты құпия сөздің иегері жүйе əкімшісі немесе ағымдағы пайдаланушы болуы мүмкін.
- Пайдаланушы құпия сөзі мен басты құпия сөз бірдей болуы мүмкін.
- Пайдаланушы құпия сөзін немесе басты құпия сөзді тек DriveLock қорғанысын дискіден алу арқылы жоюға болады. DriveLock қорғанысын дискіден тек басты құпия сөз арқылы алуға болады.

## **DriveLock құпия сөзін орнату**

Computer Setup қызметінде DriveLock құпия сөзін орнату үшін, келесі қадамдарды орындаңыз:

- **1.** Компьютерді қосып, төменгі жағында «Press the ESC key for Startup Menu» («Бастау мəзірін ашу үшін ESC пернесін басыңыз») хабары шыққанда, esc пернесін басыңыз.
- **2.** Computer Setup қызметіне кіру үшін, f10 пернесін басыңыз.
- **3.** Меңзегіш құрылғының немесе жебе пернелердің көмегімен **Қауіпсіздік > DriveLock** тармақтарын таңдаңыз, содан кейін enter пернесін басыңыз.
- **4.** DriveLock құпия сөзін тағайындау (жиһандық) тармағын басыңыз.
- **5.** BIOS əкімші құпия сөзі опциясын ашып, enter пернесін басыңыз.
- **6.** Меңзегіш құрылғының немесе жебе пернелердің көмегімен ішкі қатты дискіні таңдаңыз, содан кейін enter пернесін басыңыз.
- **7.** Ескертуді оқыңыз. Жалғастыру үшін, **YES** (ИƏ) жауабын таңдаңыз.
- **8.** Нұсқау берілгенде, басты құпия сөзді теріп, enter пернесін басыңыз.
- **9.** Нұсқау берілгенде, басты құпия сөзді растау үшін, қайта теріп, enter пернесін басыңыз.
- **10.** Нұсқау берілгенде, пайдаланушы құпия сөзін теріп, enter пернесін басыңыз.
- **11.** Нұсқау берілгенде, пайдаланушы құпия сөзін растау үшін, қайта теріп, enter пернесін басыңыз.
- **12.** Таңдалған дискіге DriveLock қорғанысын қоюды растау үшін, растау жолағында DriveLock деп теріп, enter пернесін басыңыз.

**ЕХА ЕСКЕРІМ:** DriveLock құпия сөзін растағанда, әріптің үлкен-кішілігіне назар аудару керек.

**13.** Өзгерістерді сақтап, Computer Setup қызметінен шығу үшін, экранның төменгі сол жақ бұрышындағы **Save** (Сақтау) белгішесін басып, экрандағы нұсқауларды орындаңыз.

– немесе –

Көрсеткі пернелерінің көмегімен **File** (Файл) **> Save Changes and Exit** (Өзгертулерді сақтау жəне шығу) пəрменін таңдап, enter пернесін басыңыз.

Бұл өзгертулер нəтижесі компьютерді қайта қосқаннан кейін көрінеді.

## **DriveLock құпия сөзін енгізу**

Қатты диск компьютерге салынғанын тексеріңіз (қосымша жалғау немесе сыртқы MultiBay құрылғысына емес).

**DriveLock құпия сөзін** енгізу сұралған кезде, қолданушы атауыңызды немесе құпия сөзіңізді (құпия сөзді орнатқанда басылған бірдей пернелерді пайдалану арқылы) теріңіз, одан кейін enter пернесін басыңыз.

Құпия сөзі енгізу əрекеті 2 рет қатар сəтсіз болса, компьютердің жұмысын аяқтап, қайта енгізіп көру керек.

## **DriveLock құпия сөзін өзгерту**

Computer Setup қызметінде DriveLock құпия сөзін өзгерту үшін, келесі қадамдарды орындаңыз:

- **1.** Компьютерді қосып, төменгі жағында «Press the ESC key for Startup Menu» («Бастау мəзірін ашу үшін ESC пернесін басыңыз») хабары шыққанда, esc пернесін басыңыз.
- **2.** Computer Setup қызметіне кіру үшін, f10 пернесін басыңыз.
- **3.** Меңзегіш құрылғының немесе жебе пернелердің көмегімен **Қауіпсіздік > DriveLock** тармақтарын таңдаңыз, содан кейін enter пернесін басыңыз.
- **4.** BIOS əкімші құпия сөзі опциясын ашып, enter пернесін басыңыз.
- **5.** Меңзегіш құрылғының немесе жебе пернелердің көмегімен DriveLock құпия сөзін тағайындау пәрменін, содан кейін enter пернесін басыңыз.
- **6.** Ішкі қатты дискті таңдау үшін көрсеткі пернелерді пайдаланыңыз, содан кейін enter пернесін басыңыз.
- **7.** Меңзегіш құрал немесе жебе пернелердің көмегімен **Құпия сөзді өзгерту** пəрменін таңдаңыз.
- **8.** Нұсқау берілгенде, ағымдағы құпия сөзді теріп, enter пернесін басыңыз.
- **9.** Нұсқау берілгенде, жаңа құпия сөзді теріп, enter пернесін басыңыз.
- **10.** Нұсқау берілгенде, ағымдағы құпия сөзді растау үшін, қайта теріп, enter пернесін басыңыз.
- **11.** Өзгерістерді сақтап, Computer Setup қызметінен шығу үшін, экранның төменгі сол жақ бұрышындағы **Save** (Сақтау) белгішесін басып, экрандағы нұсқауларды орындаңыз.

– немесе –

Көрсеткі пернелерінің көмегімен **File** (Файл) **> Save Changes and Exit** (Өзгертулерді сақтау жəне шығу) пəрменін таңдап, enter пернесін басыңыз.

Бұл өзгертулер нəтижесі компьютерді қайта қосқаннан кейін көрінеді.

#### **DriveLock қорғанысын алу**

Computer Setup қызметінде DriveLock қорғанысын алу үшін, келесі қадамдарды орындаңыз:

- **1.** Компьютерді қосып, төменгі жағында «Press the ESC key for Startup Menu» («Бастау мəзірін ашу үшін ESC пернесін басыңыз») хабары шыққанда, esc пернесін басыңыз.
- **2.** Computer Setup қызметіне кіру үшін, f10 пернесін басыңыз.
- **3.** Меңзегіш құрылғының немесе жебе пернелердің көмегімен **Қауіпсіздік > DriveLock** тармақтарын таңдаңыз, содан кейін enter пернесін басыңыз.
- **4.** BIOS əкімші құпия сөзі опциясын ашып, enter пернесін басыңыз.
- **5.** Меңзегіш құрылғының немесе жебе пернелердің **көмегімен DriveLock құпия** сөзін тағайындау пәрменін, содан кейін enter пернесін басыңыз.
- **6.** Көрсеткі құрылғысы немесе көрсеткі пернелері көмегімен ішкі қатты дискіні таңдап, enter пернесін басыңыз.
- **7.** Көрсеткі құрылғысы немесе көрсеткі пернелері көмегімен **Disable protection** (Қорғанысты ажырату) пəрменін таңдаңыз.
- **8.** Басты құпия сөзді теріп, enter пернесін басыңыз.
- **9.** Өзгерістерді сақтап Computer Setup құралынан шығу үшін, **Save** (Сақтау) пернесін басып, экрандағы нұсқауларды орындаңыз.

– немесе –

Көрсеткі пернелерінің көмегімен **File** (Файл) **> Save Changes and Exit** (Өзгертулерді сақтау жəне шығу) пəрменін таңдап, enter пернесін басыңыз.

Бұл өзгертулер нəтижесі компьютерді қайта қосқаннан кейін көрінеді.

### **Computer Setup құралының автоматты DriveLock қызметін пайдалану**

Бірнеше пайдаланушы болғанда, автоматты DriveLock құпия сөзін орнатуға болады. Автоматты DriveLock құпия сөзі функциясы қосылғанда, кездейсоқ пайдаланушы құпия сөзі мен DriveLock басты құпия сөзі сіз үшін жасалады. Кез келген пайдаланушы құпия сөз куəлігін тапсырғанда, диск құлпын ашу үшін, сол кездейсоқ пайдаланушы жəне DriveLock басты құпия сөзі қолданылады.

**ЕСКЕРІМ:** Автоматты DriveLock мүмкіндіктерін пайдалануға кіріспес бұрын, BIOS әкімші құпия сөзін тағайындап алу қажет.

### **Автоматты DriveLock құпия сөзін енгізу**

Computer Setup қызметінде Автоматты DriveLock құпия сөзі функциясын қосу үшін, келесі қадамдарды орындаңыз:

- **1.** Компьютерді қосыңыз немесе қайта қосыңыз, содан кейін экранның төменгі жағында «Press the ESC key for Startup Menu» («Бастау мəзірін ашу үшін ESC пернесін басыңыз») хабары көрсетілгенде, esc пернесін басыңыз.
- **2.** Computer Setup қызметіне кіру үшін, f10 пернесін басыңыз.
- **3.** Көрсеткі құрылғысы немесе көрсеткі пернелері көмегімен **Security** (Қауіпсіздік) **> Automatic DriveLock** (Автоматты DriveLock) тармағын таңдап, enter пернесін басыңыз.
- **4.** BIOS əкімші құпия сөзі опциясын ашып, enter пернесін басыңыз.
- **5.** Көрсеткі құрылғысы немесе көрсеткі пернелері көмегімен ішкі қатты дискіні таңдап, enter пернесін басыңыз.
- **6.** Ескертуді оқыңыз. Жалғастыру үшін, **YES** (ИƏ) жауабын таңдаңыз.
- **7.** Өзгерістерді сақтап Computer Setup құралынан шығу үшін, **Save** (Сақтау) пернесін басып, экрандағы нұсқауларды орындаңыз.

– немесе –

Көрсеткі пернелерінің көмегімен **File** (Файл) **> Save Changes and Exit** (Өзгертулерді сақтау жəне шығу) пəрменін таңдап, enter пернесін басыңыз.

#### **Автоматты DriveLock қорғанысын алу**

Computer Setup қызметінде DriveLock қорғанысын алу үшін, келесі қадамдарды орындаңыз:

- **1.** Компьютерді қосыңыз немесе қайта қосыңыз, содан кейін экранның төменгі жағында «Press the ESC key for Startup Menu» («Бастау мəзірін ашу үшін ESC пернесін басыңыз») хабары көрсетілгенде, esc пернесін басыңыз.
- **2.** Computer Setup қызметіне кіру үшін, f10 пернесін басыңыз.
- **3.** Көрсеткі құрылғысы немесе көрсеткі пернелері көмегімен **Security** (Қауіпсіздік) **> Automatic DriveLock** (Автоматты DriveLock) тармағын таңдап, enter пернесін басыңыз.
- **4.** BIOS əкімші құпия сөзі опциясын ашып, enter пернесін басыңыз.
- **5.** Көрсеткі құрылғысы немесе көрсеткі пернелері көмегімен ішкі қатты дискіні таңдап, enter пернесін басыңыз.
- **6.** Көрсеткі құрылғысы немесе көрсеткі пернелері көмегімен **Disable protection** (Қорғанысты ажырату) пəрменін таңдаңыз.
- **7.** Өзгерістерді сақтап, Computer Setup қызметінен шығу үшін, экранның төменгі сол жақ бұрышындағы **Save** (Сақтау) белгішесін басып, экрандағы нұсқауларды орындаңыз.

– немесе –

Көрсеткі пернелерінің көмегімен **File** (Файл) **> Save Changes and Exit** (Өзгертулерді сақтау жəне шығу) пəрменін таңдап, enter пернесін басыңыз.

# **Вирусқа қарсы бағдарламаны пайдалану**

Компьютерді электрондық пошта, желі немесе Интернет бетін ашу үшін пайдаланғанда оған вирустар ену қаупі төнеді. Компьютерлік вирустер амалдық жүйені, бағдарламаларды немесе қызметтік бағдарламаларды бұзады, не болмаса олардың нашар жұмыс істеуіне əкеліп соқтырады.

Вирусқа қарсы бағдарлама көптеген вирустарды тауып жоя алады, жəне көбінесе олардың келтірген зиян салдарын шешеді. Жаңа пайда болған вирустардан уақытымда қорғауды қамтамасыз ету үшін вирусқа қарсы бағдарлама жаңартылып отыру керек.

Компьютеріңізде Windows Defender алдын ала орнатылған. Компьютерді жан-жақты қорғау үшін вирусқа қарсы бағдарламаны қолдануды жалғастыруға кеңес беріледі.

Компьютер вирустары туралы қосымша ақпаратты HP Support Assistant бағдарламасынан қараңыз. HP Support Assistant бағдарламасына қол жеткізу үшін, бастау экранында **HP Support Assistant** белгішесін таңдаңыз.

# **Желіаралық қалқан бағдарламасын пайдалану**

Желіаралық қалқан жүйені немесе желіні рұқсатсыз пайдаланудан қорғау үшін жасалған. Желіаралық қалқан компьютерге жəне/немесе желіге орнататылатын бағдарламалық құрал немесе аппараттық жəне бағдарламалық құралдың екеуінде қорғайтын шешім болуы мүмкін.

Екі түрлі желіаралық қалқанның ішінен таңдау жасауға болады:

- Хостқа негізделген желіаралық қалқандар тек өзі орнатылған компьютерді қорғайтын бағдарламалық құрал.
- Желіге негізделген желіаралық қалқандар DSL немесе кабельдік модемнің және үй желісінің арасына орнатылып, желідегі барлық компьютерлерді қорғайды.

Желіаралық қалқан орнатылған соң жүйеге жəне жүйеден жіберілген барлық деректер тексеріліп пайдаланушы анықтаған қауіпсізідк белгілері бойынша салыстырылады. Осы белгілерге сəйкес келмейтін кез келген деректер құрсауланады.

Компьютеріңізде немесе желілік жабдығыңызда желіаралық қалқан орнатылып қойылған болуы мүмкін. Егер олай болмаса, желіаралық қалқан бағдарламалық құралын орнатуға болады.

**ЕСКЕРІМ:** Белгілі бір шарттар аясында желіаралық қалқан бағдарламасы Интернет ойындарына кіруге мүмкіндік бермейді, желіде принтер немесе файл бөлісуіне араласады, немесе тіркелген электрондық хат қосымшаларын ашпайды. Мəселені шешу үшін, желіаралық қалқан бағдарламасын уақытша өшіріп, қажет шаралар қолданған соң, оны қайта қосыңыз. Мəселені шешу үшін, желіаралық бағдарламасының параметрлерін уақытша өзгертіңіз.

# **Қорғаныс жүйесінің маңызды жаңартуларын орнату**

**ЕСКЕРТУ:** Microsoft® маңызды жаңартулардың бар екені туралы ескертеді. Компьютерді қауіпсіздік бұзудан жəне компьютер вирустарынан қорғау үшін, ескертулерді алғаннан кейін мүмкіндігінше тез Microsoft компаниясынан барлық маңызды жаңартуларды орнатыңыз.

Жаңартуладың автоматты орнатылуын таңдау мүмкіндігіңіз бар. Параметрлерді өзгерту үшін Бастау экранында п əрпін теріңіз де, **Панель управления** (Басқару тақтасы) тармағын таңдаңыз. **Система и безопасность** (Жүйе жəне қауіпсіздік) бөлімін түртіңіз, **Обновления Windows** (Windows жаңартулары) тобын, **Изменить параметры** (Параметрлерді өзгерту) бөлімін түртіңіз, одан кейін экрандағы нұсқауларды орындаңыз.

# **HP Client Security қызметін қолдану**

HP Client Security бағдарламасы компьютерде алдын ала орнатылған. Бұл бағдарламаны бастау экранындағы HP Client Security арқылы, Windows жұмыс үстелінен хабарландыру аймағындағы тапсырмалар жинағындағы оң жақ таңба арқылы немесе Windows басқару панелі арқылы ашуға болады. Оның қауіпсіздік мүмкіндіктері компьютер, желілер мен өте маңызды деректерге рұқсатсыз кіруден қорғайды. Қосымша ақпаратты HP Client Security бағдарламалық құралының анықтамасынан қараңыз.

# **Қосымша қауіпсіздік кабелін орнату**

**ЕСКЕРІМ:** Қауіпсіздік кабелі сақшы ретінде əрекет ететіндей құрастырылған, бірақ ол компьютерді дұрыс ұстамаудың немесе ұрлануының алдын алмауы мүмкін.

**ЕСКЕРІМ:** Компьютердің қауіпсіздік кабелі ұясы осы бөлімдегі суреттегіден сәл өзгешелеу болуы мүмкін. Компьютеріңіздегі қауіпсіздік кабель құлпының орналасқан жері туралы ақпаратты [Компьютермен](#page-13-0) танысу 4-бетте бөлімінен қараңыз.

- **1.** Қауіпсіздік кабелін қорғалатын затқа ораңыз.
- **2.** Кілтті **(1)** кабель құлпына **(2)** салыңыз.
- **3.** Кабель құлпын компьтердегі қауіпсіздік кабелінің ұясына **(3)** салыңыз да, сосын оны кілтпен жабыңыз.

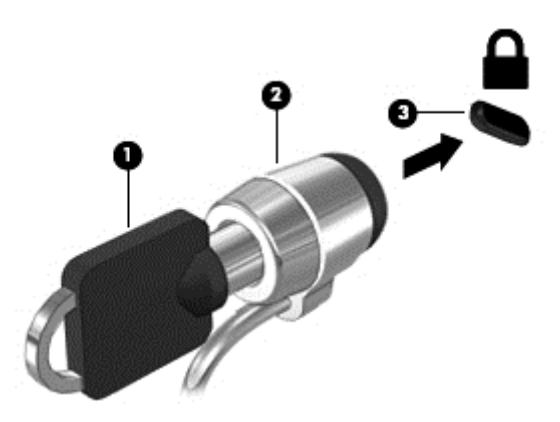

# **Саусақ ізін оқу құрылғысын пайдалану**

Ішкі саусақ ізін оқу құрылғылары тек таңдаулы үлгілерде қолжетімді болады. Саусақ ізін оқу құрылғысын қолдану үшін, саусағыңыздың таңбасын HP Client қауіпсіздік деректері менеджеріне тіркеуіңіз қажет. HP Client қауіпсіздік бағдарламасының анықтамалық қызметіне жүгініңіз.

Саусақ ізін Credential Manager құралында тіркегеннен кейін, қолдау көрсетілетін вебтораптарда жəне бағдарламаларда пайдаланушы аттары мен құпия сөздерін сақтау жəне жазу үшін, HP Client Security бағдарламасының Password Manager құралын пайдалана аласыз.

### **Саусақ ізін оқу құрылғысының орналасуы**

Саусақ ізін оқу құрылғысы компьютердің төмендегі жерлерінде орналасқан кішкендей темір сенсор:

- Сенсорлы тақтаның төменгі жағының қасында
- Пернетақтаның оң жағында
- Дисплейдің оң жақ жоғарғы бұрышында
- Дисплейдің сол жағында

Компьютердің үлгісіне байланысты саусақ ізін оқу құрылғысы көлденеңінен немесе ұзынынан орналасуы мүмкін. Оның екі түрі де саусағыңызды металды сенсордың үстіне тігінен тигізуіңізді талап етеді. Компьютердегі оқығышты табу үшін [Компьютермен](#page-13-0) танысу 4-бетте бөлімін қараңыз.

# **10 Күтім**

# **Жад модулін қосу немесе ауыстыру**

Компьютерде бір жад модуль бөлімі бар. Бос болған ұяға жад модулін қосу немесе бастапқы ұядағы жад модулін жаңарту арқылы компьютердің жад көлемін арттыруға болады.

- **АБАЙ БОЛЫҢЫЗ!** Ток ұру немесе жабдықтың зақымдалу қатерін азайту үшін, қуат сымын ажыратып, жад модулін орнатпас бұрын, барлық батареяларды шығарып алыңыз.
- **ЕСКЕРТУ:** Электростатикалық ток соғу (ESD) электроникалық бөліктерді зақымдауы мүмкін. Қандай да бір іс ретін бастамастан бұрын, жерге орнатылған нысанды түрту арқылы бойыңызда тұрақты электр тогының жоқтығын тексеріңіз.

**ЕСКЕРТУ:** Мəліметтердің жоғалуын немесе жауапсыз жүйені болдырмау үшін

Жад модульдері қоспас немесе ауыстырмас бұрын компьютерді өшіруді ұмытпаңыз. Компьютер қосулы тұрғанда, ұйқы немесе күту күйінде болғанда, жад модулін шығарып алмаңыз.

Егер компьютер сөндірулі немесе күту күйінде екендігіне сенімді болмасаңыз, қуат түймешігін басып, компьютерді қосыңыз. Содан соң амалдық жүйе арқылы компьютерді өшіріңіз.

**ЕСКЕРІМ:** Екінші жад модулін қосқанда, қос арна конфигурациясын пайдалану үшін, екі жад модулінің бірдей екенін тексеріңіз.

**ЕСКЕРІМ:** Бастапқы жад модулі астыңғы жад ұясында, бос болған жад модулі үстіңгі жад ұясында орналасады.

Жад модулін қосу немесе ауыстыру үшін

- **1.** Жұмысыңызды сақтап, компьютерді өшіріңіз.
- **2.** Компьютерге жалғанған айнымалы ток пен сыртқы құрылғыларды ажыратыңыз.
- **3.** Батареяны шығарып алыңыз ([Батареяны](#page-51-0) салу жəне шығарып алу 42-бетте бөлімін қараңыз).
- **4.** Қызмет көрсетуге арналған есікті алыңыз (Қызмет [көрсетуге](#page-64-0) арналған есікті алу немесе қайта қою 55-[бетте](#page-64-0) бөлімін қараңыз).
- **5.** Жад модулін ауыстыратын болсаңыз, бар жад модулін ажыратыңыз:
	- **а.** Жад модулінің екі бүйіріндегі ұстап тұратын қысқыштарды тартып шешіңіз **(1)**.

Жад модулінің бұрыштарын жоғары қаратыңыз.

- **ə.** Жад модулінің шетін ұстап **(2)**, оны ұясынан ақырын тартып шығарыңыз.
	- **ЕСКЕРТУ:** Жад модулінің зақымдануын болдырмау үшін, оны жиектерінен ғана ұстаңыз. Жад модуліндегі бөліктерге тимеңіз.

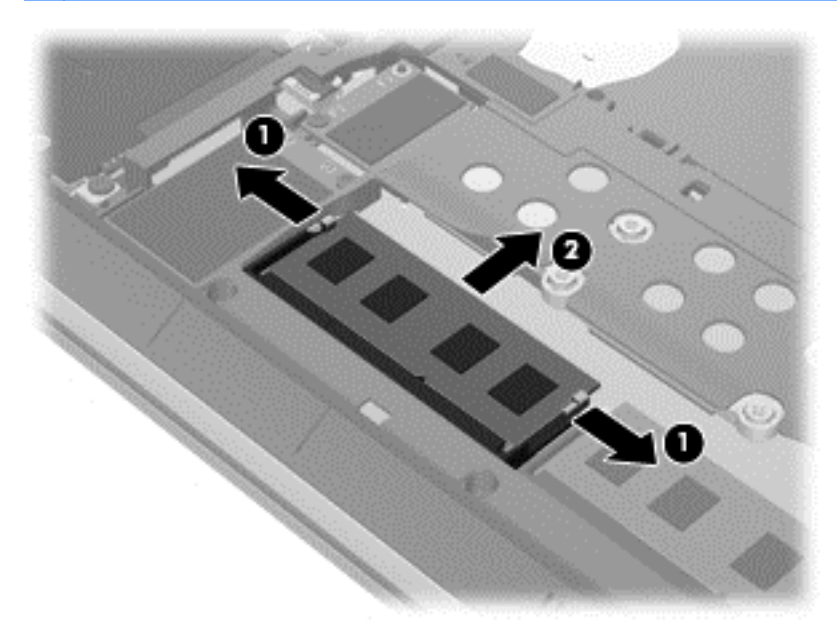

Шығарғаннан кейін жад модулін қорғау үшін, оны электростатикалық ток өтпейтін контейнерге салыңыз.

- **6.** Жаңа жад модулін енгізу үшін
	- **ЕСКЕРТУ:** Жад модулінің зақымдануын болдырмау үшін, оны жиектерінен ғана ұстаңыз. Жад модуліндегі бөліктерге тимеңіз.
		- **а.** Жад модулінің ойықтары бар шетін жад модулі ұясының тіліне келтіріңіз **(1)**.
		- **ə.** Жад модулі бөлімінің бетінен 45 градус бұрыштағы жад модулін ұстай отырып, модульді **(2)** жад модулінің ұясына отырғанша басыңыз.

**б.** Жад модулінің сол жəне оң жақ жиектеріне қысым бере отырып, жад модулін **(3)** төмен қарай жайлап, ұстап тұратын қыстырғыштар орнына түскенше, басыңыз.

**ЕСКЕРТУ:** Жад модулінің зақым алуын болдырмау үшін, оны бүкпеңіз.

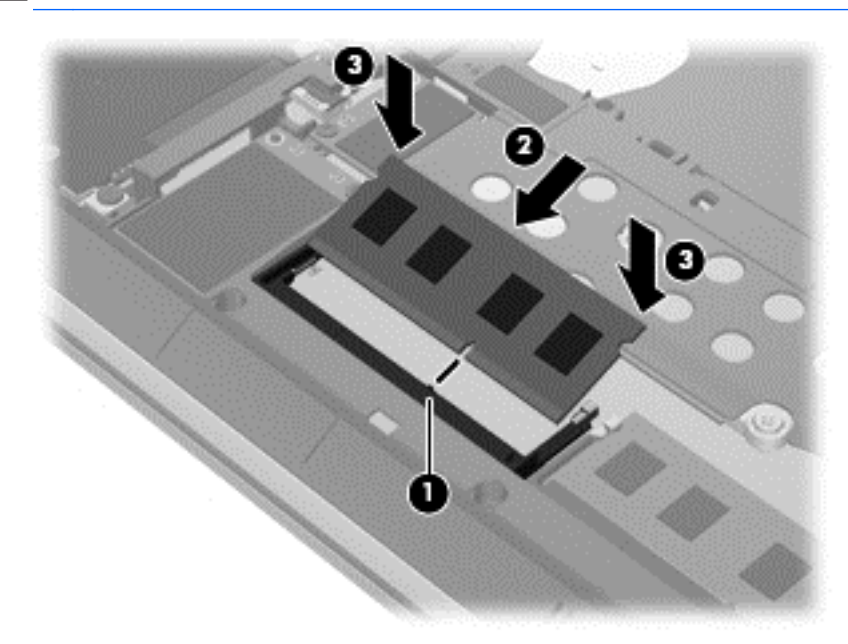

- **7.** Қызмет көрсетуге арналған есікті орнына салыңыз (Қызмет [көрсетуге](#page-64-0) арналған есікті алу [немесе](#page-64-0) қайта қою 55-бетте бөлімін қараңыз).
- **8.** Батареяны салыңыз ([Батареяны](#page-51-0) салу жəне шығарып алу 42-бетте қараңыз).
- **9.** Компьютерге жалғанған айнымалы ток пен сыртқы құрылғыларды жалғаңыз.
- **10.** Компьютерді қосыңыз.

## **Компьютерді тазалау**

Компьютерді қауіпсіз түрде тазалау үшін келесі өнімдерді пайдаланыңыз:

- Диметил бензиль амоний хлорид ең көбі 0,3 пайыз концентрация (Мысалы: бір рет қолданылатын майлықтардың сан алуан түрі бар.)
- Спирті жоқ әйнек тазалағыш сұйықтық
- Жұмсақ сабын қосылған су
- Құрғақ микроталшықты тазалау шүберегі немесе күдері (майланбаған жұмсақ антистатикалық шүберек)
- Антистатикалық шүберек майлықтар

**ЕСКЕРТУ:** Компьютерді бір жолға зақымдауы мүмкін қатты тазартқыш еріткіштерді пайдаланбаңыз. Тазалағыш заттың компьютер үшін қауіпсіз болғанына сенімді болмасаңыз, спирт, ацетон, аммоний хлориді, метиленхлорид жəне көмірсутектер сияқты ингредиенттердің өнім құрамында жоқ екенін тексеріңіз.

Қағаз орамал сияқты талшықты материалдар компьютерге сызат түсіруі мүмкін. Уақыт өткенде, кір жəне тазалағыш заттар сызаттарды бітеуі мүмкін.

## **Тазалау іс рəсімдері**

Осы нұсқаулықта берілген нұсқауларды компьютерді қауіпсіз тазалау үшін орындаңыз.

**АБАЙ БОЛЫҢЫЗ!** Ток ұру немесе жабдықтың зақымдалуын болдырмау үшін, токқа қосулы компьютерді тазаламаңыз.

Компьютерді өшіріңіз.

Сыртқы қуат көзінен ажыратыңыз.

Токқа қосылатын сыртқы құрылғылардың барлығын ажыратыңыз.

**ЕСКЕРТУ:** Ішкі бөліктерді зақымдамау үшін, тазалағыш заттар немесе сұйықтықтарды компьютер беткейіне тікелей шашпаңыз. Бетіне түскен сұйықтықтар ішкі бөліктердің зақым алуына əкелуі мүмкін.

#### **Дисплейді тазалау (көп қызметті компьютерлерде немесе ноутбуктерде)**

Дисплейді жұмсақ, талшықтары жоқ, *спиртсіз* əйнек тазалау құралына малынған шүберекпен жайлап сүртіңіз. Дисплейді жаппай тұрып, оны құрғатып алу керек.

#### **Компьютердің жақтары немесе қақпағын тазалау**

Құрылғының жақтары немесе қақпағын тазалау үшін, бұрын аталған тазалау сұйықтықтардың біреуіне суланған жұмсақ микроталшық матаны, күдеріні немесе бір рет қолданылатын антисептикалық майлықты пайдаланыңыз.

**ЕСКЕРІМ:** Компьютердің бетін тазалау кезінде, ластануды және қоқымдарды кетіру үшін айналма қозғалыстар жасаңыз.

#### **Сенсорлы тақта, пернетақта немесе тінтуірді тазалау**

**АБАЙ БОЛЫҢЫЗ!** Ішкі бөлшектерінен ток соғуды болдырмай немесе ішкі бөліктеріне зақым келтірмей тазалау үшін шаңсорғышты қолданбаңыз. Шаңсорғышты қолданғанда пернетақта бетіне тұрмыстық қалдықтар жиналып қалуы мүмкін.

**ЕСКЕРТУ:** Ішкі бөліктерді зақымдамау үшін, сұйықтықтардың пернелер арасына тамшылап түсуіне жол бермеңіз.

- Сенсорлы тақта, пернетақта немесе тінтуірді тазалау үшін, бұрын аталған тазалау сұйықтықтарының біреуіне суланған жұмсақ микроталшық матаны, күдеріні немесе бір рет пайдаланылатын бір рет қолданылатын майлықты пайдаланыңыз.
- Пернелердің жабысып қалуын болдырмай, пернетақтадан шаңды, талшықтарды және қоқымдарды кетіру үшін түтігі бар қаңылтыр бөтелкедегі қысылған ауаны пайдаланыңыз.

# **Бағдарламалар мен драйверлерді жаңарту**

НР компаниясы бағдарламалар мен драйверлерді жүйелі түрде соңғы нұсқалармен жаңартуды ұсынады. Ең соңғы нұсқаларды жүктеп алу үшін <http://www.hp.com/support> торабына өтіңіз. Жаңартулардың бар екені туралы ескертулерді автоматты түрде алу үшін тіркелу қажет.

# **SoftPaq Download Manager құралын пайдалану**

HP SoftPaq Download Manager (SDM) құралы НР бизнес компьютерлері үшін SoftPaq ақпаратын SoftPaq нөмірін енгізбестен жылдам ашуға мүмкіндік береді. Бұл құралды пайдалану арқылы SoftPaq файлдарын оңай тауып, оларды жүктеп ашуға болады.

SoftPaq Download Manager құралы HP FTP веб-торабында орналасқан компьютер үлгісі мен SoftPaq ақпараты бар дерекқор файлын оқып, оны жүктейді. SoftPaq Download Manager құралы жүктеуге болатын SoftPaq файлын анықтау үшін бір немесе бірнеше компьютер үлгісін көрсетуге мүмкіндік береді.

SoftPaq Download Manager құралы HP FTP веб-торабында дерекқор немесе бағдарламалық құралдың жаңартулары бар-жоқтығын тексереді. Егер жаңартулар табылған болса, олар жүктеліп, автоматты түрде қолданылады.

SoftPaq Download Manager құралын HP веб-торабынан жүктеп алуға болады. SoftPaq Download Manager құралын SoftPaq файлдарын жүктеп алуға пайдалану үшін, алдымен бағдарламаны жүктеп орнатуыңыз тиіс.<http://www.hp.com/go/sdm> мекенжайы бойынша HP веб-торабына өтіп, SoftPaq Download Manager бағдарламалық құралын жүктеу жəне орнату нұсқауларын орындаңыз.

SoftPaq файлдарын жүктеп алу үшін

**▲** Бастау экранына s əрпін жазыңыз. Іздеу жолағына softpaq деп жазып, HP SoftPaq Download Manager (НР SoftPaq жүктеу реттеушісі) пəрменін таңдаңыз. SoftPaq файлдарын жүктеу үшін нұсқауларды орындаңыз.

**ЕСКЕРІМ:** Пайдаланушы жазбасын басқару функциясымен сұрақ қойылса, **Иə** түймешігін басыңыз.

# **11 Сақтық көшірме жасау жəне қалпына келтіру**

Ақпаратты қорғау үшін, Windows жүйесінің сақтық көшірмесін жасау жəне қалпына келтіру утилиталары көмегімен жеке файлдардың жəне қалталардың сақтық көшірмелерін жасаңыз, бүкіл қатты диск жетегінің сақтық көшірмесін жасаңыз, орнатылған оптикалық диск жетегін (тек таңдаулы үлгілерде) немесе қосымша сыртқы оптикалық диск жетегін пайдаланып жүйені жөндеу дискілерін жасаңыз (тек таңдаулы үлгілерде) немесе жүйені қалпына келтіру нүктелерін жасаңыз. Жүйе істемей қалғанда, компьютердің мазмұнын сақтық көшірме файлдарымен қалпына келтіруге болады.

Бастау экранында восстановление (қалпына келтіру) деп теріп, **Параметры** (Параметрлер) пəрменін басып, көрсетілген параметрлер тізімінен таңдаңыз.

**ЕСКЕРІМ:** Сақтық көшірме жасау жəне қалпына келтіру туралы қосымша ақпаратты HP Support Assistant бағдарламасындағы тиісті бөлімдерден қараңыз. HP Support Assistant бағдарламасына қол жеткізу үшін, бастау экранында **HP Support Assistant** белгішесін таңдаңыз.

Жүйе тұрақсыз болса, HP компаниясы қалпына келтіру процедураларын басып шығаруды жəне кейін пайдалану үшін сақтап қоюды ұсынады.

**ЕУ ЕСКЕРІМ:** Windows жүйесі компьютердің қауіпсіздігін жақсарту үшін, пайдаланушы есептік жазбасын басқару мүмкіндігін қамтиды. Бағдарламалық құралды орнату, утилиталарды іске қосу немесе Windows параметрлерін өзгерту сияқты тапсырмаларды орындау үшін сізден рұқсат немесе құпия сөз сұралуы мүмкін. HP Support Assistant бөлімін қараңыз. HP Support Assistant бағдарламасына қол жеткізу үшін, бастау экранында **HP Support Assistant** белгішесін таңдаңыз.

# **Ақпараттың сақтық көшірмесін жасау**

Жүйе ақаулығынан кейін жүйені қалпына келтіру жəне жақын арада жасалған сақтық көшірме бірдей нəтиже береді. Бағдарламалық құралды бірінші рет орнатқаннан кейін жүйені қалпына келтіру дискілерін жəне бастапқы сақтық көшірмені бірден жасауыңыз қажет. Жаңа бағдарлама жəне деректер файлдары қосылғаннан кейін ең соңғы сақтық көшірменің жасалуын қамтамасыз ету үшін жүйенің сақтық көшірмесінің жүйелі түрде жасалып отыруын жалғастыру қажет. Жүйені жөндеу медиасы (тек таңдаулы үлгілерде) компьютерді іске қосуға жəне жүйе тұрақсыз болған немесе істемей қалған жағдайда амалдық жүйені жөндеуге қолданылады. Алғашқы жəне кейінгі сақтық көшірмелеріңіз проблема туындағанда деректерді қалпына келтіруге мүмкіндік береді.

Бастау экранына резервная копия (сақтық көшірме) деп жазып, **Параметры** (Параметрлер) пəрменін басыңыз, одан кейін **Сохранить резервные копии файлов с историей файла** (Файлдар журналы бар файлдардың сақтық көшірмелерін сақтау) пəрмендерін таңдаңыз.

Ақпараттың сақтық көшірмесін қосымша сыртқы қатты диск немесе желілік дискіге сақтауға болады.

Сақтық көшірме жасау кезінде төмендегі кеңестерге назар аударыңыз:

- Жеке файлдарды Құжаттар кітапханасына сақтап, олардың сақтық көшірмелерін тұрақты түрде жасап тұрыңыз.
- Тиісті бағдарламаларында сақталатын үлгілердің сақтық көшірмелерін жасаңыз.
- Терезе, құралдар тақтасы не мәзір жолында реттелетін параметрлерді олардың экран суретін жасау арқылы сақтаңыз. Параметрлерді қалпына келтіру қажет болған кезде экран суреті уақытыңызды сақтауы мүмкін.

Сақтық көшірме жасау жəне қалпына келтіру мүмкіндігінің көмегімен сақтық көшірме жасау үшін :

**ЕСКЕРІМ:** Сақтық көшірме жасау үрдісін бастамас бұрын компьютердің айнымалы ток көзіне жалғанғанын тексеріңіз.

**ЕСКЕРІМ:** Сақтық көшірме жасау үрдісіне файл өлшеміне және компьютердің жазу жылдамдығына байланысты бір сағаттай уақыт қажет болуы мүмкін.

- **1.** Бастау экранында резервная копия (сақтық көшірме) деп теріп, **Параметры** (Параметрлер) пəрменін басып, көрсетілген параметрлер тізімінен таңдаңыз.
- **2.** Экрандық нұсқауларды орындап сақтық көшірме параметрлерін орнатыңыз, жүйе бейнесін жасаңыз (тек таңдаулы үлгілерде) немесе жүйені жөндеу медиасын жасаңыз (тек таңдаулы үлгілерде).

# **Жүйені қалпына келтіруді жүзеге асыру**

Жүйе қателігі немесе тұрақсыздығы орын алса, компьютер файлдарыңызды қалпына келтіру үшін төмендегі құралдарды қамтамасыз етеді:

- Windows қалпына келтіру құралдары: Windows жүйесінің сақтық көшірме жасау және қалпына келтіру құралын пайдаланып бұрын сақтық көшірмесі жасалған ақпаратты қалпына келтіруге болады. Windows жүйесінің автоматты түрде жөндеу мүмкіндігінің көмегімен Windows жүйесіне дұрыс іске қосылуға кедергі жасайтын проблемаларды шешуге болады.
- f11 қалпына келтіру құралдары: f11 қалпына келтіру құралдарын қатты дискінің бастапқы кескінін қалпына келтіру үшін пайдалануға болады. Кескінге Windows амалдық жүйесі жəне зауытта орнатылған бағдарламалық құрал бағдарламалары кіреді.

**ЕСКЕРІМ:** Компьютерді іске қосу əрі бұрын жасалған жүйені жөндеу дискілерін (тек таңдаулы үлгілерде) пайдалану мүмкін болмаса, Windows 8 амалдық жүйесінің DVD дискісін сатып алып компьютерді қайта жүктеу жəне амалдық жүйені жөндеу керек болады. Қосымша ақпарат алу үшін Windows 8 амалдық жүйесінің дискісін (бөлек сатылады) [пайдалану](#page-90-0) 81-бетте бөлімін қараңыз.

## **Windows қалпына келтіру құралдарын пайдалану**

Бұрын сақтық көшірмесі жасалған ақпаратты қалпына келтіру үшін:

**▲** HP Support Assistant бағдарламасын ашыңыз. HP Support Assistant бағдарламасына қол жеткізу үшін, бастау экранында **HP Support Assistant** белгішесін таңдаңыз.

Автоматты түрде жөндеу көмегімен ақпаратты қалпына келтіру үшін, мына қадамдарды орындаңыз:

**ЕСКЕРТУ:** Кейбір автоматты түрде жөндеу опциялары қатты дискіні мүлдем жойып, қайта пішімдейді. Жасалған барлық файлдар мен компьютерге орнатылған кез-келген бағдарламалық құрал біржолата жойылады. Қайта пішімдеу аяқталғанда, қалпына келтіру процесі қалпына келтіру сақтық көшірмесінен амалдық жүйені, сондай-ақ драйверлерді, бағдарламалық құралдарды жəне утилиталарды қалпына келтіреді.

- **1.** Мүмкін болса, барлық жеке файлдардың сақтық көшірмесін жасаңыз.
- **2.** Мүмкін болса, бейнені қалпына келтіру бөлімінің жəне Windows бөлімінің бар-жоғын тексеріңіз.

Бастау экранында п əрпін жазып, **Проводник** (Жетектеуші) пəрменін таңдаңыз.

– немесе –

Бастау экранында к əрпін жазып, одан кейін **Компьютер** пəрменін таңдаңыз.

- **ЕСКЕРІМ:** Егер Windows және бейнені қалпына келтіру бөлімдері тізімде болмаса, амалдық жүйені жəне бағдарламаларды Windows 8 амалдық жүйесінің дискісі жəне *Драйверді қалпына келтіру* дискісі арқылы (екеуі де бөлек сатып алынады) қалпына келтіру керек. Қосымша ақпарат алу үшін Windows 8 амалдық [жүйесінің](#page-90-0) дискісін (бөлек сатылады) [пайдалану](#page-90-0) 81-бетте бөлімін қараңыз.
- **3.** Windows жəне бейнені қалпына келтіру бөлімдері тізімде болса, компьютерді қайта бастаңыз. Windows жүйесі жүктелгеннен кейін Перезапуск (Қайта бастау) түймесін басқанда **shift** пернесін басып тұрыңыз.
- **4. Устранение неполадок** (Ақаулықтарды жою) пəрменін таңдап, **Дополнительные параметры** (Қосымша параметрлер) опциясын жəне **Автоматическое восстановление** (Автоматты түрде жөндеу) параметрін таңдаңыз.
- **5.** Экрандағы нұсқауларды орындаңыз.

**ЕСКЕРІМ:** Windows құралдарымен ақпаратты қалпына келтіру туралы қосымша ақпарат алу үшін, НР Support Assistant бағдарламасынан осы тақырыптарды іздеңіз. HP Support Assistant бағдарламасына қол жеткізу үшін, бастау экранында **HP Support Assistant** белгішесін таңдаңыз.

## **f11 қалпына келтіру құралдарын пайдалану**

**ЕСКЕРТУ:** f11 пернесін пайдалану қатты дисктегі мазмұнды толығымен жойып, оны қайта пішімдейді. Жасалған барлық файлдар мен компьютерге орнатылған кез-келген бағдарламалық құралдар біржолата жойылады. f11 қалпына келтіру құралы зауытта орнатылған амалдық жүйені жəне НР бағдарламалары мен драйверлерін қайта орнатады. Зауытта орнатылмаған бағдарламалық құралдарды қайта орнату керек болады.

Түпнұсқалық қатты диск кескінін f11 көмегімен қалпына келтіру үшін:

- **1.** Мүмкін болса, барлық жеке файлдардың сақтық көшірмесін жасаңыз.
- **2.** Мүмкін болса, бейнені қалпына келтіру бөлімінің бар-жоғын тексеріңіз: Бастау экранында К əрпін жазып, одан кейін **Компьютер** пəрменін таңдаңыз.

**ЕСКЕРІМ:** Бейнені қалпына келтіру бөлімі тізімде болмаса, амалдық жүйе мен бағдарламаларды Windows 8 амалдық жүйесінің дискісін мен *Драйверді қалпына келтіру* дискісін (екеуі де бөлек сатылады) пайдаланып қалпына келтіру керек болады. Қосымша ақпарат алу үшін Windows 8 амалдық жүйесінің дискісін (бөлек сатылады) [пайдалану](#page-90-0) 81-[бетте](#page-90-0) бөлімін қараңыз.

- <span id="page-90-0"></span>**3.** Егер бейнені қалпына келтіру бөлімі тізімде болса, компьютерді өшіріп қайта іске қосыңыз жəне экранның төменгі жағында «Press the ESC key for Startup Menu» (Бастау мəзірін ашу үшін ESC пернесін басыңыз) хабары көрсетіліп тұрғанда, esc пернесін басыңыз.
- **4.** Экранда «Press <F11> for recovery» хабары шыққанда f11 пернесін басыңыз.
- **5.** Экрандағы нұсқауларды орындаңыз.

## **Windows 8 амалдық жүйесінің дискісін (бөлек сатылады) пайдалану**

Windows 8 амалдық жүйесінің DVD дискісіне тапсырыс беру үшін,<http://www.hp.com/support> торабына кіріп, елді немесе аймақты таңдаңыз, одан кейін экрандағы нұсқауларды орындаңыз. Сондай-ақ, қолдау көрсету орталығына қоңырау шалу арқылы DVD дискісіне тапсырыс бере аласыз. Байланыс ақпаратын алу үшін компьютермен бірге жіберілген *Worldwide Telephone Numbers* (Дүниежүзілік телефон нөмірлері) кітапшасын қараңыз.

**ЕСКЕРТУ:** Windows 8 амалдық жүйесінің дискісін пайдалану қатты диск ішіндегісін толығымен өшіреді əрі қатты диск жетегін қайта пішімдейді. Жасалған барлық файлдар мен компьютерге орнатылған кез-келген бағдарламалық құралдар біржолата жойылады. Қайта пішімдеу аяқталғанда, қалпына келтіру процесі амалдық жүйені, сондай-ақ драйверлерді, бағдарламалық құралдарды жəне утилиталарды қалпына келтіруге көмектеседі.

Windows 8 амалдық жүйесінің DVD дискісін пайдаланып қалпына келтіруді іске қосу үшін:

**ЕСКЕРІМ:** Бұл процесс бірнеше минутқа созылады.

- **1.** Мүмкін болса, барлық жеке файлдардың сақтық көшірмесін жасаңыз.
- **2.** Компьютерді өшіріп, қайта қосыңыз да, Windows 8 амалдық жүйесінің DVD дискісін Windows амалдық жүйесі жүктелгенше оптикалық диск жетегіне салыңыз.
- **3.** Сұралғанда, пернетақтадағы кез келген пернені басыңыз.
- **4.** Экрандағы нұсқауларды орындаңыз.

Орнату үрдісі аяқталғаннан кейін:

- **1.** Windows 8 амалдық жүйесінің дискісін шығарып, *«Драйверді қалпына келтіру»* дискісін шығарып алыңыз.
- **2.** Алдымен Аппараттық құралды қосу драйверлерін, одан кейін ұсынылған бағдарламаларды орнатыңыз.

## **Жылдам əрі оңай қалпына келтіру үшін Windows жүйесін қайта жаңартуды пайдалану**

Компьютер дұрыс жұмыс істемей тұрса жəне жүйенің тұрақтылығын қалпына келтіру қажет болса, Windows жүйесін қайта жаңарту опциясын жаңадан бастап, маңызды нəрселерді қалдыруға мүмкіндік береді.

**МАҢЫЗДЫ АҚПАРАТ:** Қайта жаңарту жүйеге зауытта бастапқыда орнатылмаған қандай да бір əдеттегі қолданбаларды жояды.

**ЕСКЕРІМ:** Қайта жаңарту кезінде, қайтадан орнатуыңыз мүмкіндіктерін жылдам көре алуыңыз үшін жойылған əдеттегі қолданбалардың тізімі сақталады. Əдеттегі қолданбаларды қайта орнату туралы нұсқауларды HP Support Assistant бағдарламасынан қараңыз. HP Support Assistant бағдарламасына қол жеткізу үшін, бастау экранында **HP Support Assistant** белгішесін таңдаңыз.

**ЕСКЕРІМ:** Қалпына келтіру мүмкіндігін пайдалану барысында руксат немесе құпия сөз сұралуы мүмкін. Қосымша ақпаратты HP Support Assistant бағдарламасынан қараңыз. HP Support Assistant бағдарламасына қол жеткізу үшін, бастау экранында **HP Support Assistant** белгішесін таңдаңыз.

Қайта жаңартуды бастау үшін:

- **1.** Шебер түймелерді көрсету үшін бастау экранының жоғары немесе төменгі оң жақ бұрышына меңзерді жылжытыңыз.
- **2. Параметрлер** тармағын таңдаңыз.
- **3.** Экранның төменгі оң жақ бұрышындағы **Компьютер параметрлерін өзгерту** опциясын басып, компьютер параметрлері экранынан **Жалпы** опциясын таңдаңыз.
- **4. Восстановление ПК без удаления файлов** (Файлдарды жоймастан ДК қалпына келтіру) параметрін көрсету үшін оң жақтағы параметрлер тізімінің төменгі бөлігіне жылжыңыз.
- **5. Восстановление ПК без удаления файлов** (Файлдарды жоймастан ДК қалпына келтіру) ішінен **Начало работы** (Жұмысты бастау) пəрменін таңдаңыз да, экрандағы нұсқауларды орындаңыз.

## **Барлығын жойып, Windows жүйесін қайта орнату**

Кейде компьютеріңізден бас тартпас немесе оны қоқысқа тастамас бұрын компьютерді толығымен қайта пішімдеу немесе жеке ақпаратыңызды жоюыңыз керек болады. Осы бөлімде сипатталған үрдіс компьютерді бастапқы күйіне қайтарудың жылдам, қарапайым əдісі беріледі. Бұл опция компьютерден барлық жеке деректер, қолданбалар мен параметрлерді жойып, Windows жүйесі қайта орнатады.

**МАҢЫЗДЫ АҚПАРАТ:** Бұл опция ақпаратыңыздың сақтық көшірмесімен қамтамасыз етпейді. Бұл опцияны қолданар алдында сақтап қалғыңыз келетін барлық жеке ақпараттың сақтық көшірмесін жасаңыз.

Бұл опцияны f11 пернесі арқылы немесе Бастау экранынан қосуға болады.

- f11 пернесін қолдану үшін:
- **1.** Компьютер жүктеліп жатқанда f11 пернесін басыңыз.
	- немесе –

Қуат түймесін басқанда f11 пернесін басып тұрыңыз.

- **2.** Тіліңізді таңдаңыз.
- **3.** Пернетақта жаймасын таңдаңыз.
- **4.** Жүктеу опциялары мəзірінен **Ақауларды жою** тармағын таңдаңыз.
- **5. Вернуть компьютер в исходное состояние** (Компьютерді бастапқы күйіне келтіру) параметрін таңдаңыз да, экрандағы нұсқауларды орындаңыз.

Бастау экранын қолдау үшін:

- **1.** Шебер түймелерді көрсету үшін бастау экранының жоғары немесе төменгі оң жақ бұрышына меңзерді жылжытыңыз.
- **2. Параметрлер** тармағын таңдаңыз.
- **3.** Экранның төменгі оң жақ бұрышындағы **Компьютер параметрлерін өзгерту** опциясын басып, компьютер параметрлері экранынан **Жалпы** опциясын таңдаңыз.
- **4. Удаление всех данных и переустановка Windows** (Барлық деректерді жою жəне Windows жүйесін қайта орнату) параметрін көрсету үшін оң жақтағы параметрлер тізімінің төменгі бөлігіне жылжыңыз.
- **5. Барлығын жойып, Windows жүйесін қайта орнату** астынан **Бастау** пəрменін таңдаңыз да, экрандағы нұсқауларды орындаңыз.

## **HP Software Setup утилитасын пайдалану**

HP Software Setup утилитасын драйверлерді немесе зақымдалған не жүйеден жойылған кейбір бағдарламалық құралдарды қайта орнату үшін қолдануға болады.

- **1.** Бастау экранында HP Software Setup (НР бағдарламалық құралдарды орнату) деп теріп, **Приложения** (Бағдарламалар) белгішесін таңдаңыз.
- **2.** HP Software Setup утилитасын ашыңыз.
- **3.** Драйверлерді қайта орнату немесе бағдарлама таңдау үшін, экрандағы нұсқауларды орындаңыз.

# **12 Computer Setup (BIOS), MultiBoot жəне System Diagnostics**

# **Computer Setup пайдалану**

Computer Setup немесе BIOS (Basic Input/Output System) жүйедегі бүкіл кіріс жəне шығыс құрылғыларының (мысалы, диск жетектері, монитор, пернетақта, тінтуір жəне принтер) арасындағы байланысты басқарады. Computer Setup ішінде орнатылған құрылғылардың параметрлері, компьютердің жүктелу реті жəне жүйе мен кеңейтілген жадтың көлемі қамтылған.

**ЕСКЕРІМ:** Computer Setup қызметінде өзгерістер жасағанда, ерекше назар аудару керек. Қателер компьютердің дұрыс жұмыс істемеуіне əкелуі мүмкін.

## **Computer Setup қызметін бастау**

**ЕСКЕРІМ:** USB портына жалғанған сыртқы пернетақта немесе тінтуірді Computer Setup құралымен тек USB функциясын қолдау қосылып тұрған жағдайда қолдануға болады.

Computer Setup қызметін бастау үшін, келесі қадамдарды орындаңыз:

- **1.** Компьютерді қосыңыз немесе қайта қосыңыз, содан кейін экранның төменгі жағында «Press the ESC key for Startup Menu» («Бастау мəзірін ашу үшін ESC пернесін басыңыз») хабары көрсетілгенде, esc пернесін басыңыз.
- **2.** Computer Setup қызметіне кіру үшін, f10 пернесін басыңыз.

### **Computer Setup қызметінде шарлау жəне таңдау**

Computer Setupқызметінде шарлау жəне таңдау үшін, келесі қадамдарды орындаңыз:

**1.** Компьютерді қосыңыз немесе қайта қосыңыз, содан кейін экранның төменгі жағында «Press the ESC key for Startup Menu» («Бастау мəзірін ашу үшін ESC пернесін басыңыз») хабары көрсетілгенде, esc пернесін басыңыз.

**ЕСКЕРІМ:** Computer Setup қызметінде шарлау және таңдау үшін көрсеткі құрылғысын (TouchPad, көрсеткі таяқшасын немесе USB тінтуірін) немесе пернетақтаны қолдануға болады.

- **2.** Computer Setup қызметіне кіру үшін, f10 пернесін басыңыз.
	- $\bullet$  Мәзірді немесе мәзір пәрменін таңдау үшін, tab пернесін және пернетақтаның көрсеткі пернелерін пайдаланыңыз, одан кейін enter пернесін басыңыз немесе пәрменді таңдау үшін меңзегіш құрылғыны пайдаланыңыз.
	- Жоғары не төмен жылжу үшін, экранның жоғары оң жақ бұрышындағы жоғары не төмен көрсеткілерді нұқыңыз немесе пернетақтадағы жоғары не төмен көрсеткі пернелерін басыңыз.
	- $\bullet$  Ашық тілқатысу терезелерін жауып, негізгі Computer Setup экранына оралу үшін, е $\,$ ес пернесін басып, экрандағы нұсқауларды орындаңыз.

Computer Setup мəзірлерінен шығу үшін, төмендегі əдістердің біреуін қолданыңыз:

● Өзгертулерді сақтамай Computer Setup мəзірлерінен шығу үшін, мына əрекеттер орындаңыз:

Экранның төменгі оң жақ бұрышында орналасқан **Exit** (Шығу) белгішесін басып, экрандағы нұсқауларды орындаңыз.

– немесе –

tab пернесінің жəне көрсеткі пернелердің көмегімен **File** (Файл) **> Ignore Changes and Exit** (Өзгертулерді елемеу жəне шығу) пəрменін таңдаңыз, одан кейін enter пернесін басыңыз.

Енгізілген өзгертулерді сақтау және Computer Setup мәзірлерінен шығу үшін

Экранның төменгі сол жақ бұрышында орналасқан **Сақтау** таңбасын басып, экрандағы нұсқауларды орындаңыз.

– немесе –

tab пернесінің жəне көрсеткі пернелердің көмегімен **File** (Файл) **> Save Changes and Exit** (Өзгертулерді сақтап шығу) пəрменін таңдаңыз, одан кейін enter пернесін басыңыз.

Бұл өзгертулер нəтижесі компьютерді қайта қосқаннан кейін көрінеді.

### **Computer Setup қызметінде зауыт параметрлерін қалпына келтіру**

**ЕСКЕРІМ:** Әдепкі параметрлерді қалпына келтіру қатты диск режимін өзгертпейді.

Computer Setup қызметіндегі барлық параметрлерді зауытта орнатылған мəнге қайтару үшін, төмендегі қадамдарды орындаңыз:

- **1.** Компьютерді қосыңыз немесе қайта қосыңыз, содан кейін экранның төменгі жағында «Press the ESC key for Startup Menu» («Бастау мəзірін ашу үшін ESC пернесін басыңыз») хабары көрсетілгенде, esc пернесін басыңыз.
- **2.** Computer Setup қызметіне кіру үшін, f10 пернесін басыңыз.
- **3.** Көрсеткі құрылғысы немесе көрсеткі пернелері көмегімен **File** (Файл) **> Restore Defaults** (Əдепкі параметрлерді қалпына келтіру) тармақтарын таңдаңыз.
- **4.** Экрандағы нұсқауларды орындаңыз.
- **5.** Өзгертулерді сақтап шығу үшін, экранның төменгі сол жақ бұрышында орналасқан **Сақтау** таңбасын басып, экрандағы нұсқауларды орындаңыз.

– немесе –

Көрсеткі пернелерінің көмегімен **File** (Файл) **> Save Changes and Exit** (Өзгертулерді сақтау жəне шығу) пəрменін таңдап, enter пернесін басыңыз.

Бұл өзгертулер нəтижесі компьютерді қайта қосқаннан кейін көрінеді.

**ЕСКЕРІМ:** Зауыт параметрлерін қалпына келтіргенде, құпия сөз және қауіпсіздік параметрлері өзгермейді.

## **BIOS жүйесін жаңарту**

BIOS жүйесінің жаңартылған нұсқалары HP веб-торабында бар болуы мүмкін.

BIOS жүйесінің жаңарту файлдарының көбі HP веб-торабында *SoftPaq* деп аталатын қысылған файлдарына салынған.

Кейбір жүктеп алу бумаларының файлды орнату жəне ақаулықтарды жою туралы ақпарат беретін Readme.txt деп аталатын файлдары бар.

#### **BIOS жүйесінің нұсқасын анықтау**

Қолжетімді BIOS жаңартулары ішінде компьютерде орнатылған BIOS нұсқасынан кейінгі нұсқаларының барлығын анықтау үшін орнатылған BIOS жүйесінің нұсқасын білу керек.

BIOS нұсқасының ақпаратын (*Дата ROM* (ROM күні) жəне *Система BIOS*) (BIOS жүйесі) деп те аталады) fn+esc пернелерін басу (Windows жүйесінде болған жағдайда) немесе Computer Setup утилитасын ашу арқылы көрсетуге болады.

- **1.** Computer Setup қызметін қосыңыз.
- **2.** Көрсеткі құрылғысы немесе көрсеткі пернелері көмегімен **File** (Файл) **> System Information** (Жүйе ақпараты) тармақтарын таңдаңыз.
- **3.** Өзгертулерді сақтамай, Computer Setup утилитасынан шығу үшін, экранның төменгі оң жақ бұрышында орналасқан **Exit** (Шығу) белгішесін басып, экрандағы нұсқауларды орындаңыз.

– немесе –

tab пернесінің жəне көрсеткі пернелердің көмегімен **File** (Файл) **> Ignore Changes and Exit** (Өзгертулерді елемеу жəне шығу) пəрменін таңдаңыз, одан кейін enter пернесін басыңыз.

### **BIOS жүйесі жаңартуын жүктеп алу**

**ЕСКЕРТУ:** Компьютердің зақымдану немесе сəтсіз орнатылу қаупін азайту үшін, компьютер айнымалы ток адаптері арқылы сенімді сыртқы қуат көзіне қосылған кезде ғана BIOS жүйесі жаңартуын жүктеп алып, орнатыңыз. Компьютер батареялы қуатымен жұмыс жасағанда немесе қосымша қорек көзіне қосулы болғанда BIOS жаңартуын жүктеп алмаңыз немесе орнатпаңыз. Жүктеп алу жəне орнату кезінде осы нұсқауларды орындаңыз:

Компьютерді айнымалы ток көзінен ажыратқан кезде қуат сымын тартпаңыз.

Компьютерді өшірмеңіз немесе ұйқы күйіне ауыстырып қоспаңыз.

Ешбір құрылғы, кабель немесе сымды кірістірмеңіз, шығармаңыз, жалғамаңыз немесе ажыратпаңыз.

- **1.** Бастау экранынан HP Support Assistant қолданбасын таңдаңыз.
- **2. Жаңартулар мен жетілдірулер**, содан кейін **HP жаңартуларын қазір тексеру** опциясын таңдаңыз.
- **3.** Жүктеп алу аймағында келесі қадамдарды орындаңыз:
	- **а.** Ең соңғы BIOS жаңартуын анықтап, оны қазір компьютерде орнатылған BIOS нұсқасымен салыстырыңыз. Басқа кодтың күні, атауы немесе қосымша ақпаратын жазып алыңыз. Бұл ақпарат жаңарту файлы қатты дискіге жүктелгеннен кейін оны табу үшін қажет болуы мүмкін.
	- **ə.** Таңдауыңызды қатты дискіге жүктеп алу үшін экрандағы нұсқауларды орындаңыз.

Егер жаңарту сіздегі BIOS нұсқасынан жаңа болса, қатты дискідегі BIOS жаңартуы жүктеп алынатын орынға апаратын жолды жазып алыңыз. Сіз жаңартуды орнатуға дайын болғаныңызда бұл жол бойынша файлды табасыз.

**ЕСКЕРІМ:** Компьютерді желіге қосатын болсаңыз, кез келген бағдарламалық құралының жаңартуын, əсіресе BIOS жаңартуларын, орнатар алдында желілік əкімшімен ақылдасыңыз.

BIOS жүйесін орнату қадамдары əр түрлі болады. Жүктеп алу аяқталғаннан кейін экранда көрсетіліп тұратын барлық нұсқауларды орындаңыз. Ешқандай нұсқаулар көрсетілмесе, осы қадамдарды орындаңыз:

- **1.** Бастау экранында п əрпін жазып, **Проводник** (Жетектеуші) пəрменін таңдаңыз.
- **2.** Тағайындалған қатты дискіні басыңыз. Əдетте жергілікті диск (C:) тағайындалған қатты диск болып табылады.
- **3.** Алдында жазып алған қатты диск жолын пайдаланып, жаңарту файлдары бар қатты дискідегі қалтаны ашыңыз.
- **4.** .exe кеңейтімі бар файлды (мысалы, *filename*.exe) екі рет басыңыз.

BIOS орнатылуы басталады.

**5.** Экрандағы нұсқауларды орындап орнатуды аяқтаңыз.

**ЕСКЕРІМ:** Экранда сəтті орнату туралы хабар пайда болғаннан кейін жүктеп алынған файлды қатты дискіден жоюға болады.

# **MultiBoot желісін пайдалану**

## **Жүктеу құрылғыларының реті туралы**

Компьютер басталғанда, амалдық жүйе іске қосылған жүктеу құрылғыларынан жүктеуге кіріседі. Зауытта қосылған MultiBoot утилитасы амалдық жүйенің жүктеу құрылғысын таңдау ретін басқарады. Жүктеу құрылғыларының тізіміне оптикалық диск жетектері, дискет жетектері, желілік интерфейс картасы (NIC), қатты дискілер жəне USB құрылғылары кіреді. Жүктеу құрылғыларында компьютерді бастау жəне дұрыс жұмыс атқаруға қажет жүктелетін медиа немесе файлдар бар.

**ЕУ ЕСКЕРІМ:** Кейбір жүктеу құрылғылары жүктеу ретіне қосылмас бұрын, оларды Computer Setup утилитасында іске қосу қажет.

Computer Setup утилитасында жүктеу ретін өзгерту арқылы компьютердің жүктеу құрылғысын іздеу ретіне де өзгерістерді енгізуге болады. Экранның төменгі жағында «Press the ESC key for Startup Menu» (Қосылу мəзірін ашу үшін ESC пернесін басыңыз) хабары көрсетіліп тұрғанда, esc пернесін басыңыз, одан кейін f9 пернесін басыңыз. f9 пернесі басылғанда, ағымдағы жүктеу құрылғыларды көрсететін мəзір ашылады жəне жүктеу құрылғысын таңдауға мүмкіндік беріледі. Немесе MultiBoot Express құралын компьютер қосылған не қайта басталған сайын компьютерде жүктеу құрылғысының орналасуы сұралатындай етіп орнатуға болады.

## **MultiBoot таңдаулы параметрлерін таңдау**

MultiBoot құралын келесі жағдайларда пайдалануға болады:

- Компьютер іске қосылған сайын жаңа жүктеу ретін Computer Setup утилитасында жүктеу ретін өзгерту арқылы орнату үшін.
- Экранның төменгі жағында «Press the ESC key for Startup Menu» (Бастау мәзірін ашу үшін ESC пернесін басыңыз) хабары көрсетіліп тұрғанда, esc пернесін басу арқылы жүктеу ретін динамикалық түрде таңдап, Boot Device Options (Құрылғыларды жүктеу мүмкіндіктері) мəзірін ашуға f9 пернесін басу үшін.
- Айнымалы жүктеу реттерін орнатуға MultiBoot Express құралын пайдалану үшін. Компьютер іске қосылған немесе қайта басталған сайын жүктеу құрылғысы сұралады.

#### **Computer Setup утилитасында жаңа жүктеу ретін орнату**

Computer Setup утилитасын бастап, компьютер іске қосылған немесе қайта басталған сайын пайдаланылатын жүктеу ретін орнату үшін, мына əрекеттерді орындаңыз:

- **1.** Компьютерді қосыңыз немесе өшіріп, қайта іске қосыңыз жəне экранның төменгі жағында «Press the ESC key for Startup Menu» (Бастау мəзірін ашу үшін ESC пернесін басыңыз) хабары көрсетіліп тұрғанда, esc пернесін басыңыз.
- **2.** Computer Setup утилитасына кіру үшін f10 пернесін басыңыз.
- **3. Legacy Boot Order** (Жалпы жүктеу реті) тізімін таңдау үшін, меңзегіш құрылғыны немесе көрсеткі пернелерді пайдаланыңыз, одан кейін enter пернесін басыңыз.
- **4.** Құрылғыны жүктеу ретінің тізімінде жоғарыға жылжыту үшін, меңзегіш құрылғыны немесе жоғары көрсеткі пернесін пайдаланыңыз немесе + пернесін басыңыз.

– немесе –

Құрылғыны жүктеу ретінің тізімінде төмен жылжыту үшін, меңзегіш құрылғыны немесе төмен көрсеткі пернесін пайдаланыңыз немесе - пернесін басыңыз.

**5.** Өзгертулерді сақтап, Computer Setup утилитасынан шығу үшін, экранның төменгі сол жақ бұрышында орналасқан **Save** (Сақтау) белгішесін басып, экрандағы нұсқауларды орындаңыз.

– немесе –

Көрсеткі пернелердің көмегімен **File** (Файл) **> Save Changes and Exit** (Өзгертулерді сақтап шығу) пəрменін таңдаңыз, одан кейін enter пернесін басыңыз.

#### **Жүктеу құрылғысын f9 пернесін басып нұсқауларға сəйкес динамикалық түрде таңдау**

Ағымдағы бастау процедурасы үшін жүктеу құрылғысын динамикалық түрде таңдауға мына əрекеттерді орындаңыз:

- **1.** Компьютерді қосыңыз немесе өшіріп, қайта іске қосыңыз жəне экранның төменгі жағында «Press the ESC key for Startup Menu» (Бастау мəзірін ашу үшін ESC пернесін басыңыз) хабары көрсетіліп тұрғанда, esc пернесін басыңыз жəне Select Boot Device (Жүктеу құрылғысын таңдау) мəзірі ашылады.
- **2.** f9 пернесін басыңыз.
- **3.** Меңзегіш құрылғының немесе көрсеткі пернелердің көмегімен жүктеу құрылғысын таңдаңыз, содан кейін enter пернесін басыңыз.

#### **MultiBoot Express кеңестерін орнату**

Computer Setup утилитасын бастап, компьютер іске қосылған немесе қайта басталған сайын MultiBoot бастау мəзірін көрсететіндей етіп орнату үшін, мына əрекеттерді орындаңыз:

- **1.** Компьютерді қосыңыз немесе өшіріп, қайта іске қосыңыз жəне экранның төменгі жағында «Press the ESC key for Startup Menu» (Бастау мəзірін ашу үшін ESC пернесін басыңыз) хабары көрсетіліп тұрғанда, esc пернесін басыңыз.
- **2.** Computer Setup утилитасына кіру үшін f10 пернесін басыңыз.
- **3.** Меңзегіш құрылғының немесе көрсеткі пернелердің көмегімен **System Configuration** (Жүйе конфигурациясы) **> Boot Options** (Жүктеу параметрлері) тармақтарын таңдаңыз, содан кейін enter пернесін басыңыз.
- **4.** Əдепкі параметр ағымдағы MultiBoot параметріне жеткенше компьютердің басталу орналасқан мəзірін экранға шығару уақытының секундта көрсетілетін мəнін **Multiboot Express Popup Delay (Sec)** (Multiboot Express қалқыма хабарын кідірту (сек)) өрісіне енгізіңіз. («0» мəні таңдалған жағдайда, Express Boot басталуының орналасу мəзірі көрсетілмейді.)
- **5.** Өзгертулерді сақтап, Computer Setup утилитасынан шығу үшін, экранның төменгі сол жақ бұрышында орналасқан **Save** (Сақтау) белгішесін басып, экрандағы нұсқауларды орындаңыз.

– немесе –

Көрсеткі пернелердің көмегімен **File** (Файл) **> Save Changes and Exit** (Өзгертулерді сақтап шығу) пəрменін таңдаңыз, одан кейін enter пернесін басыңыз.

Өзгертулер компьютер қайта іске қосылған кезде күшіне енеді.

#### **MultiBoot Express таңдаулы параметрлерін енгізу**

Express Boot мəзірі басталу кезінде экранда көрсетіліп тұрғанда, мына əрекеттерді орындауға болады:

- Express Boot мәзірінде жүктеу құрылғысын анықтау үшін, берілген уақыт ауқымын таңдаңыз, одан кейін enter пернесін басыңыз.
- Компьютердің ағымдағы MultiBoot параметріне өтпеуі үшін, берілген уақыт аяқталғанша кез келген пернені басыңыз. Компьютер жүктеу құрылғысы таңдалып, enter пернесі басылғанша басталмайды.
- Компьютердің ағымдағы MultiBoot параметрлеріне сәйкес басталуы үшін, берілген уақыт аяқталғанша күте тұрыңыз.

# **System Diagnostics пайдалану**

System Diagnostics (Жүйе диагностикасы) компьютер жабдықтарының дұрыс істеп-істемейтінін тексеру мақсатында диагностикалық сынақтарды жүргізуге мүмкіндік береді. System Diagnostics (Жүйе диагностикасы) құралында мына диагностикалық сынақтар қолжетімді:

- System Tune-Up (Жүйенің қызметін дұрыстау) бұл қосымша сынақтар тобы компьютердегі негізгі бөліктердің дұрыс жұмыс атқарып тұрғанын тексереді. System Tune-Up (Жүйенің қызметін дұрыстау) құралдарының тексеру уақыты ұзағырақ, жад модульдері, қатты дискінің SMART сипаттары, қатты дискінің беті, батарея (жəне батареяның дəлдігін реттеу), бейне жады мен WLAN модулі күйінің толық сынақтары орындалады.
- Іске қосылу сынағы бұл сынақ компьютерді бастауға талап етілетін оның негізгі бөліктерін талдайды.
- Байқау сынағы бұл сынақ іске қосылу сынағын қайта орындайды және іске қосылу сынағы барысында анықталмаған оқтын-оқтын мəселелер бар-жоғын тексереді.
- Қатты диск сынағы бұл сынақ қатты дискінің физикалық жағдайын, одан кейін қатты дискінің əр бөліміндегі деректердің барлығын тексереді. Егер тексеру барысында бөлімнің зақымданғаны анықталса, деректер дұрыс бөлімге жылжытылады.
- Жад сынағы бұл сынақ жад модульдерінің физикалық жағдайларын анықтайды. Егер ақаулық анықталатын болса, жад модульдерін бірден ауыстырыңыз.
- Батарея сынағы бұл сынақ батареяның жағдайын анықтап, қажет болса, оның дəлдігін реттейді. Батарея сынақтан өтпесе, НР тұтынушыларға қолдау көрсету қызметіне мəселені хабарлап, басқа батареяны сатып алыңыз.
- BIOS Management (BIOS басқару) құралы арқылы жүйенің BIOS нұсқасын жаңартуға немесе қайтаруға болады. Бұл үрдіс барысында компьютердің жұмысын аяқтамаңыз немесе сыртқы қуат көзінен ажыратпаңыз. BIOS өзгерілмес бұрын растау терезесі ашылады. **BIOS update** (BIOS жаңарту), **BIOS Rollback** (BIOS нұсқасын қайтару) немесе **Back to main menu** (Басты мəзірге қайту) параметрін таңдаңыз.

System Diagnostics терезесінде жүйе ақпараты мен қателер журналдарын қарап шығуға немесе тілдерді таңдауға болады.

System Diagnostics құралын бастау:

- **1.** Компьютерді қосыңыз немесе қайта бастаңыз. Экранның төменгі сол бұрышында «Press the ESC key for Startup Menu» (Қосылу мəзірін ашу үшін ESC пернесін басыңыз) хабары көрсетіліп тұрғанда, esc пернесін басыңыз. Іске қосу мəзірі көрсетілген кезде, f2 пернесін басыңыз.
- **2.** Орындалатын диагностикалық сынақты таңдаңыз жəне экрандағы нұсқауларды орындаңыз.

**ЕСКЕРІМ:** Егер орындалып тұрған диагностикалық сынақты тоқтату қажет болса, езс пернесін басыңыз.

# **13 Қолдау**

# **Қолдау қызметіне хабарласу**

Осы пайдаланушы нұсқаулығындағы ақпарат немесе HP Support Assistant сұрақтарыңызға жауап бермесе, қолдау қызметіне хабарласуға болады: АҚШ қолдауы үшін мына торапқа өтіңіз: <http://www.hp.com/go/contactHP>. Дүниежүзілік қолдау үшін мына торапқа өтіңіз:[http://welcome.hp.com/country/us/en/wwcontact\\_us.html.](http://welcome.hp.com/country/us/en/wwcontact_us.html)

Бұл жерде сізде мынадай мүмкіндіктер болады:

- HP маманымен желіде тікелей тілдесу.
- **ЕСКЕРІМ:** Белгілі бір тілде қолдауға байланысты сөйлесу мүмкін болмаса, ағылшын тілін пайдалануға болады.
- Электрондық пошта арқылы қолдау.
- Қолдау қызметінің телефон нөмірлерін табу.
- НР қызмет көрсету орталығының мекенжайын анықтау.

# **Жапсырмалар**

Компьютерге жапсырылған жапсырмалар жүйе ақаулықтарын жойғанда немесе компьютермен шетелге саяхатқа шыққанда қажет болуы мүмкін:

 $\mathbb{C}^*$  **МАҢЫЗДЫ АҚПАРАТ:** Компьютеріңіздің үлгісіне байланысты, осы бөлімде көрсетілген барлық жапсырмалар 3 орынның біреуінде орналасады: компьютердің төменгі жағына жабыстырылған, батарея орнында немесе сервистік есіктің астында орналасқан.

Бұл орындарды табу кезінде көмек алу үшін, [Компьютермен](#page-13-0) танысу 4-бетте бөлімін қараңыз.

- Сервистік жапсырма компьютерді анықтауға арналған маңызды ақпаратты қамтамасыз етеді. Қолдау қызметімен хабарласу кезінде, сериялық нөмір, өнім нөмірі немесе модель нөмірі сұралуы мүмкін. Қолдау қызметімен хабарласпас бұрын, бұл нөмірлерді табыңыз.
- <u>∰</u> ЕСКЕРІМ: Сервистік жапсырмалар төменде көрсетілген мысалдардың біреуіне ұқсас болады. Компьютердегі сервистік жапсырмаға ең ұқсас суретті қараңыз.

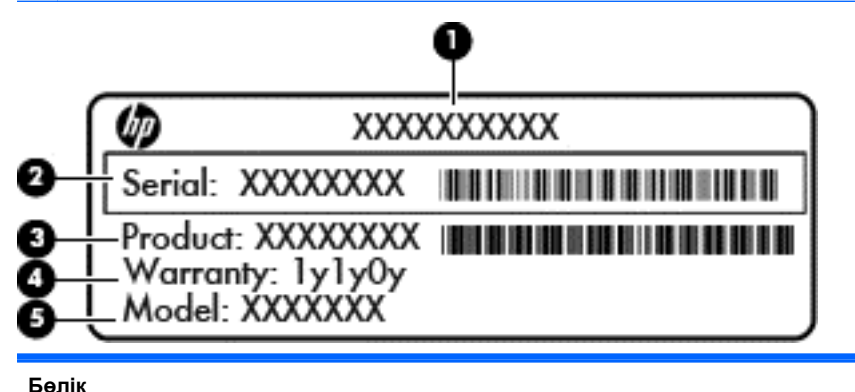

Warranty: 1y1y0y

- **(1)** Өнім атауы **(2)** Сериялық нөмір **(3)** Өнім нөмірі **(4)** Кепілдік күшінің мерзімі **(5)** Модель нөмірі (тек таңдаулы үлгілерде)
- Model: xxxxxxxxxxxx Serial: XXXXXXXXX
- †Product: xxxxxxx≢xxx || O

Ω

Ø

#### **Бөлік**

- **(1)** Кепілдік күшінің мерзімі
- **(2)** Модель нөмірі (тек таңдаулы үлгілерде)

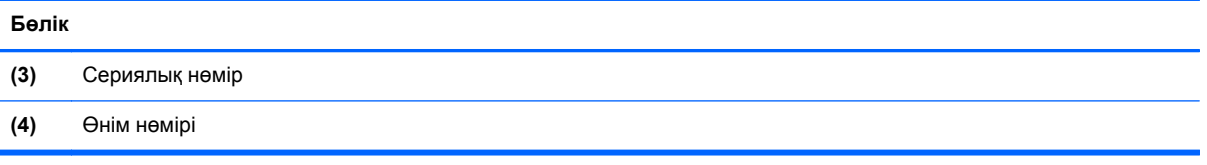

- Техникалық деректер жапсырмасы(лары) компьютер туралы техникалық ақпаратты береді.
- Сымсыз құралдардың куəландыру жапсырмасы(лары) қосымша сымсыз құрылғылар туралы ақпарат жəне осы құрылғылардың қолданылуы мақұлданған кейбір елдер немесе аймақтардың мақұлдау таңбаларын қамтамасыз етеді.

# **14 Техникалық сипаттамасы**

- Тұтынылатын қуат
- Жұмыс ортасы

## **Тұтынылатын қуат**

Егер сіз компьютерді алып, халықаралық саяхат жасауды жоспарласаңыз, осы бөлімде берілген қуат туралы ақпарат пайдалы болуы мүмкін.

Компьютер айнымалы немесе тұрақты ток көзінен келетін тұрақты ток арқылы жұмыс істейді. Айнымалы ток көзі 100–240 В, 50–60 Гц шамасында болуы керек. Компьютер бөлек тұрақты ток көзінен жұмыс жасаса да, ол тек НР компаниясы берген жəне осы компьютерге қолдану үшін ұсынған айнымалы ток адаптері немесе тұрақты ток көзіне қосылуы керек.

Компьютерді төмендегі техникалық параметрлер ішінде тұрақты ток қуат көзі арқылы қуатпен қамтамасыз етуге болады.

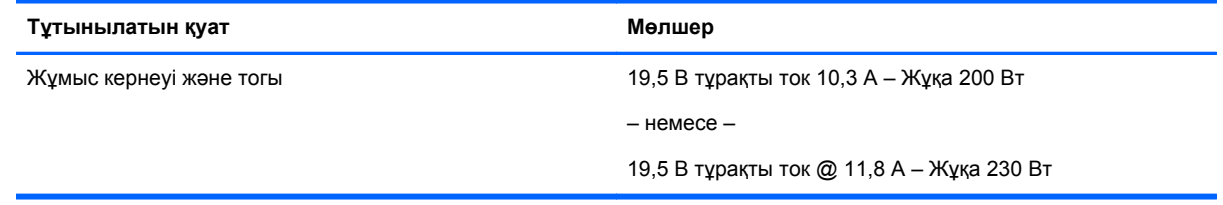

**ЕСКЕРІМ:** Бұл құрылғы Норвегиядағы фазааралық кернеуінің орташа квадраттық мәні 240 Втан аспайтын ақпараттық технологиялар электр жүйелеріне арналған.

**ЕЗУ ЕСКЕРІМ:** Компьютердің жұмыс кернеуі мен ток күшінің көрсеткіштерін жүйенің техникалық деректер жапсырмасынан табуға болады.

# **Жұмыс ортасы**

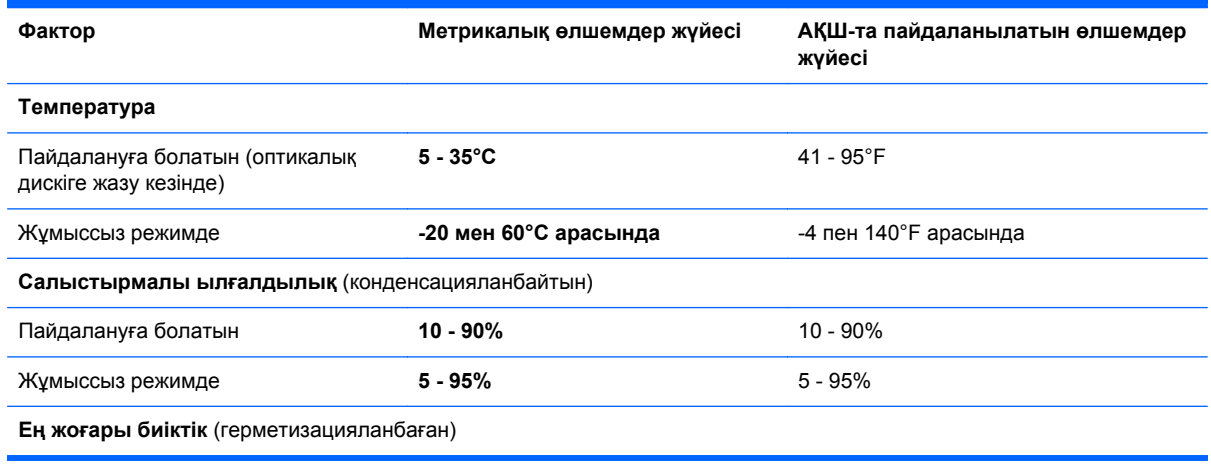

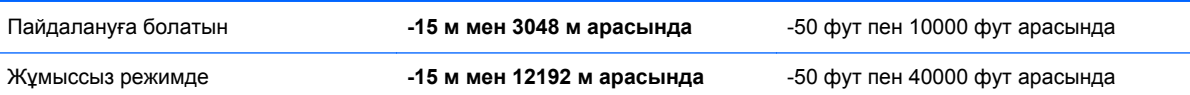

# **а Компьютерді сапарға алып шығу**

Ең жақсы нəтижеге қол жеткізу үшін саяхаттау кезінде компьютерді тасымалдау жөніндегі мына кеңестерді орындаңыз:

- Компьютерді тасымалдауға дайындау:
	- Ақпараттың сақтық көшірмесін жасаңыз.
	- Барлық дискілерді жəне жад карталары сияқты барлық сыртқы медиа карталарды шығарыңыз.
		- **ЕСКЕРТУ:** Компьютерге, дискіге зақым келу немесе ақпараттардың жоғалу қаупін азайту үшін, оны диск орнынан шығарып алмас бұрын жəне дискімен тасымалдау, сақтау немесе сапарға шығу алдында медианы диск жетегінен алып тастаңыз.
	- Барлық сыртқы құрылғыларды өшіріп, ажыратыңыз.
	- Компьютерді сөндіріңіз.
- Ақпараттың сақтық көшірмесін бірге алып жүріңіз. Барлық сақтық көшірмелерді компьютерден бөлек ұстаңыз.
- Ұшақпен ұшқанда, компьютерді қол жүгі ретінде ұстаңыз және оны басқа жүктеріңізбен бірге тіркемеңіз.
- **ЕСКЕРТУ:** Дискінің магнитті өрістерге қойылмауын қадағалаңыз. Магнитті өрісі бар қауіпсіздік құрылғылары əуежайдағы құрылғылар мен қауіпсіздік бағандарында болады. Қол жүгін тексеретін əуежай конвейер таспалары жəне осыған ұқсас қауіпсіздік құрылғылары магнетизм орнына рентген сəулелерін қолданады жəне ол дискіге зақым келтірмейді.
- Јуе сапары кезінде компьютерді қолдануға рұқсат беру әуе компаниясының құқығында. Егер ұшу кезінде компьютер қолданғыңыз келсе, алдын ала əуе компаниясынан рұқсат алыңыз.
- Егер компьютер қолданылмайтын болса жəне сыртқы қуатқа 2аптадан артық қосылмайтын болса, батареяны шығарып алып, оны бөлек сақтаңыз.
- Компьютерді немесе дискіні тасымалдағанда, сәйкес қорғаныш орамы мен «СЫНҒЫШ» деген жапсырманы қолданыңыз.
- Егер компьютерде, мысалы, 802.11b/g, GSM (ұялы байланыстың ғаламдық жүйесі), немесе GPRS (деректерді пакеттеп тасымалдау) құрылғысы сияқты сымсыз құрылғы немесе HP ұялы кең жолақты модулі орнатылған болса, бұл құрылғылардың жұмысы кейбір орталарда тыйым салынатындығын ескеріңіз. Ұшақтарда, ауруханаларда, жарылғыш заттар жанында жəне қауіпті орталарда осындай шектеулер болуы мүмкін. Егер белгілі бір

құрылғыны қолдану бойынша саясатты нақты білмесеңіз, оны қолданудан бұрын рұқсат сұраңыз.

- Егер халықаралық сапарларға шығатын болсаңыз, мына ұсыныстарды орындаңыз:
	- Өзіңіз баратын əрбір елдің немесе аймақтың компьютерге қатысты кедендік ережелерін тексеріңіз.
	- Компьютерді қолдануды жоспарлайтын əрбір орындағы қуат сымы мен адаптері бойынша қойылатын талаптарды тексеріңіз. Кернеу, жиілік жəне қосу параметрлері əртүрлі болуы мүмкін.
	- **АБАЙ БОЛЫҢЫЗ!** Ток соғуы, өрт шығуы немесе жабдықтың зақымдануы сияқты қауіпті азайту үшін компьютерді керек-жарақтарға арналып сатылатын кернеуді түрлендіру жинағы арқылы қоспаңыз.

# **ə Ақаулықтарды жою**

Төмендегі бөлімдер осы тарауда қамтылған:

# **Ақаулықтарды жою көздері**

● Компьютер туралы веб-тораптар сілтемелерін жəне қосымша ақпаратты HP Support Assistant қызметінен табыңыз. HP Support Assistant бағдарламасына қол жеткізу үшін, бастау экранында **HP Support Assistant** белгішесін таңдаңыз.

**ЕСКЕРІМ:** Кейбір тексеру және жөндеу құралдарын пайдалану үшін Интернетке қосылу қажет. НР компаниясы Интернетке қосылмайтын қосымша да құралдарды ұсынады.

Колдау қызметімен хабарласыңыз. АҚШ қолдауы үшін мына торапқа өтіңіз: <http://www.hp.com/go/contactHP>. Дүниежүзілік қолдау үшін мына торапқа өтіңіз[:http://welcome.hp.com/country/us/en/wwcontact\\_us.html.](http://welcome.hp.com/country/us/en/wwcontact_us.html)

Мүмкіндіктер тізімінен қолдау түрін таңдаңыз:

◦ HP маманымен желіде тікелей тілдесу.

**ЕСКЕРІМ:** Белгілі бір тілде чат мүмкін болмаса, ағылшын тілін пайдалануға болады.

- НР қолдау орталығына электрондық хат жіберу.
- НР қолдау орталығының ғаламдық телефон нөмірлерін табу.
- HP қызмет көрсету орталығының мекенжайын анықтау.

# **Мəселелерді шешу**

Төмендегі бөлімдер бірнеше жалпы мəселелер мен шешімдерді сипаттайды.

## **Компьютер қосылмайды**

Компьютер қуат түймешігін басқан кезде қосылмаса, төмендегі ұсыныстар компьютердің неліктен қосылмай тұрғандығын анықтауға көмектесуі мүмкін:

Егер компьютер розеткаға қосылған болса, розеткаға ток келіп тұрғанын тексеру үшін басқа электр құрылғысын қосыңыз.

**ЕСКЕРІМ:** Осы компьютермен бірге берілген немесе осы компьютер үшін НР компаниясы ұсынған айнымалы ток адаптерін ғана пайдаланыңыз.

Егер компьютер айнымалы ток розеткасынан басқа сыртқы қуат көзіне жалғанса, айнымалы ток адаптерін пайдаланып, компьютерді айнымалы ток розеткасына жалғаңыз. Қуат сымы мен айнымалы ток адаптерінің қауіпсіз жалғанғанын тексеріңіз.
# **Компьютердің экраны бос**

Егер экран бос, бірақ компьютер əлі өшірілмеген болса, оған мына себеп немесе бірнеше себеп болуы мүмкін:

- Компьютер ұйқылық күйде болуы мүмкін. Ұйқылық күйден шығу үшін, қуат түймешігін басып қалыңыз. Ұйқылық күй дисплейді өшіріп қоятын қуатты үнемдеу мүмкіндігі болып табылады. Ұйқылық күй компьютерде қосылып, бірақ пайдаланылмаған жағдайда немесе компьютер батареясының заряд деңгейі төмендегенде жүйе арқылы қосылуы мүмкін. Осы жəне басқа қуат параметрлерін өзгерту үшін, Windows жұмыс үстелінің тапсырмалар тақтасының оң жақ шетінде орналасқан хабарландыру аймағындағы **Аккумулятор** (Батарея) белгішесін тінтуірдің оң жақ түймешігімен басып, **Предпочтения** (Таңдаулы параметрлер) пəрменін таңдаңыз.
- Компьютер оның экранында кескіндерді көрсететіндей етіп теңшелмеген болуы мүмкін. Кескінді компьютердің экранына жіберу үшін fn+f4 пернелерін басыңыз. Модельдердің басым бөлігінде монитор сияқты қосымша сыртқы дисплей компьютерге қосылған кезде кескін компьютер экранына, сыртқы дисплейге немесе құрылғылардың екеуіне бір мезгілде берілуі мүмкін. fn+f4 пернесі қайталап басылғанда, бейне компьютер дисплейі, бір немесе бірнеше сыртқы дисплейлер арасында ауысып, барлық құрылғыларда бірден көрсетіледі.

# **Бағдарламалық құрал дұрыс жұмыс істемей тұр**

Егер бағдарламалық құрал жауап бермесе немесе дұрыс жауап бермесе, экранның оң жағын басу арқылы компьютерді өшіріп қайта іске қосыңыз. Шебер түймелері көрсетілгеннен кейін **Настройки** (Параметрлер) пəрменін таңдаңыз. **Питание** (Қуат) белгішесін басыңыз, одан кейін **Завершение работы** (Жұмысты аяқтау) параметрін таңдаңыз. Егер осы іс реті арқылы компьютерді қайта бастау мүмкін болмаса, Компьютер қосулы, бірақ жауап бермейді 99-бетте атты келесі бөлімді қараңыз.

# **Компьютер қосулы, бірақ жауап бермейді**

Егер компьютер қосылса, бірақ ол бағдарламаның немесе пернетақтаның пəрмендеріне жауап бермесе, компьютер жұмысын аяқтамас бұрын төтенше түрде жұмыс аяқтауға арналған төмендегі əрекеттерді орындаңыз:

#### **ЕСКЕРТУ:** Апаттық өшіру іс реті орындалғанда, сақталмаған ақпарат жойылып кетеді.

- Қуат түймешігін кемінде 5 секунд басып тұрыңыз.
- Компьютерді сыртқы қуат көзінен ажыратып, батареяны алып тастаңыз.

## **Компьютер əдеттен тыс қызып кетеді**

Пайдалану барысында компьютерге қол тигізгенде оның жылы болуы қалыпты болып табылады. Егер *əдеттегіден тыс* ыстық болса, желдеткіш саңылауы жабылып қалған болуы мүмкін.

Егер компьютер қатты қызып кетті деп ойласаңыз, оны бөлме температурасына дейін суытып алыңыз. Компьютерді пайдалану барысында барлық желдеткіштердің ашық тұрғандығын тексеріңіз.

<span id="page-109-0"></span>**АБАЙ БОЛЫҢЫЗ!** Қызып кетумен байланысты зақымдарды немесе компьютердің қатты қызып кету жағдайын азайту үшін компьютерді тізеңізге қоймаңыз немесе компьютердің ауа желдеткішін бітемеңіз. Компьютерді тек қатты, тегіс беттің үстіне қойып пайдаланыңыз. Қасында тұрған қосымша принтер сияқты қатты беттің немесе жастық, кілем немесе мата сияқты жұмсақ беттің ауа ағынын бөгеуіне жол бермеңіз. Сонымен қатар, жұмыс кезінде айнымалы ток адаптерінің теріге немесе жастық, кілем немесе мата сияқты жұмсақ бетке тимеуін қадағалаңыз. Компьютер жəне айнымалы ток адаптері Ақпараттық технология жабдығы қауіпсіздігінің халықаралық стандарты (IEC 60950) арқылы белгіленетін пайдаланушыға рұқсат етілген бет температурасына сай келеді.

**ЕСКЕРІМ:** Компьютердегі желдеткіш компьютердің ішкі бөліктерін салқындату және қызып кетудің алдын алу үшін, автоматты түрде қосылады. Жұмыс барысында желдеткіштің қосылыпөшірілуі қалыпты жағдай болып табылады.

# **Сыртқы құрылғы жұмыс істемейді**

Егер сыртқы құрылғы ойдағыдай жұмыс істемесе, төмендегі əрекеттерді орындаңыз.

- Құрылғыны өндірушінің нұсқауларына сәйкес қосыңыз.
- Құрылғының барлық сымдары қауіпсіз жалғанып тұрғанын тексеріңіз.
- Құрылғыға электр қуатының келіп тұрғанын тексеріңіз.
- Құрылғының, әсіресе, ескі нұсқа болса, амалдық жүйемен үйлесімдігін тексеріңіз.
- Дұрыс және жаңартылған драйверлердің орнатылғанын тексеріңіз.

# **Сымсыз желі байланысы жұмыс істемейді**

Егер сымсыз желі байланысы ойдағыдай жұмыс істемесе, төмендегі қадамдарды орындаңыз:

- Сымсыз немесе сымды желі құрылын қосу немесе ажырату үшін, Windows жұмыс үстелінің тапсырма тақтасының оң жақ шетінде орналасқан хабарландыру аймағындағы **Сетевое соединение** (Желілік қосылыс) белгішесін тінтуірдің оң жақ түймешігімен басыңыз. Құрылғыларды қосу үшін мəзір мүмкіндіктерінен құсбелгі қойыңыз. Құрылғыны ажырату үшін құсбелгі алып тастаңыз.
- Сымсыз құрылғының қосылғанын тексеріңіз.
- Компьютердің сымсыз антенналарына ешбір кедергі жоқ екеніне көз жеткізіңіз.
- DSL немесе кабель модемі және оның қуат сымы дұрыс жалғанғанына, сондай-ақ шамдар жанғанына көз жеткізіңіз.
- Сымсыз жол жоспарлағышы немесе кіру нүктесі оның қуат адаптеріне және кабель немесе DSL модеміне дұрыс жалғанғанына, сондай-ақ шамдардың жанғанына көз жеткізіңіз.
- Барлық кабельдерді ажыратып, қайта жалғаңыз да, қуатты өшіріп, қайта қосыңыз.

# **Диск ойнатылмайды**

- Ықшам дискіні немесе DVD дискісін ойнатудың алдында жұмысыңызды сақтап, барлық ашық болған бағдарламаларды жабыңыз.
- Ықшам дискіні немесе DVD дискісін ойнатудың алдында Интернеттен шығыңыз.
- Дискіні дұрыс салғандығыңызға көз жеткізіңіз.
- Дискінің таза екеніне көз жеткізіңіз. Қажет болса, дискіні сүлгіленген сүмен және түксіз матамен тазалаңыз. Дискіні ортасынан сыртқы жиекке қарай сүртіңіз.
- <span id="page-110-0"></span>Дискінің жыртылмағандығын тексеріңіз. Егер жыртылғандығы байқалса, дискіні электрондық бұйымдар дүкендерінде сатылатын оптикалық диск жөндеу жинағымен қалпына келтіріңіз.
- Дискіні ойнатудан бұрын ұйқылық күйді ажыратыңыз.

Дискіні ойнатқан кезде ұйқылық күйді қоспаңыз. Əйтпесе, жалғастыру керектігін сұрайтын ескерту хабары көрсетіледі. Егер осы хабарлама экранға шықса, **Нет** (Жоқ) түймешігін басыңыз. Жоқ түймешігі басылғаннан кейін компьютер мына əрекеттердің біреуін жүзеге асырауы мүмкін:

Ойнату жалғасуы мүмкін.

– немесе –

◦ Мультимедиа бағдарламасының ойнату терезесі ашылуы мүмкін. Дискіні ойнатуға қайту үшін, дискіні қайта бастауға мультимедиа бағдарламасында **Воспроизвести** (Ойнату) түймешігін басыңыз. Кейбір жағдайларда бағдарламадан шығып, оны қайта бастауыңыз қажет.

## **Фильм сыртқы дисплейде көрінбейді**

- **1.** Егер компьютердің өз дисплейі де, сыртқы дисплей де қосылып тұрса, екеуінің арасында ауысып отыру үшін, fn+f4 пернесін бір немесе бірнеше рет басыңыз.
- **2.** Сыртқы дисплейді бастапқы ету үшін, монитор параметрлерін мына жолмен реттеңіз:
	- **а.** Windows жүйесінде, компьютердің жұмыс үстелінің бос аймағында оң жақ түймешікпен басып, **Разрешение экрана** (Экран ажыратымдылығы) параметрін таңдаңыз.
	- **ə.** Негізгі дисплей мен қосалқы дисплейді көрсетіңіз.

**ЕСКЕРІМ:** Дисплейдің екеуін қолданғанда, DVD дискісіндегі фильм қосалқы дисплей ретінде тағайындалған дисплейден көрінбейді.

## **Дискіні көшіру үрдісі басталған жоқ немесе аяқталмас бұрын тоқтатылды**

- Басқа бағдарламалардың барлығының жабылғандығына көз жеткізіңіз.
- Ұйқылық күйді өшіріңіз.
- Диск жетегінде дискінің дұрыс түрінің қолданылып тұрғанына көз жеткізіңіз.
- Дискінің дұрыс салынғандығына көз жеткізіңіз.
- Баяу жазу жылдамдығын таңдап, әрекетті қайталаңыз.
- Дискіні көшіріп жатқан кезде, мазмұнды жаңа дискіге көшірмес бұрын бастапқы дискідегі ақпаратты қатты дискіге сақтап, одан кейін қатты дискіден көшіріңіз.

# <span id="page-111-0"></span>**б Электростатикалық разряд**

Электростатикалық ток соғу — екі зат бір-біріне тигізгенде пайда болатын статикалық электр тогы. Мысалы, кілем үстімен жүріп бара жатып темір есіктің тұтқасын ұстағанда пайда болатын сезім.

Саусақ немесе басқа электростатикалық ток өткізгіштері арқылы электростатикалық ток соғуы электрондық бөліктерді зақымдайды. Компьютердiң немесе дискінің бұзылуын, мəлiметтiң жоғалуын болдырмау үшiн мына сақтық шараларын орындаңыз:

- Шығару немесе орнату нұсқаулары компьютердің ажыратылуын талап етсе, оны қатты жерге қойып болған соң жəне қақпағын алып тастамас бұрын ажыратыңыз.
- Бөліктерді орнатуға дайын болғанша электростатикалық қауіпсіз орамада ұстаңыз.
- Істікшелерге, электр ұштарға және схемаларға тиіп кетуден сақ болыңыз. Электрондық бөліктерді мүмкіндігінше аз ұстаңыз.
- Магниттік емес құралдарды пайдаланыңыз.
- Бөліктерді қолданбас бұрын оның боялмаған метал бетіне саусағыңызды тигізу арқылы статикалық электр қуатын төмендетіңіз.
- Бөліктерді шығарып алғаннан кейін оларды электростатикалық қауіпсіз орамаға салыңыз.

Егер сізге статикалық электр қуаты туралы немесе бөліктерді алу жəне орнату туралы қосымша ақпарат қажет болса, НР қолдау қызметіне хабарласыңыз.

# **Индекс**

## **А**

Автоматты DriveLock құпия сөзі енгізу [69](#page-78-0) шығарып алу [70](#page-79-0) ажыратымдылығы жоғары құрылғылар, жалғау [36](#page-45-0) Айнымалы ток адаптері [11](#page-20-0) айнымалы ток адаптері, тексеру [45](#page-54-0) айнымалы ток адаптерін тексеру [45](#page-54-0) ақаулықтарды жою дискіге жазу [101](#page-110-0) дискіні ойнату [100](#page-109-0) ақаулықтарды жою, сыртқы дисплей [101](#page-110-0) аудио кіріс (микрофон) ұясы, анықтау [9](#page-18-0) аудио функциялар, тексеру [33](#page-42-0) аудио функцияларды тексеру [33](#page-42-0) аудио шығыс (құлаққап) ұясы, анықтау [9](#page-18-0) ауыспалы графикалар [45](#page-54-0) ауыстырып қосқыш, қуат [37](#page-46-0)

## **Ə**

əкімші құпия сөзі [62](#page-71-0) əуежай қауіпсіздік құрылғылары [54](#page-63-0)

## **Б**

бағдарламалық құрал антивирус [70](#page-79-0) Дискіні дефрагментациялау құралы [59](#page-68-0) Дискіні тазалау [59](#page-68-0) желіаралық қалқан [71](#page-80-0) маңызды жаңартулар [71](#page-80-0) барлығын жойып, Windows жүйесін қайта орнату [82](#page-91-0) батарея ауыстыру [43](#page-52-0) батареяның төмен деңгейлері [41](#page-50-0)

зарядсыздану [40](#page-49-0) қалған зарядты көрсету [40](#page-49-0) қуатты үнемдеу [42](#page-51-0) сақтау [43](#page-52-0) тастау [43](#page-52-0) батарея ақпараты, табу [40](#page-49-0) батарея қуаты [40](#page-49-0) батарея орны [93](#page-102-0) батарея температурасы [43](#page-52-0) батарея, анықтау [13](#page-22-0) батареяны сақтау [43](#page-52-0) Батареяны тексеру [40](#page-49-0) батареяны шығару ысырмасы [13](#page-22-0) батареяның төмен деңгейі [41](#page-50-0) бейне [34](#page-43-0) бөліктер алдыңғы жағы [7](#page-16-0) артқы көрінісі [11](#page-20-0) астыңғы жағы [13](#page-22-0) дисплей [12](#page-21-0) жоғарыдан қарағандағы көрінісі [4](#page-13-0) оң жақ [9](#page-18-0) сол жақ [10](#page-19-0)

## **В**

веб-камера [12,](#page-21-0) [34](#page-43-0) веб-камера шамы, анықтау [12](#page-21-0) веб-камера, анықтау [12](#page-21-0) вирусқа қарсы бағдарламалық құрал [70](#page-79-0)

## **Г**

графикалық режимдер, ауысу [45](#page-54-0)

## **Д**

дискідегі медиа [38](#page-47-0) дискілер қатты [53](#page-62-0) оптикалық [53](#page-62-0) пайдалану [54](#page-63-0) сыртқы [53](#page-62-0) ұстау [54](#page-63-0)

Дискіні дефрагментациялау бағдарламалық құралы [59](#page-68-0) Дискіні тазалау бағдарламалық құралы [59](#page-68-0) дыбыс деңгейі пернелер [32](#page-41-0) реттеу [32](#page-41-0) түймешіктер [32](#page-41-0) дыбыс деңгейін реттеу пернелері, анықтау [30](#page-39-0) дыбыс өшіру пернесі, анықтау [30](#page-39-0)

## **Ж**

жад карталарды оқу құралы, анықтау [9](#page-18-0) жад картасы [38](#page-47-0) қолдауы бар пішімдер [47](#page-56-0) салу [47](#page-56-0) шығарып алу [47](#page-56-0) жад модулі анықтау [14](#page-23-0) ауыстыру [73](#page-82-0) салу [74](#page-83-0) шығарып алу [73](#page-82-0) жазылатын медиа [38](#page-47-0) жалғау ұясы, анықтау [13](#page-22-0) жапсырмалар Bluetooth [93](#page-102-0) WLAN [93](#page-102-0) нормативтік [93](#page-102-0) сериялық нөмір [92](#page-101-0) сымсыз куəлік [93](#page-102-0) жауап қайтармайтын жүйе [37](#page-46-0) жаңарту [81](#page-90-0) желдеткіштер, анықтау [10,](#page-19-0) [11,](#page-20-0) [14](#page-23-0) желі ұясы, анықтау [11](#page-20-0) желіаралық қалған бағдарламасы [71](#page-80-0) жұмыс ортасы [94](#page-103-0) жылдам пернелер, медиа [32](#page-41-0)

## **И**

Интернет байланысын орнатқыш [17](#page-26-0)

#### **К**

кабельдер USB [52](#page-61-0) компьютер, сапарға шығу [43](#page-52-0), [96](#page-105-0) компьютерге күтім көрсету [75](#page-84-0) компьютерді өшіру [37](#page-46-0) компьютерді сапарға алып шығу [43,](#page-52-0) [93,](#page-102-0) [96](#page-105-0) компьютерді тазалау [75](#page-84-0) компьютердің параметрлерін қалпына келтіру [82](#page-91-0) конфигурациялау ExpressCard карталары [48](#page-57-0) корпоративтік WLAN қосылымы [18](#page-27-0) көрсетілетін кескін, ауыстырып көрсету [30](#page-39-0) Күту қосу [38](#page-47-0) шығу [38](#page-47-0) Күту режимі қосу [38](#page-47-0) шығу [38](#page-47-0) күтім Дискіні дефрагментациялау құралы [59](#page-68-0) Дискіні тазалау [59](#page-68-0) кірістірілген веб-камера шамы, анықтау [12](#page-21-0) кірістірілген сандық пернетақта, анықтау [7](#page-16-0), [31](#page-40-0)

#### **Қ**

қайта іске қосу компьютер [82](#page-91-0) қалпына келтіру [81](#page-90-0) қалпына келтіру бөлімі [80](#page-89-0) қатты диск HP 3D DriveGuard [60](#page-69-0) орнату [58](#page-67-0) сыртқы [53](#page-62-0) шығарып алу [57](#page-66-0) қатты диск жетегін қалпына келтіру [80](#page-89-0) қатты диск шамы [8,](#page-17-0) [60](#page-69-0)

қатты диск, анықтау [14](#page-23-0) қатты дискіні қалпына келтіру [80](#page-89-0) қауіпсіздік кабелінің ұясы, анықтау [10](#page-19-0) қауіпсіздік, сымсыз [17](#page-26-0) қоғамдық WLAN қосылымы [18](#page-27-0) қос графикалық режимдер [46](#page-55-0) қосқыш, қуат [11](#page-20-0) қосымша батарея қосқышы, анықтау [13](#page-22-0) қосымша сыртқы құрылғылар, пайдалану [53](#page-62-0) қуат батарея [40](#page-49-0) мүмкіндіктер [37](#page-46-0) үнемдеу [42](#page-51-0) қуат қосқышы [37](#page-46-0) қуат қосқышы, анықтау [11](#page-20-0) қуат параметрлерін орнату [37](#page-46-0) қуат түймешігі [37](#page-46-0) қуат түймешігі, анықтау [6](#page-15-0) қуат шамдары [5](#page-14-0), [8](#page-17-0) қуатты үнемдеу күйлері [37](#page-46-0) құлаққап (аудио шығыс) ұясы [9](#page-18-0) құпия сөздер BIOS əкімшісі [63](#page-72-0) DriveLock [65](#page-74-0) əкімші [62](#page-71-0) пайдаланушы [62](#page-71-0) қызмет көрсетуге арналған есікті босату ысырмасы [13](#page-22-0)

#### **М**

маңызды жаңартулар, бағдарламалық құрал [71](#page-80-0) мəселелер, шешу [98](#page-107-0) медиа белсенділігі пернелері [32](#page-41-0) медиа жылдам пернелері [32](#page-41-0) меңзегіш құрылғылар, таңдаулы параметрлерді орнату [22](#page-31-0) меңзер [4](#page-13-0) микрофон (аудио кіріс) ұясы, анықтау [9](#page-18-0)

#### **Н**

нормативтік ақпарат нормативтік ақпараты бар жапсырма [93](#page-102-0) сымсыз куəландыру белгілері [93](#page-102-0) НР ұялы кең жолақты модулі, ажыратылған [19](#page-28-0)

## **О**

оқылатын медиа [38](#page-47-0) оптикалық диск жетегі, анықтау [9](#page-18-0) оптикалық дискіні шығару түймешігі, анықтау [9](#page-18-0) оптикалық жинақтағыш диск [53](#page-62-0) оянған кезде сұралатын құпия сөзбен қорғау [39](#page-48-0)

## **Ө**

өнім аты жəне нөмірі, компьютер [92](#page-101-0) өте төмен батарея деңгейі [37](#page-46-0) өшіру [37](#page-46-0)

# **П**

пайдалану қуатты үнемдеу күйлері [37](#page-46-0) сыртқы айнымалы ток қуаты [44](#page-53-0) пайдаланушының құпия сөзі [62](#page-71-0) параметрлерді қалпына келтіру компьютер [82](#page-91-0) қадамдар [82](#page-91-0) пернелер esc [7](#page-16-0) fn [7](#page-16-0) дыбыс деңгейі [32](#page-41-0) медиа [32](#page-41-0) медиа құралы [32](#page-41-0) функция [7](#page-16-0) пернелер тіркесімдері дыбыс деңгейін реттеу [30](#page-39-0) Күту режимі [30](#page-39-0) пайдалану [29](#page-38-0) пернетақтаның артқы жарығы [30](#page-39-0) сипаттама [29](#page-38-0) үндеткіш дыбысын жоғарылату [30](#page-39-0) үндеткіш дыбысын өшіру [30](#page-39-0)

үндеткіш дыбысын төмендету [30](#page-39-0) экран жарықтығын азайту [30](#page-39-0) экран жарықтығын арттыру [30](#page-39-0) экран кескінін ауыстырып қосу [30](#page-39-0) пернетақта кірістірілген сандық [7](#page-16-0) пернетақта, сыртқы num lock [31](#page-40-0) пайдалану [31](#page-40-0) пернетақталар, анықтау [31](#page-40-0) пернетақтаның артқы жарығы [30](#page-39-0) порттар DisplayPort [10](#page-19-0), [34](#page-43-0) Intel сымсыз дисплейі [36](#page-45-0) USB [10](#page-19-0)

#### **Р**

реттеу утилитасы зауыт параметрлерін қалпына келтіру [85](#page-94-0) шарлау жəне таңдау [84](#page-93-0)

## **С**

Сақтық көшірмесін жасау жəне қалпына келтіру [79](#page-88-0) саусақ ізін оқу құрылғысы [72](#page-81-0) саусақ ізін оқу құрылғысы, анықтау [6](#page-15-0) сенсорлы тақта пайдалану [22](#page-31-0) түймешіктер [4](#page-13-0) Сенсорлы тақта аймағы анықтау [4](#page-13-0) сенсорлы тақта қимылдары айналдыру [25](#page-34-0) жылжу [24](#page-33-0) масштабтау [25](#page-34-0) шымшу [25](#page-34-0) Сенсорлы тақта шамы, анықтау [5](#page-14-0) сенсорлы тақтаның айналдыру қимылы [25](#page-34-0) сенсорлы тақтаның жылжу қимылы [24](#page-33-0) сенсорлы тақтаның масштабтау қимылы [25](#page-34-0)

сенсорлы тақтаның шымшу қимылы [25](#page-34-0) сериялық нөмір [92](#page-101-0) сериялық нөмір, компьютер [92](#page-101-0) смарт карта анықталған [50](#page-59-0) смарт-карта салу [51](#page-60-0) шығарып алу [51](#page-60-0) смарт карталар ұяшығы [10](#page-19-0) сымсыз антенналар, анықтау [12](#page-21-0) сымсыз байланыс түймешігі [15](#page-24-0) сымсыз байланыс шамы [5,](#page-14-0) [15](#page-24-0) сымсыз басқару элементтері амалдық жүйе [15](#page-24-0) түймешігі [15](#page-24-0) сымсыз желі (WLAN) жұмыс ауқымы [18](#page-27-0) корпоративтік WLAN қосылымы [18](#page-27-0) қажет жабдық [17](#page-26-0) қауіпсіздік [17](#page-26-0) қоғамдық WLAN қосылымы [18](#page-27-0) қосылу [18](#page-27-0) пайдалану [16](#page-25-0) сымсыз куəландыру белгісі [93](#page-102-0) сыртқы айнымалы ток қуаты, пайдалану [44](#page-53-0) сыртқы диск [53](#page-62-0) сыртқы құрылғылар [53](#page-62-0)

## **Т**

температура [43](#page-52-0) тұтынылатын қуат [94](#page-103-0) түймешіктер Windows түймешігі [7](#page-16-0) дыбыс деңгейі [32](#page-41-0) қуат [6](#page-15-0), [37](#page-46-0) медиа құралы [32](#page-41-0) оптикалық диск жетегін шығару [9](#page-18-0) оң жақ меңзегіш [4](#page-13-0) сенсорлы тақтаның оң жағы [4](#page-13-0) сенсорлы тақтаның сол жағы [4](#page-13-0) сол жақ меңзегіш [4](#page-13-0)

тінтуір, сыртқы басым параметрлерді орнату [22](#page-31-0)

# **Ұ**

ұялар ExpressCard [10](#page-19-0) RJ-45 (желі) [11](#page-20-0) SIM [13](#page-22-0) аудио кіріс (микрофон) [9](#page-18-0) аудио шығыс (құлақаспап) [9](#page-18-0) желі [11](#page-20-0) қауіпсіздік кабелі [10](#page-19-0) смарт карта [10](#page-19-0)

## **Ү**

үнемдеу, қуат [42](#page-51-0)

## <u>ሐ</u>

функциялық пернелер, анықтау [7](#page-16-0) функцияны қолдау, USB [84](#page-93-0)

#### **Х**

хабтар [51](#page-60-0)

#### **Ш**

шамдар caps lock [5](#page-14-0) num lock [5](#page-14-0) Айнымалы ток адаптері [11](#page-20-0) Айнымалы ток адаптері/ батарея [8](#page-17-0) веб-камера [12](#page-21-0) қатты диск [8](#page-17-0) қуат [5](#page-14-0), [8](#page-17-0) сенсорлы тақта [5](#page-14-0) сымсыз байланыс [5](#page-14-0) шамдар, қатты диск [60](#page-69-0)

#### **Ы**

ысырма, батареяны шығару [13](#page-22-0) ысырмалар, қызмет көрсетуге арналған есікті босату [13](#page-22-0)

#### **І**

ішкі дисплей қосқышы [12](#page-21-0) ішкі микрофондар, анықтау [12](#page-21-0)

## **Э**

экран жарықтығы пернелері [30](#page-39-0)

экран кескіні, ауыстырып қосу [30](#page-39-0) электростатикалық разряд [102](#page-111-0)

#### **A**

Aйнымалы ток адаптері/батарея шамы [8](#page-17-0)

## **B**

BIOS жаңарту [85](#page-94-0) жаңартуды жүктеп алу [86](#page-95-0) нұсқаны анықтау [86](#page-95-0) Bluetooth жапсырмасы [93](#page-102-0) Bluetooth құрылғысы [15](#page-24-0), [20](#page-29-0)

## **C**

caps lock шамы, анықтау [5](#page-14-0) Computer Setup BIOS əкімші құпия сөзі [63](#page-72-0) DriveLock құпия сөзі [65](#page-74-0) зауыт параметрлерін қалпына келтіру [85](#page-94-0) шарлау жəне таңдау [84](#page-93-0)

## **D**

DisplayPort, анықтау [10](#page-19-0) DisplayPort, жалғау [34](#page-43-0) DriveLock құпия сөзі енгізу [67](#page-76-0) орнату [66](#page-75-0) өзгерту [68](#page-77-0) сипаттама [65](#page-74-0) шығарып алу [69](#page-78-0)

## **E**

esc пернесі, анықтау [7](#page-16-0) **ExpressCard** белгіленген [48](#page-57-0) конфигурациялау [48](#page-57-0) қосымшаны алып тастау [49](#page-58-0) салу [49](#page-58-0) шығарып алу [50](#page-59-0) ExpressCard картасының ұясы [10](#page-19-0)

## **F**

f11 қалпына келтіру [80](#page-89-0) Face Recognition (Бет тану) [34](#page-43-0) fn пернесі, анықтау [7,](#page-16-0) [29](#page-38-0)

**G** GPS [20](#page-29-0)

#### **H**

HP 3D DriveGuard [60](#page-69-0) HP Client Security [71](#page-80-0)

## **I**

Intel сымсыз дисплейі [36](#page-45-0)

#### **J**

Java картасы анықталған [50](#page-59-0) салу [51](#page-60-0) шығарып алу [51](#page-60-0)

## **N**

num lk пернесі, анықтау [31](#page-40-0) num lock пернесінің шамы [5](#page-14-0) num lock, сыртқы пернетақта [31](#page-40-0)

# **R**

RAID [60](#page-69-0) RJ-45 (желі) ұясы, анықтау [11](#page-20-0)

# **S**

SIM салу [19](#page-28-0) SIM карта ұясы, анықтау [13](#page-22-0) SoftPaq файлдары, жүктеу [77](#page-86-0) System Diagnostics [89](#page-98-0)

## **U**

USB 3.0 порты [9,](#page-18-0) [10](#page-19-0) USB кабелі, жалғау [52](#page-61-0) USB құрылғылары қосылу [52](#page-61-0) сипаттама [51](#page-60-0) шығарып алу [52](#page-61-0) USB порттары, анықтау [9](#page-18-0), [10](#page-19-0) USB функциясын қолдау [84](#page-93-0) USB хабтары [51](#page-60-0)

## **W**

Windows барлығын жойып, қайта орнату опциясы [82](#page-91-0) Жаңарту [81](#page-90-0)

қайта орнату [82](#page-91-0) параметрлерді қалпына келтіру [82](#page-91-0) Windows 8 амалдық жүйесінің DVD дискісі [81](#page-90-0) Windows түймесі, анықтау [7](#page-16-0) WLAN антенналары, анықтау [12](#page-21-0) WLAN жапсырмасы [93](#page-102-0) WLAN желісіне қосылу [18](#page-27-0) WLAN жүйесін орнату [17](#page-26-0) WLAN құрылғысы [16,](#page-25-0) [93](#page-102-0) WWAN антенналары, анықтау [12](#page-21-0) WWAN құрылғысы [15,](#page-24-0) [18](#page-27-0)